# BENUTZERHANDBUCH FÜR DEN ZUKUNFTSWEISENDEN DOKUMENTIERENDEN PROZESSKALIBRATOR UND KOMMUNIKATOR BEAMEX MC6

Gilt für Firmware-Version 3.10

Sehr geehrter Benutzer,

Zur Gewährleistung der Fehlerfreiheit wurde der Inhalt dieses Handbuchs mit größter Sorgfalt zusammengestellt. Sollten trotzdem Fehler entdeckt werden, wären wir für Vorschläge zur Qualitätsverbesserung des Inhalts dieses Handbuchs äußerst dankbar.

Weitere technische Daten über den hochentwickelten dokumentierenden Prozesskalibrator Beamex MC6 erhalten Sie beim Hersteller.

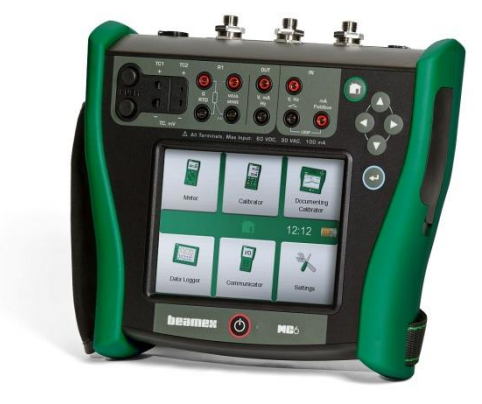

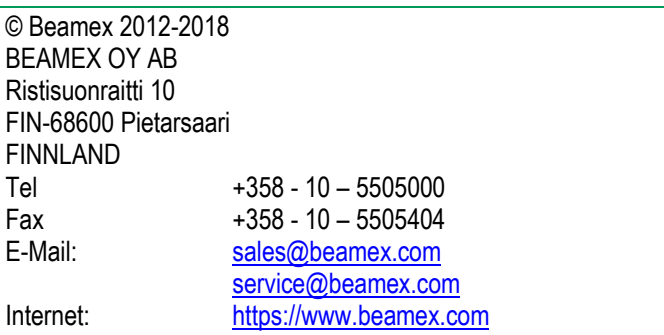

8860030 / MC6uGer / Version 3.10

# Teil 2, Aktive Anschlüsse und Verbindungen

# **INHALT**

# **Teil 1, Einleitung**

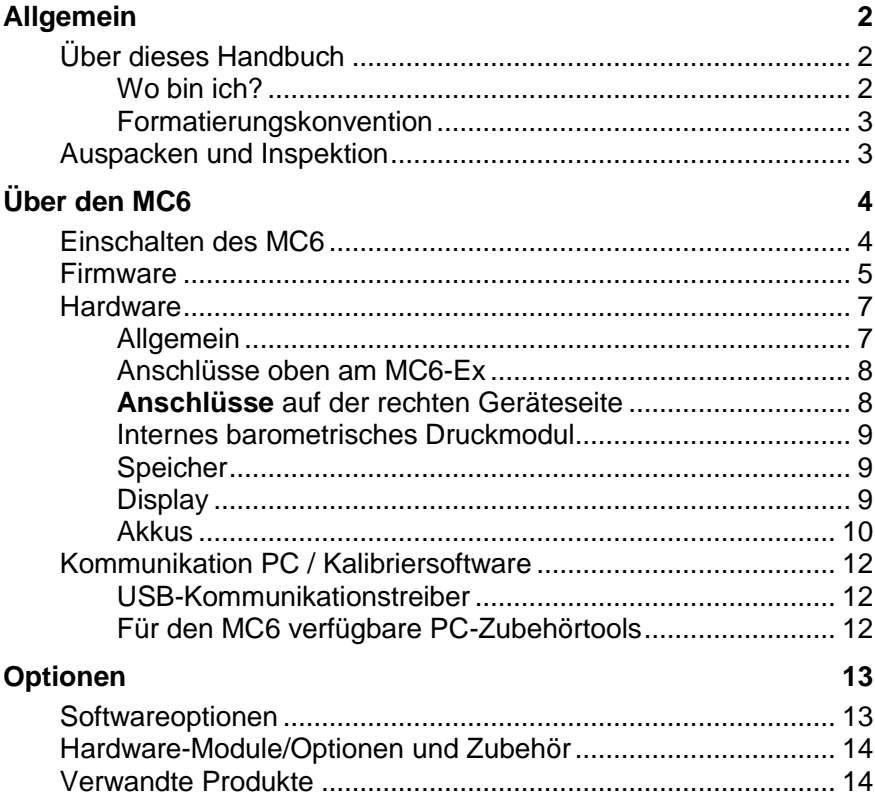

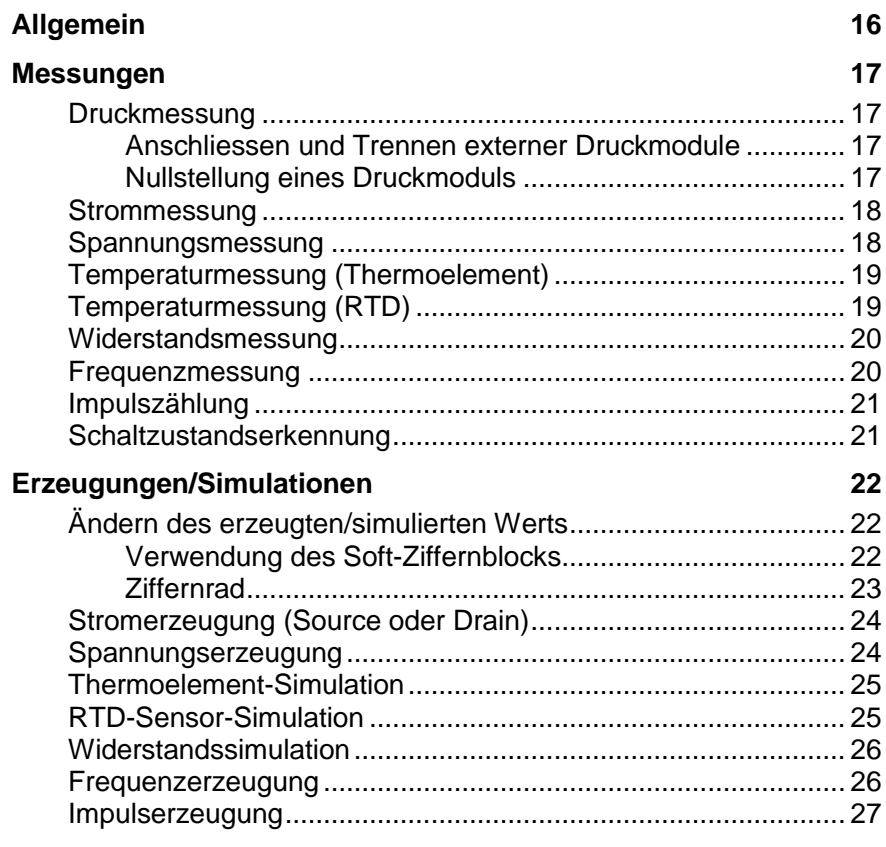

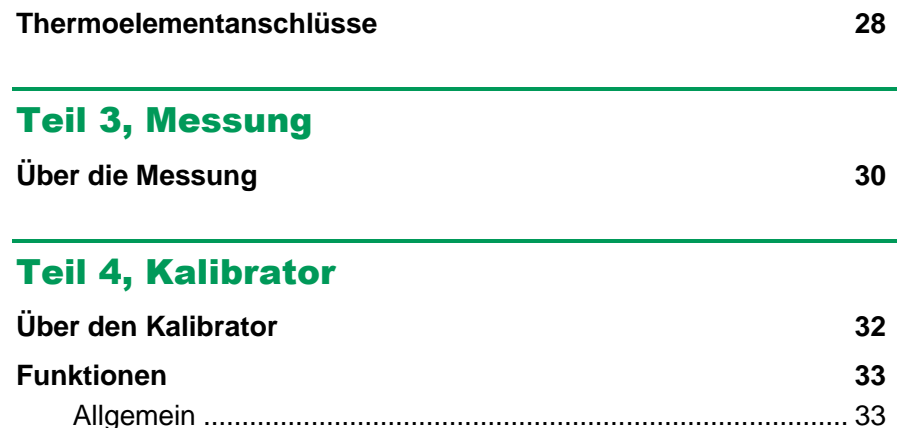

# Teil 5, Dokumentierender Kalibrator

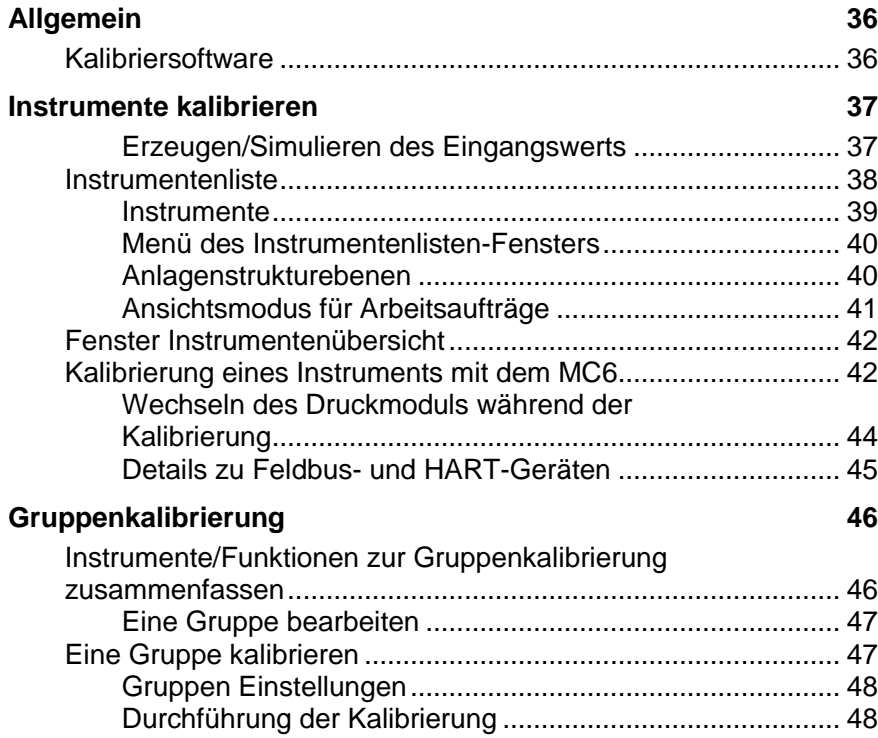

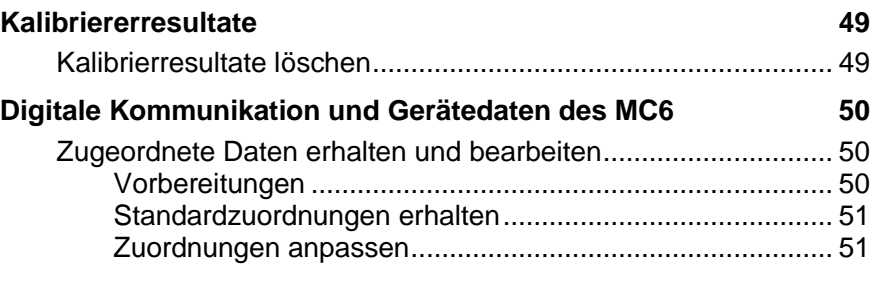

# Teil 6, Datalogging

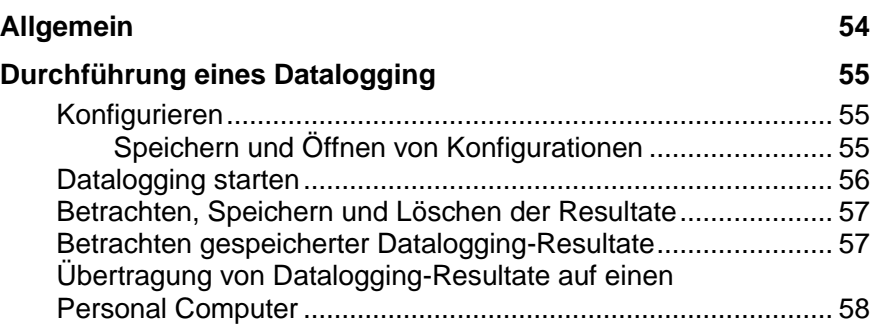

# Teil 7, Kommunikator

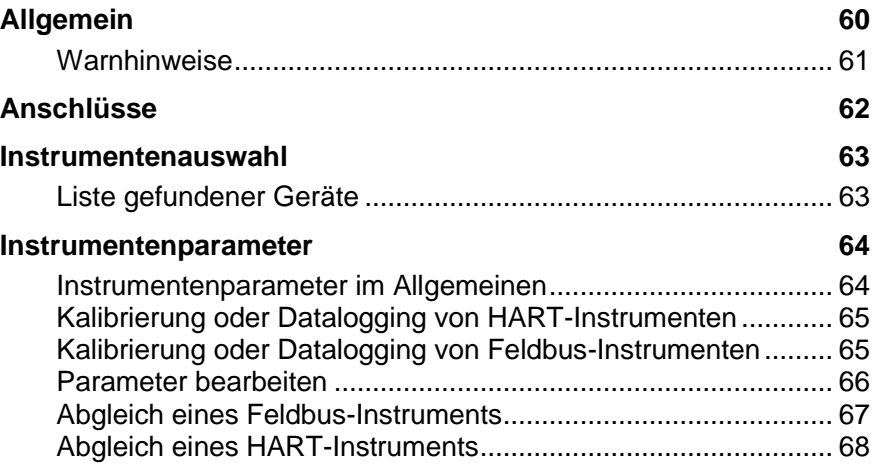

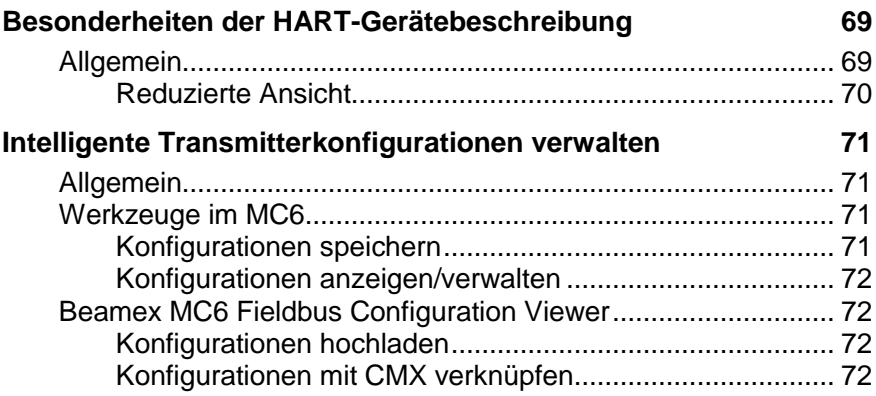

# Teil 8, Einstellungen

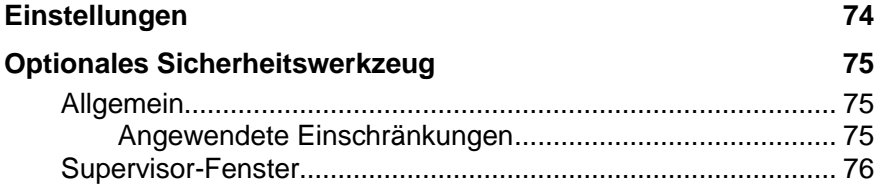

# Teil 9, Zusätzliche Informationen

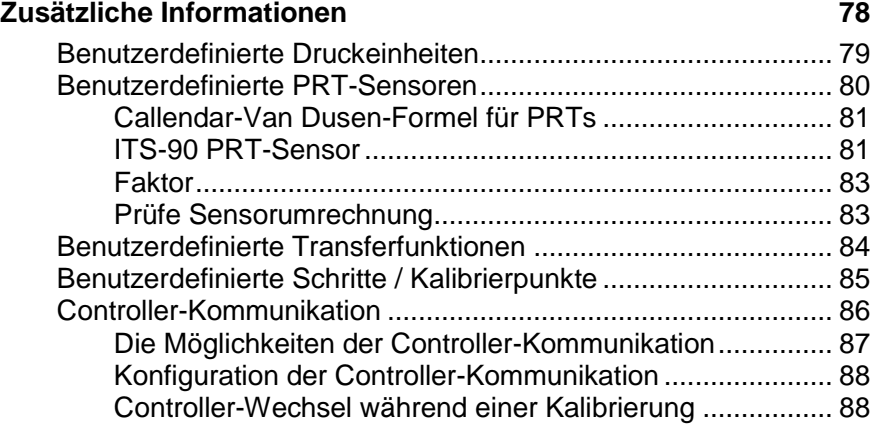

# Anhang

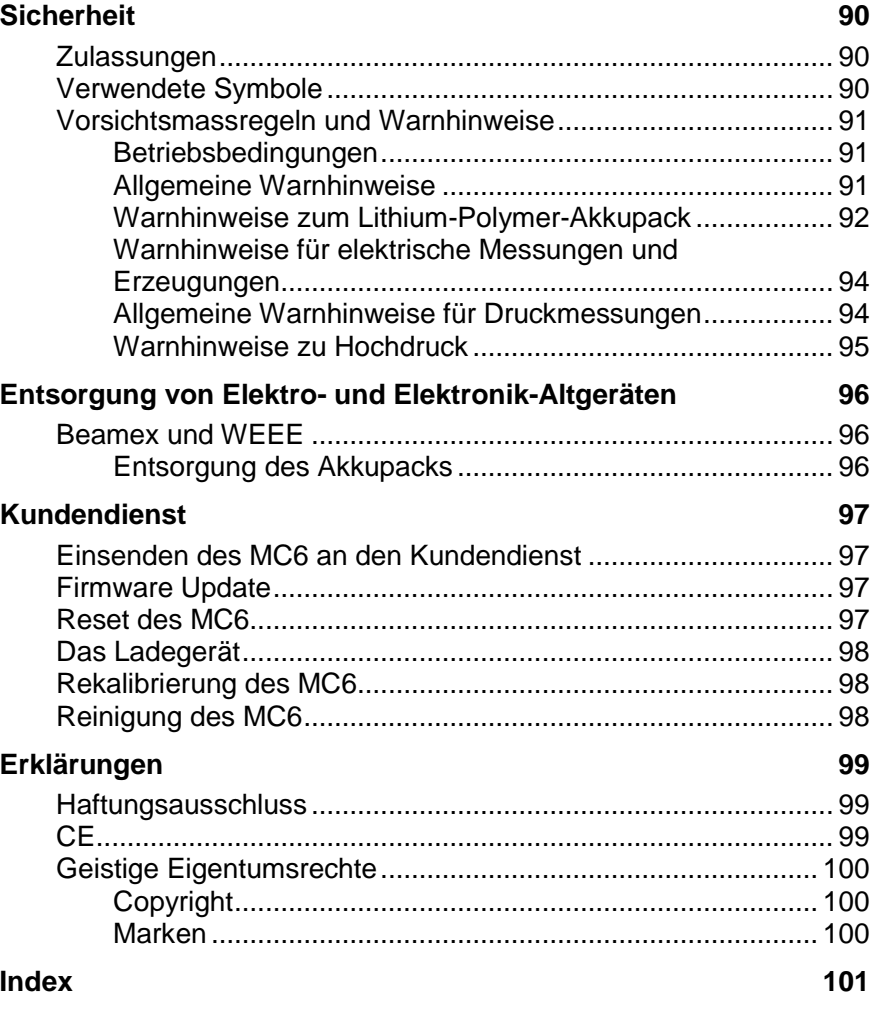

*iv MC6 User Manual - Contents*

# **FEEDBACK**

Wir sind konstant bestrebt, die Qualität unserer Produkte und Dienste zu steigern. Daher sind wir an Ihrem Urteil über das von Ihnen benutzte Produkt interessiert. Wir wären Ihnen dankbar, wenn Sie sich kurz Zeit für dieses Formular nehmen könnten. Alle Antwortenden erhalten ein Überraschungspräsent.

Einige Fragen lassen sich direkt nach dem Erhalt des Produkts beantworten. Bei anderen muss das Produkt für die Antwort bereits verwendet worden sein. Am besten beantworten Sie die Fragen, sobald dies möglich ist, und schicken das Formular zurück, wenn alle Fragen beantwortet sind. Es gibt aber keine festen Einschränkungen; füllen Sie den Fragebogen einfach aus, wenn es Ihnen am besten passt (es müssen nicht alle Fragen beantwortet werden). Senden Sie ihn danach bitte auf einem der rechts genannten Wege an Beamex.

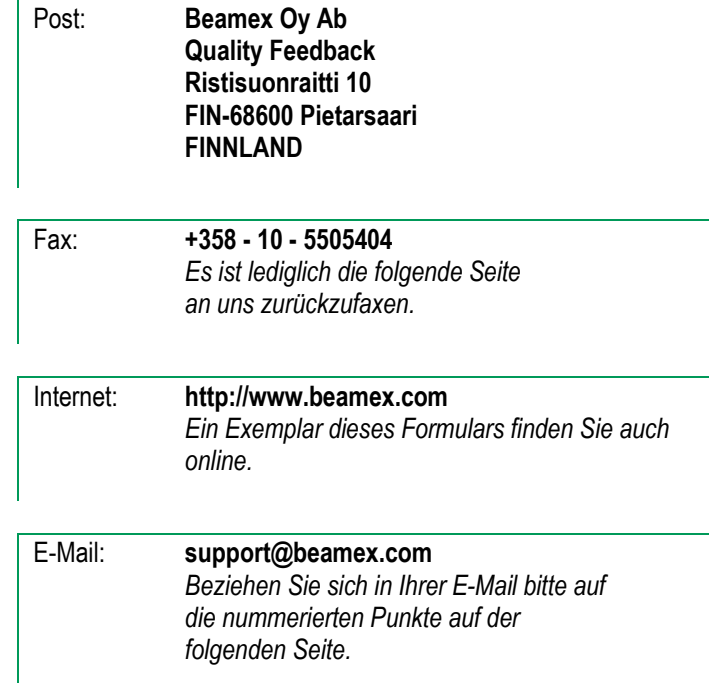

*vi MC6 User Manual - Feedback*

 $\overline{\phantom{a}}$ 

\_\_\_\_\_\_\_\_\_\_\_\_\_

- 1. Name des Produkts, auf das Sie Feedback geben:
- 2. Seriennummer und Nummer der Softwareversion

\_\_\_\_\_\_\_\_\_\_\_\_\_ / \_\_\_\_\_\_\_\_\_\_\_\_\_ *(falls zutreffend)*

3. Anmerkungen zum Empfang des Produkts. Enthielt das Paket alle notwendigen Gegenstände und entsprach es den Erwartungen?

\_\_\_\_\_\_\_\_\_\_\_\_\_\_\_\_\_\_\_\_\_\_\_\_\_\_\_\_\_\_\_\_\_\_\_\_\_\_\_\_\_\_\_\_ \_\_\_\_\_\_\_\_\_\_\_\_\_\_\_\_\_\_\_\_\_\_\_\_\_\_\_\_\_\_\_\_\_\_\_\_\_\_\_\_\_\_\_\_ \_\_\_\_\_\_\_\_\_\_\_\_\_\_\_\_\_\_\_\_\_\_\_\_\_\_\_\_\_\_\_\_\_\_\_\_\_\_\_\_\_\_\_\_ 7. Wie zufrieden sind Sie mit dem Produkt?

\_\_\_\_\_\_\_\_\_\_\_\_\_\_\_\_\_\_\_\_\_\_\_\_\_\_\_\_\_\_\_\_\_\_\_\_\_\_\_\_\_\_\_\_ \_\_\_\_\_\_\_\_\_\_\_\_\_\_\_\_\_\_\_\_\_\_\_\_\_\_\_\_\_\_\_\_\_\_\_\_\_\_\_\_\_\_\_\_ \_\_\_\_\_\_\_\_\_\_\_\_\_\_\_\_\_\_\_\_\_\_\_\_\_\_\_\_\_\_\_\_\_\_\_\_\_\_\_\_\_\_\_\_

\_\_\_\_\_\_\_\_\_\_\_\_\_\_\_\_\_\_\_\_\_\_\_\_\_\_\_\_\_\_\_\_\_\_\_\_\_\_\_\_\_\_\_\_ \_\_\_\_\_\_\_\_\_\_\_\_\_\_\_\_\_\_\_\_\_\_\_\_\_\_\_\_\_\_\_\_\_\_\_\_\_\_\_\_\_\_\_\_ \_\_\_\_\_\_\_\_\_\_\_\_\_\_\_\_\_\_\_\_\_\_\_\_\_\_\_\_\_\_\_\_\_\_\_\_\_\_\_\_\_\_\_\_

\_\_\_\_\_\_\_\_\_\_\_\_\_\_\_\_\_\_\_\_\_\_\_\_\_\_\_\_\_\_\_\_\_\_\_\_\_\_\_\_\_\_\_\_

\_\_\_\_\_\_\_\_\_\_\_\_\_\_\_\_\_\_\_\_\_\_\_\_\_\_\_\_\_\_\_\_\_\_\_\_\_\_\_\_\_\_\_\_

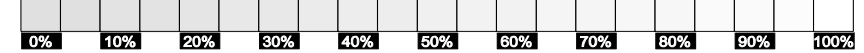

- 8. Hat ein Teil des Produkts Ihre Erwartungen übertroffen? Wenn ja, was?
- 9. Hat ein Teil des Produkts Sie enttäuscht? Wenn ja, bitte erläutern.

- 4. Wie lange haben Sie das Produkt benutzt?
- 5. Wie hilfreich war das Handbuch bei der Benutzung des Produkts? *(Bitte einen Prozentsatz ankreuzen)*

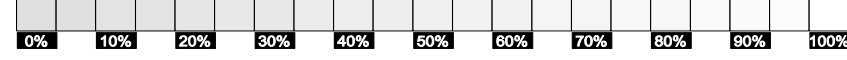

6. Wie gut hat das Produkt Ihren Anforderungen entsprochen? किल्ल **ROW** 40%  $E_0$ ालक **FOX BO%** 

\_\_\_\_\_\_\_\_\_\_\_\_\_\_\_\_\_\_\_\_\_\_\_\_\_\_\_\_\_\_\_\_\_\_\_\_\_\_\_\_\_\_\_\_\_\_\_\_\_ \_\_\_\_\_\_\_\_\_\_\_\_\_\_\_\_\_\_\_\_\_\_\_\_\_\_\_\_\_\_\_\_\_\_\_\_\_\_\_\_\_\_\_\_\_\_\_\_\_ 10. Haben Sie Vorschläge, wie Beamex seine Produkte, seinen Betrieb und/oder seine Dienstleistungen verbessern kann?

\_\_\_\_\_\_\_\_\_\_\_\_\_\_\_\_\_\_\_\_\_\_\_\_\_\_\_\_\_\_\_\_\_\_\_\_\_\_\_\_\_\_\_\_

Um Ihr Überraschungspräsent zu erhalten, bitte die folgenden Felder ausfüllen.

Titel & Name

Adresse:

Bitte kontaktieren Sie mich bezüglich meines Feedbacks.

 Ich möchte mehr Informationen über Beamex-Produkte erhalten.

Größe (bitte ankreuzen)  $\Box$ XS  $\Box$ S  $\Box$ M  $\Box$ L  $\Box$ XL  $\Box$ XXL

# Teil 1

# **Inhalt:**

- **Über dieses Handbuch**
- **MC6 Hardware und Firmware in Kürze**
- **Software- und Hardwareoptionen**

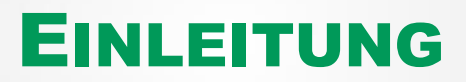

# ALLGEMEIN

Vielen Dank für den Kauf des zukunftsweisenden dokumentierenden Prozesskalibrators und Kommunikators BEAMEX® MC6. Dank seiner Funktionsvielfalt ist er tatsächlich "mehr als ein Kalibrator".

Der MC6 ist ein Gerät mit fünf verschiedenen Betriebsfunktionen: Messung, Kalibrierung, Dokumentierung, Datalogging (Datenerfassung) und Feldbus-Kommunikation.

**Achtung! Vor der Benutzung des MC6 bitte die Warnhinweise im Anhang lesen.**

# ÜBER DIESES HANDBUCH

Das MC6-Benutzerhandbuch ist in die folgenden Teile gegliedert: Kommunikation

- **Teil 1, Einleitung** erläutert allgemeine Fragen.
- **Teil 2, Aktive Anschlüsse und Verbindungen**. Hier lesen Sie, wie die notwendigen Verbindungen für Messungen, Erzeugungen und Simulationen hergestellt werden.
- **Teil 3, Messung**, stellt das praktische Messgerät für schnelle Messungen vor. Einzelmessungen.
- **Teil 4, Kalibrator**. Ein vielseitiges Instrument, mit dem sich zwei Parameter gleichzeitig messen/ erzeugen/ simulieren lassen etc.
- **Teil 5, Dokumentierender Kalibrator**, beschreibt die Instrumentenkalibrierung mit dem funktionsstarken dokumentierenden Kalibrator.

# WO BIN ICH?

Die Kopfzeile jeder Doppelseite im MC6-Benutzerhandbuch informiert darüber, wo Sie sich gerade befinden: Auf der geraden Seite wird der Teil und auf der ungeraden Seite das aktuelle Thema angezeigt.

- **Teil 6, Datalogging**. Daten erfassen und bewerten und aufgezeichnete Daten an einen PC senden.
- **Teil 7, Kommunikator**. Aktivierung digitaler Kommunikation mit modernen Instrumenten.
- **Teil 8, Einstellungen**. Persönliche Einstellungen des MC6 und Inhalt des Fensters **Info…**.
- **Teil 9. Zusätzliche Informationen**. Informationen über weitere Geräte, beispielsweise zum Anlegen benutzerdefinierter Druckeinheiten, den Anschluss externer Geräte etc.

Beispiel einer Kopfzeile einer geraden Seite:

*2 MC6-Benutzerhandbuch – Teil 1, Einleitung* Beispiel einer Kopfzeile einer ungeraden Seite: *Allgemein - Über dieses Handbuch 3*

# FORMATIERUNGSKONVENTION

Im MC6-Benutzerhandbuch werden die folgenden Formatierungskonventionen verwendet:

**Fettdruck** wird in den folgenden Situationen verwendet:

- Verweise auf Themen und Teile im Benutzerhandbuch
- MC6-Bezeichungen, d.h. Bezeichnungen im User-Interface und
- sonstige Bezeichnungen, beispielsweise Namen von Feldbus-Parametern.

Erläuterungen werden in Engschrift in einem Feld mit einer Rahmenlinie oben und links angezeigt. Erläuterungen enthalten in der Regel sinnvolle Informationen zum aktuellen Thema.

**Warnhinweise werden in Fettdruck und Engschrift angezeigt. Zudem ist das Textfeld schattiert und mit einer Rahmenlinie umgeben. Warnhinweise sind sorgfältig zu lesen und zu beachten. Andernfalls kann dies – im schlimmsten Fall – zur Beschädigung des Kalibrators und/oder zu Lebensgefahr führen.**

# AUSPACKEN UND INSPEKTION

Werkseitig wird jeder neue MC5 einer sorgfältigen Inspektion unterzogen. Er darf keine Kratzer oder Risse aufweisen und sollte sich beim Empfang in einwandfreiem Zustand befinden. Trotzdem sollte das Gerät direkt nach dem Empfang auf eventuelle Transportschäden untersucht werden. Bei Anzeichen offensichtlicher mechanischer Schäden, unvollständigem Packungsinhalt oder nicht einwandfreier Funktionsfähigkeit bitte das Verkaufsbüro umgehend in Kenntnis setzen.

Bei einer Rücksendung des Instruments an das Werk bitte nach Möglichkeit die Originalverpackung verwenden. Eine detaillierte Beschreibung des Grunds der Rücksendung beifügen. Siehe auch das Kapitel **Versand des MC6 an den Kundendienst** im **Anhang**.

Eine Beschreibung erhältlicher Zusatzausrüstungen finden Sie unter **Optionen** auf S. 13.

Standardzubehör:

- Akkreditiertes Kalibrierzertifikat
- dieses Benutzerhandbuch
- vorinstallierte interne, wiederaufladbare Lithium-Polymer (LiPo) Akkus
- Prüfspitzen,
- folgende Klemmen:
	- zwei Paar Hakenklemmen und
	- zwei Krokodiklemmen,
- Netz-/Ladegerät
- Computerkabel (USB)

# ÜBER DEN MC6

# EINSCHALTEN DES MC6

Zum Einschalten des MC6 die **Einschalt-**Taste einige Sekunden drücken. Der Bootvorgang endet mit dem **Home-Bildschirm** (siehe Abbildung rechts). Vom **Home-Bildschirm** des MC6 sind alle Hauptfunktionen des MC6 erreichbar. Detaillierte Angaben zu den Hauptfunktionen finden Sie in den folgenden Teilen dieses Handbuchs:

- **Messung** in Teil 3
- **Kalibrator** in Teil 4
- **Dokumentierender Kalibrator** in Teil 5
- **•** Datalogging in Teil 6
- **Kommunikator** in Teil 7 und
- **Einstellungen** in Teil 8.

Mit der **Home**-Taste (siehe Abbildung rechts) kehren Sie stets zum **Home-Bildschirm** zurück.

Wenn die **Einschalt**-Taste bei bereits eingeschaltetem MC6 kurz angetippt wird, wird ein Dialogfenster mit den folgenden Optionen geöffnet:

- **Abschaltung** zum Herunterschalten des MC6 in den **Bereitschaftsmodus**, d.h. minimaler Stromverbrauch und kompletter Bootvorgang.
- **Standby**, um den MC6 in den **Standby-Modus** zu schalten, der beim nochmaligen drücken der **Einschalt**-Taste einen schnelleren Bootvorgang ermöglicht.
- **Hintergrundbeleuchtung Aus** zum vorübergehenden ausschalten der Hintergrundbeleuchtung.

Im Dialog verfügbaren Schaltflächen (von oben nach unten):

 **Energie Management** zur Einstellung der Hintergrundhelligkeit und andere Stromverbrauchseinstellungen. Mehr in Teil 8, **Einstellungen**.

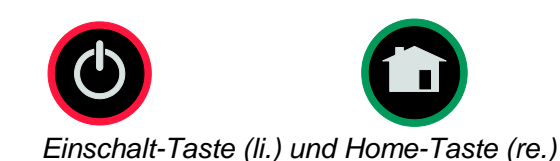

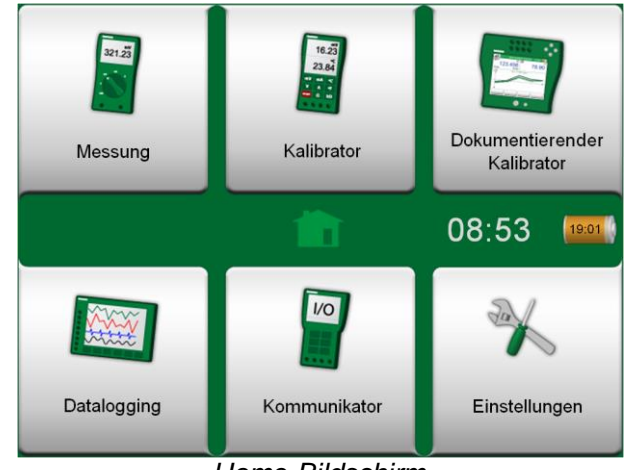

*Home-Bildschirm*

### **Hinweis**

Einige Hauptfunktionen sind Optionen, mit denen Ihr MC6 möglicherweise nicht ausgestattet ist. Mehr darüber im Kapitel **Optionen** auf S. 13.

# FIRMWARE

Der MC6 kann durch Antippen der im Touchscreen angezeigten Funktions- /Bedientasten gesteuert werden. Daneben ist es möglich, mit den Pfeiltasten am Gerät zwischen den angezeigten Funktions-/Bedientasten zu wechseln. Beim ersten Drücken einer Pfeiltaste am Gerät wird die **Aktivierungsanzeige** eingeschaltet (ein blauer Rahmen um die aktive Taste). Bei Benutzung der Pfeiltasten am Gerät eine Taste/Funktion mit der Enter-Taste am Gerät ("antippen") auswählen.

Tasten öffnen in vielen Fällen ein Popup-Fenster zur Dateneingabe, z.B. eine Einheiten-Taste mit der Bezeichnung "mmH<sub>2</sub>O" öffnet ein Popup-Fenster mit verfügbaren Einheiten. Einige Tasten haben spezielle Funktionen, wie "**Akzeptieren**" und "**Schließen**". Damit wird ein Popup-Fenster mit oder ohne Übernahme der Änderungen geschlossen. Daneben gibt es andere Tasten, z.B. für den Wechsel zur nächsten/vorherigen Seite, zum Blättern durch eine große Datentabelle, zum Löschen einer Ziffer in einem numerischen Feld (Rücktaste), zum Löschen der gesamten Eingabe in einem numerischen Feld etc. Die meisten von ihnen sind leicht verständlich, da sie den Tasten einer normalen Computertastatur ähneln.

Eine wichtige Taste ist die **Menü**-Taste, die in der linken oberen Ecke fast aller Fenster zu sehen ist. Damit wird ein kontextabhängiges Menü geöffnet, unter anderem mit einer Software-Nachbildung der auf der vorherigen Seite abgebildeten **Home**-Taste.

Ankreuzfelder sind spezielle Tasten, die entweder "angekreuzt" oder "deaktiviert" werden müssen. Siehe die Abbildung unten. Auch hier ähnelt die Funktionsweise der eines normalen Computers.

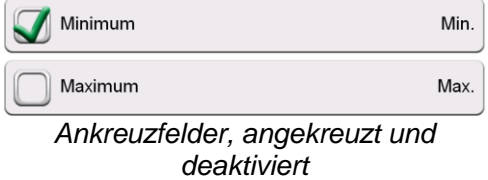

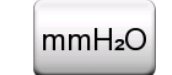

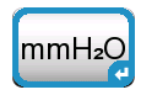

*Taste ohne und mit Aktivierungsanzeige*

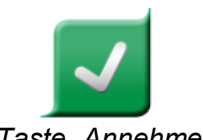

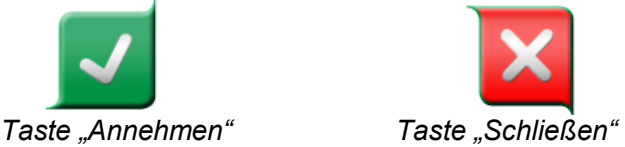

09:38 11:21 自言

*Menü-Taste auf der linken Seite.*

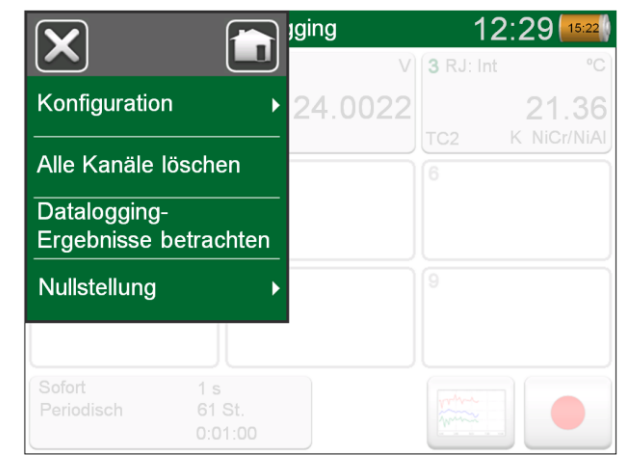

*Beispiel eines geöffneten Menüs.*

Der MC6 hat ferner einige "breite" Schaltflächen. Diese werden u.a. in Listen verwendet. Die Farbe der breiten Schaltflächen kann abhängig vom Kontext variieren.

Es stehen die folgenden editierbaren Felder zur Verfügung:

- **Textfelder**
- **Numerische Felder**, in einigen Fällen einschl. **Ziffernrad**, und
- **Datums-/Zeitfelder**.

Die Buchstaben/Ziffern in editierbaren Feldern sind blau, um anzuzeigen, dass sie bearbeitet werden können. Schwarze Texte sind nicht editierbare Beschreibungen im User-Interface.

Im unteren Teil der rechten Seite ist ein Beispiel eines Textfelds mit dem Textbearbeitungsfenster abgebildet.

Die Benutzung von numerischen Feldern und des Ziffernrads werden in **Teil 2, Aktive Anschlüsse und Verbindungen**, und **Teil 5, Dokumentierender Kalibrator**, beschrieben.

Datumsfelder sind im Grunde spezielle numerische Felder. Ein Datum wird wie ein numerischer Wert eingegeben.

Die Einstellung der Zeit im MC6 ist ein Spezialfall der Verwendung des Ziffernrads. Siehe die Abbildung unten. Mit den Pfeiltasten "**Links**" und "**Rechts**" wird zwischen den einzelnen Zahlengruppen gewechselt. Mit den Pfeiltasten **"Nach unten**" und "**Nach oben**" wird der Wert der markierten Zahl verändert.

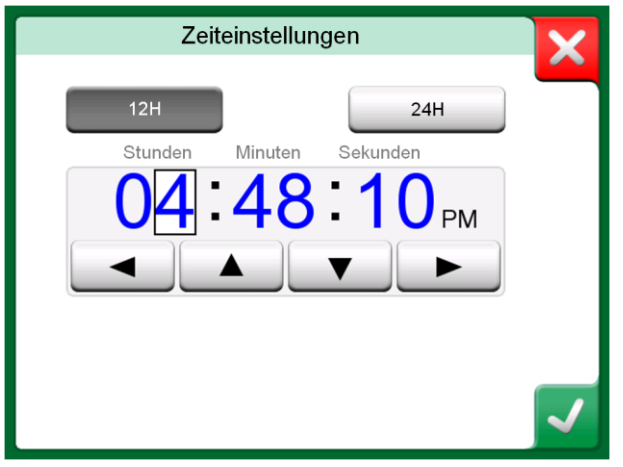

 $n \equiv$ Historie der Kalibriererresultate X  $\overline{u}$ 22.01.2013 16:14:22 Wie verlassen 22.01.2013 16:09:42 Wie vorgefunden  $\sigma$ 22.01.2013 10:58:06 Wie verlassen 22.01.2013 10:32:12 Wie vorgefunden Instrument vor dem 19.01.2013 14:29:15 TT224.1  $\overline{u}$ 22.01.2013 12:15:36 Wie verlassen

*Beispiel einer Liste mit breiten Schaltflächen.*

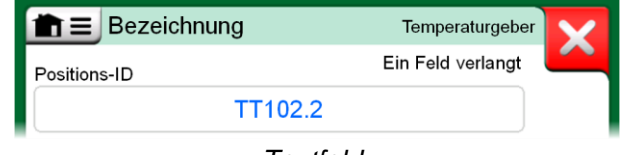

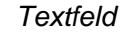

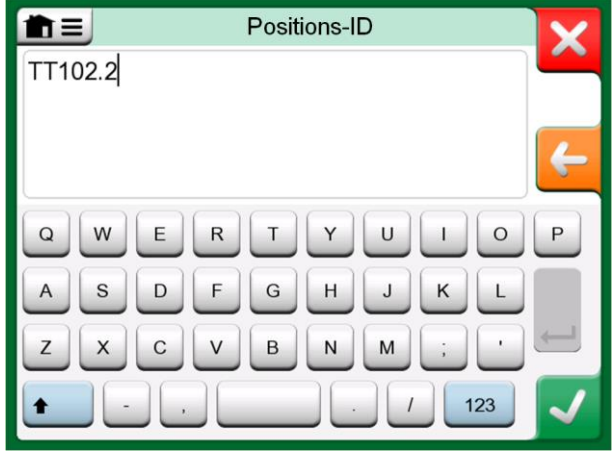

*Textbearbeitungsfenster*

*Datum-/Zeitfenster*

# **HARDWARE**

### ALLGEMEIN

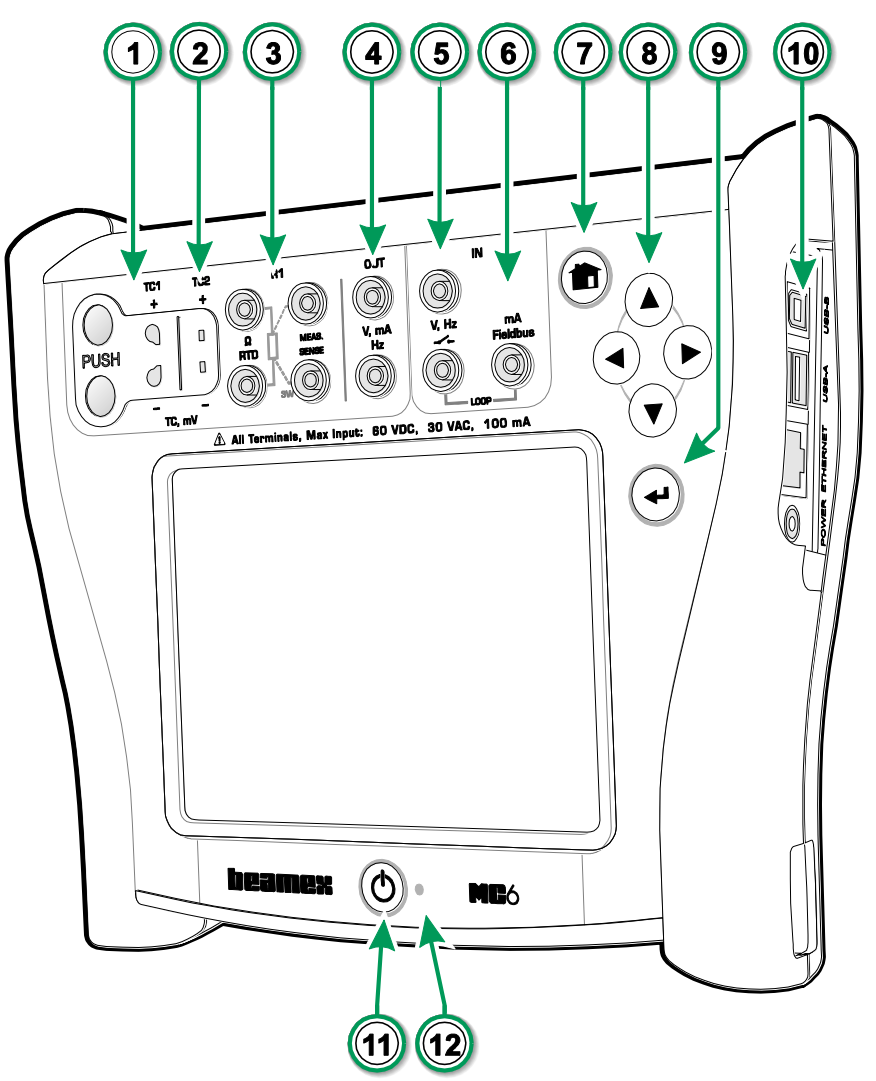

#### Legende:

- 1. **Thermoelement** -Anschluss (**TC1**) mit Freigabetasten. Für Kabel und Standard -TC - Stecker.
- 2. **Thermoelement** -Anschluss (**TC2**). Für TC -Stecker mit Flachkontakten.
- 3. **RTD** und **Widerstand -**Anschluss (**R1**). Auf dem MC6 befindet sich ein **R2** -Anschluss. Mehr über den **R2** -Anschluss auf der nächsten Seite.
- 4. **Spannungs** -, **Strom** und **Frequenz** -Ausgang (**OUT**).
- 5. **Spannungs** -, **Frequenz** und **Schalt** -Eingang (**IN**).
- 6. **Strommessungs** -, **Gleichstromversorgungs** -, **HART** ® - und **Feldbus** -Anschluss (**IN**).
- 7. **Home** -Taste. Mit dieser Taste kehrt man zum **Home -Bildschirm** zurück.
- 8. **Pfeil** -Tasten. Beim ersten drücken wird die **Aktivierungsanzeige** eingeschaltet. Beim nochmaligen drücken wird die Aktivierungsanzeige im Touchscreen weiterbewegt.
- 9. **Enter** -Taste zur Auswahl der mit der **Aktivierungsanzeige** markierten Option/Funktion.
- 10. **Anschlüsse** auf der rechten Geräteseite. Mehr darüber im Kapitel **Anschlüsse [auf der rechten](#page-15-0)  [Geräteseite](#page-15-0)** auf S. [8](#page-15-0) .
- 11. **Einschalt** -Taste. Mehr darüber im Kapitel **Über den MC6** auf S. 4.
- 12. Light Emitting Diode (LED). Mehr darüber im Kapitel **[Das Ladegerät und das Ladeverfahren](#page-17-0)** auf S. 10 und **LED** auf S. 11 .

*MC6, Front und rechte Seite.*

# ANSCHLÜSSE OBEN AM MC6-EX

Anschlüsse von links nach rechts:

- **R2**. Eine Möglichkeit zum Anschluss eines externen RTD-Sensors an den MC6. Siehe auch **Hardware-Module/Optionen und Zubehör** auf S. 14.
- **P1** bis **P3**. Anschlüsse für ein internes Überdruckmodul. Diese sind optional. Ihr MC6 kann mit bis zu 3 internen Überdruckmodulen ausgerüstet sein. Siehe auch den Hinweis auf der rechten Seite und Kapitel das **Internes barometrisches Druckmodul** auf S. 9.
- **PX**. Eine Möglichkeit zum Anschluss externer Beamex-Druckmodule an den MC6. .

Wenn Sie andere als die von Beamex gelieferten Druckschläuche verwenden, entfernen Sie den Anschluss für die Druckschläuche von Beamex und ersetzen Sie diese durch Ihre eigenen. Das Gewinde am Gehäuse der Druckmodule ist *1/8" BSP*.

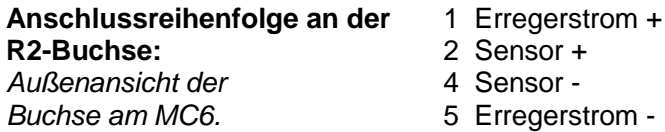

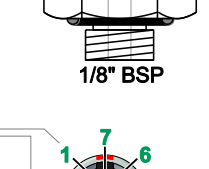

# <span id="page-15-0"></span>ANSCHLÜSSE AUF DER RECHTEN GERÄTESEITE

Auf der rechten Geräteseite finden sich die folgenden Anschlüsse:

- **Stromanschluss** zum Laden des Kalibrators. Mehr darüber im Kapitel **[Das](#page-17-0)  [Ladegerät und das Ladeverfahren](#page-17-0)** auf S. [10.](#page-17-0)
- **Ethernet**-Anschluss zum Anschluss des MC6 an ein Local Area Network (LAN). Dies ist eine zukünftige Erweiterung.
- Zwei **USB-A**-Anschlüsse für den Anschluss von USB-Geräten an den MC6. Siehe auch das Kapitel **Firmware Update** im **Anhang**.
- **USB-B**-Anschluss für die Kommunikation mit einem PC. Nähere Details zur Kommunikation siehe char **Kommunikation PC / Kalibriersoftware** auf S. 12.

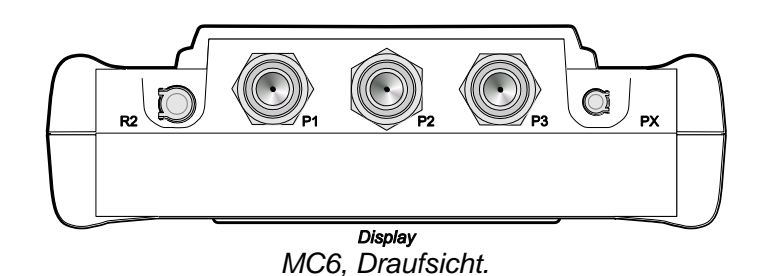

**Hinweis** 

Wenn die Oberseite Ihres MC6 anders aussieht, haben Sie die flachere Rückseite installiert. In diesem Fall ist Ihr MC6, abgesehen von einem eventuellen barometrischen Modul, nicht mit internen Druckmodulen ausgerüstet.

### **Warnung!**

**Nach Reinigen der Überdruck-Abblaslöcher der Druckmodule das Druckmodulschutzschile (grüne Fläche im Bild oben) mit max. 0,4 Nm Drehmoment anziehen.**

#### Hinweis:

Lassen Sie die Pins 3, 6 und 7 im Stecker für den R2-Stecker des MC6 frei.

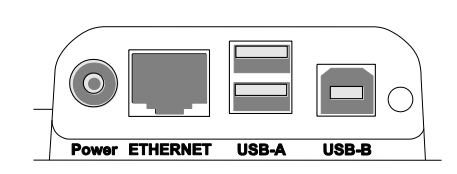

*Anschlüsse auf der rechten Geräteseite*

Hinweis.

Alle USB-Anschlüsse sind USB 2.0 Hochgeschwindigkeitsanschlüsse.

### INTERNES BAROMETRISCHES DRUCKMODUL

Das optionale interne barometrische Druckmodul ist im Innern des MC6 eingebaut. Auf der Rückseite des MC6 liegt eine Abströmöffnung für das Modul. Zur Gewährleistung einwandfreier barometrischer Druckmessungen diese Öffnung offen halten.

### **SPEICHER**

Der MC6 behält die Daten in ähnlicher Weise wie ein PC. Die Daten werden in einem Halbleiterspeicher gespeichert, der keine Stromversorgung benötigt. Der Halbleiterspeicher ist stoßfest, so dass die Daten beim Transport des Kalibrators nicht verlorengehen. Darüber hinaus können Sie große Mengen von Instrumentenkalibrierungs- und Datalogging-Ergebnissen sicher speichern.

Im vorhandenen Speicher können alle notwendigen Daten gespeichert werden (z.B. Instrumentendaten, Kalibrierergebnisse etc.).

# **DISPLAY**

Der MC6 ist mit einem 640 × 480 Pixel 5.7"-TFT-Touchscreen-Display mit Hintergrundbeleuchtung ausgestattet. Der Touchscreen wird mit den Fingern bedient. Er kann selbst mit Handschuhen bedient werden. Optional kann auch ein Stylus verwendet werden.

Siehe auch die Helligkeitseinstellungen in **Teil 8, Einstellungen**.

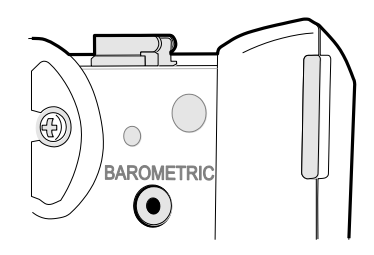

*Abströmöffnung des internen barometrischen Moduls.*

#### Hinweis.

Das interne barometrische Druckmodul ist nicht dort untergebracht, wo interne Überdruckmodule eingebaut werden können, so dass Sie Ihren MC6 sowohl mit einem barometrischen Modul als auch mit bis zu drei Überdruckmodulen ausrüsten können.

#### **Warnung!**

**Bei Benutzung scharfkantiger Mittel, wie beispielsweise einem Schraubendreher, kann der Touchscreen beschädigt werden. Weitere Warnhinweise siehe Anhang.**

# **AKKUS**

Der MC6 ist mit vorinstallierten internen, wiederaufladbaren Lithium-Polymer (LiPo) Akkus ausgestattet. Da bei LiPo-Akkus kein Memory-Effekt auftritt, können sie jederzeit aufgeladen werden. Es sind jedoch einige wichtige Sicherheitsaspekte zu beachten, weswegen Sie unbedingt die **Warnhinweise zum Lithium-Polymer-Akkupack** im Anhang lesen sollten.

In zahlreichen Ansichten des MC6 ist die Abbildung eines Akkus (oder eines Steckers beim Laden oder bei Netzstromversorgung) zu sehen. Die "Füllung" des Akkus entspricht dem geschätzten Ladezustand der wiederaufladbaren Akkus des MC6. Siehe auch das Kapitel **[LED](#page-18-0)** auf S. [11.](#page-18-0)

Die maximale Betriebszeit der Akkus ohne Aufladen variiert abhängig von der Hintergrundbeleuchtung des Displays. Auch die Verwendung der Gleichstromversorgung wirkt sich auf die maximale Betriebszeit aus. Selbst bei konstanter Höchstbelastung sollten die wiederaufladbaren Standard-Akkus eine Betriebszeit von 10 Stunden ermöglichen. Ein guter Durchschnittswert ist 16 Stunden.

# <span id="page-17-0"></span>DAS LADEGERÄT UND DAS LADEVERFAHREN

Beim Aufladen der Akkus kann der MC6 weiter benutzt werden. Die Ladedauer für das vollständige Aufladen leerer Akkus beträgt etwa 4 Stunden.

Beim Aufladen der Akkus werden in der Statusleiste abwechselnd das Akkusymbol und ein Steckersymbol angezeigt. Wenn das Aufladen beendet ist, wird nur noch das Steckersymbol angezeigt.

Wenn der MC6 bei angeschlossenem Ladegerät ausgeschaltet wird, leuchtet ein Akkusymbol auf. Nach einiger Zeit wird unter dem Akkusymbol die verbleibende Ladedauer angezeigt.

**WICHTIGER HINWES! Schließen Sie das Ladegerät nicht länger als 24 Stunden pro Ladevorgang an.**

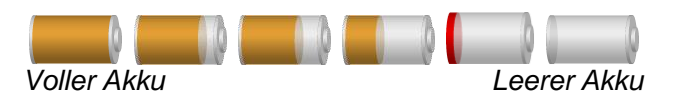

### Hinweise.

Mit dem Akkusymbol wird eine ungefähre Zeit (hh:mm) angegeben. Beim Laden ist dies die Ladedauer, ansonsten die verbleibende Betriebszeit.

Die interne Uhr- und Kalenderfunktion des MC6 verbraucht auch bei ausgeschaltetem Gerät eine geringe Strommenge. Daher sollte die Akkuleistung, auch wenn der MC6 nicht benutzt wird, regelmäßig überprüft werden. Gegebenenfalls wiederaufladen. Nach Antippen des Akkusymbol wird ein Fenster mit detaillierten Angaben zum Akku/Ladezustand geöffnet.

**Warnung!**

**AUSSCHLIESSLICH DAS MITGLIEFERTE LADEGERÄT VERWENDEN. WEITERE WARNHINWEISE FINDEN SIE IN DEN KAPITELN** *WARNUNGEN ZUM LITHIUM-POLYMER-AKKUPACK* **UND** *AUFLADEN DES LITHIUM-POLYMER-AKKUPACKS* **IM ANHANG.**

# <span id="page-18-0"></span>LED

Der Akku-/Ladezustand des MC6 wird wie folgt über die LED angezeigt:

- Wenn das Ladegerät angeschlossen ist und der Ladevorgang voranschreitet, leuchtet die LED ungefähr jede Sekunde auf.
- Die LED leuchtet konstant auf, sobald die Akkus voll aufgeladen sind (und das Ladegerät immer noch angeschlossen ist).
- Bei einem niedrigen Ladezustand des Akkus leuchtet die LED in Abständen von ca. 10 Sekunden eine Sekunde auf.

# AUSBAU/AUSTAUSCH DES AKKUPACKS

Die Lithium-Polymer-Akku lassen sich wie folgt ausbauen oder austauschen:

- 1. **Wichtig!** Sicherstellen, dass das Ladegerät nicht an den MC6 angeschlossen ist.
- 2. Den MC6 ausschalten und umdrehen (mit dem Display nach unten). Den Aufstellbügel durch Drehen lösen und entfernen.
- 3. Die vier Schrauben des Akkufachdeckels lösen. Siehe nebenstehende Abbildung.
- 4. Den Bügel mit dem Akkupack-Anschluss abbiegen und den Stecker vorsichtig herausziehen.
- 5. Zum Austausch des Akkupacks den Stecker des neuen Akkupacks einstecken (**auf die Polarität (+ / -) achten!**) und das Akkupack in das Akkufach schieben. Bitte beachten, dass der MC6 nach dem Anschluss des Akkupacks direkt eingeschaltet wird.
- 6. Den Akkufachdeckel wieder aufsetzen und mit den Schrauben befestigen.
- 7. Den Aufstellbügel wieder anbringen.

**Wichtig! Unbedingt die Warnhinweise im Kapitel** *Warnhinweise zum Lithium-Polymer-Akkupack* **im Anhang lesen.**

#### Hinweis.

Solange die Leistung der Akkus für die Fortsetzung der Arbeit mit dem C6 noch ausreicht, leuchtet die LED im Normalbetrieb nicht auf.

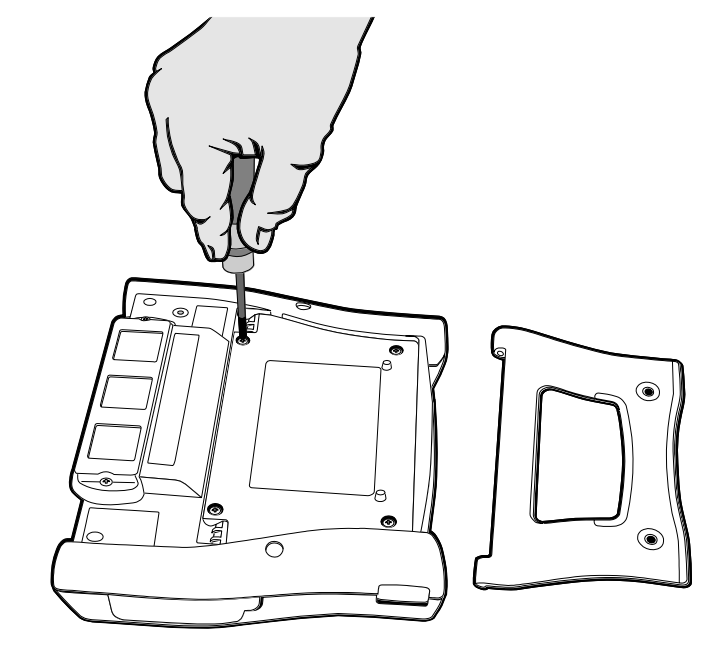

*Ausbau/Austausch der Akkus*

# KOMMUNIKATION PC / KALIBRIERSOFTWARE

Der MC6 wird in der **Beamex CMX-Kalibrierungssoftware** ab Version V2, Revision 2.7 sowie in **Beamex LOGiCAL**, einem Cloud-basierten Tool zur Handhabung von Kalibrierergebnissen, unterstützt.

# USB-KOMMUNIKATIONSTREIBER

MC6 verwendet den generischen Windows USB-Treiber (WinUSB) von Microsoft. Unterstützte Betriebssysteme: Windows® 7 … Windows® 10. Ab Windows 8 werden die Treiber automatisch installiert, ältere Versionen benötigen möglicherweise eine Windows Update -Verbindung.

# FÜR DEN MC6 VERFÜGBARE PC-ZUBEHÖRTOOLS

Folgende Tools stehen auf der Beamex-Website zum Download bereit: **https://www.beamex.com**. Gehen Sie dort auf **Download-Center und Software-Tools für die MC6-Familie**.

- **Beamex MC6 Data Log Viewer** zur Übertragung der Datenlogg-Ergebnisse zwecks Betrachtung auf einem PC.
- **Beamex MC6 Device Description Installer** zur Installation neuer Gerätebeschreibungen von Smart-Transmittern von einem PC zum MC6-Ex.
- **Beamex MC6 Remote Controller** zur Steuerung des MC6-Ex über einen PC.
- **Beamex MC6 Fieldbus Configuration Viewer**, zum Herunterladen von in MC6-Ex eingelesenen intelligenten Transmitterkonfigurationen auf einen PC.

# **OPTIONEN**

# **SOFTWAREOPTIONEN**

Es sind die folgenden Softwareoptionen erhältlich:

- **Dokumentierender Kalibrator** einschließlich Computerkommunikation mit unterstützter Kalibriersoftware im Kapitel **Kommunikation PC / Kalibriersoftware** auf Seite 12,
- **Mobile Security Plus**. Diese Option setzt voraus, dass Sie die Option **Dokumentierender Kalibrator** in MC6 und **CMX Kalibriersoftware** Version V2, Revision 2.11 oder höher, haben.
- Multi-Channel-Data-Logger
- **Communicator**, HART®
- \* )FOUNDATION Feldbus™-**Communicator**
- PROFIBUS PA™-**Communicator**
- $\bullet$ +)Treiber für **externe Geräte** und
- **Spezielle Temperatursensoren.**

+) Falls benötigt, wird beim Kauf der Softwareoption ein Anschlusskabel mitgeliefert.

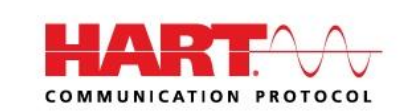

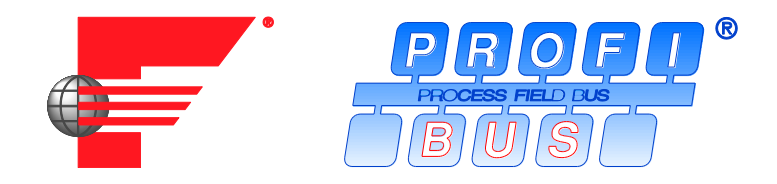

#### Anmerkungen:

Die im MC6 verfügbaren Software-Optionen finden Sie in der Hauptfunktion der **Einstellungen** des MC6. Wählen Sie dort die Option **Über** und blättern Sie zu Seite 3.

Ob die für die Feldbuskommunikation benötigte Kommunikationshardware installiert ist oder nicht, finden Sie in der Hauptfunktion der **Einstellungen** des MC6. Wählen Sie dort die Option **Über**  und blättern Sie zu Seite 1.

<sup>\*</sup> ) Dazu muss im MC6 eine Kommunikationssoftware installiert sein. Setzen Sie sich bitte mit Beamex in Verbindung.

# HARDWARE-MODULE/OPTIONEN UND ZUBEHÖR

- **Interne Druckmodule**. Es können bis zu drei Überdruck- und/oder Differenzdruckmodule sowie zusätzlich ein barometrisches Modul installiert werden.
- Kommunikationshardware für die **Kommunikations**-Softwareoptionen des MC6. Siehe auch **Softwareoptionen** auf S. 13.
- **Anschlusskabel** für **R2**-Anschluss. Der R2-Anschluss unterstützt den **Beamex Smart Referenzsensor**.
- **Kabel** für Druck- und Temperaturregler.
- **Gepolstertes Transportfutteral**.
- **Ungepolstertes Transportfutteral**.
- **Ersatz-Akkupack**.

# VERWANDTE PRODUKTE

Es gibt eine zunehmende Zahl von Geräten, die mit dem MC6 zusammen verwendet werden können. Die folgende Liste enthält Geräte, die bereits erhältlich sind (zum Zeitpunkt des Drucks dieses Handbuchs):

- Externe Druckmodule (EXT-IS, EXT-s-IS und EXT),
- Kalibrier-Handpumpen:
	- **PGV** Vakuumpumpe
	- **PGL** Niederdruck-Kalibrierpumpe
	- **PGC** Druck-/Vakuumpumpe
	- **PGM** Hochdruckpumpe
	- **PGPH** Hochdruck-Pneumatikpumpe
	- **PGXH** Extra-Hochdruckpumpe
- Automatischer Druckwächter Beamex **POC8**

#### Hinweis:

Die im MC6 einsetzbaren internen Druckmodule finden Sie in der Hauptfunktion der **Einstellungen** des MC6. Wählen Sie dort die Option **Über** und blättern Sie zu Seite 2.

- Tragbarer Beamex-Temperaturkalibrator (Serie **FB**)
- Beamex Metrology Blockkalibrator (Serie **MB**) und
- **Beamex CMX** Kalibriersoftware. Ab V 2, Revision 2.11.
- Beamex **LOGiCAL**, ein Cloud-basiertes Tool zur Handhabung von Kalibrierergebnissen.

# Teil 2

# **Inhalt:**

- **Eine Präsentation der Messungen, die mit dem MC6 durchgeführt werden können. Bei allen Messungen werden die aktiven Anschlüsse zusammen mit weiteren praktischen Informationen zu der betreffenden Messung beschrieben.**
- **Auf vergleichbare Weise eine Präsentation von Erzeugungen und Simulationen, die mit dem MC6 durchgeführt werden können.**
- **Informationen über die Änderung der erzeugten/simulierten Wertes.**

# AKTIVE ANSCHLÜSSE UND VERBINDUNGEN

# ALLGEMEIN

In diesem Abschnitt des MC6-Benutzerhandbuchs werden alle Messungen und Erzeugungen/Simulationen beschrieben, die mit dem MC6 durchgeführt werden können. Die hier beschriebenen Verbindungen sind unabhängig von den verwendeten Hauptfunktionen des MC6 zu benutzen.

**Messungs-** und **Kalibrator-**Einstellungen werden gespeichert, so dass sie bei der nächsten Messung, Erzeugung oder Simulation als Standardeinstellung zur Verfügung stehen.<sup>(\*</sup>

Im **Kalibrator**-Modus werden auch die Einstellungen der Zusatzinformationszeilen aller Messungen/Erzeugungen/Simulationen für zukünftige Zwecke gespeichert. Im Gegensatz dazu sind Dämpfungs-, Auflösungs- und Grenzwerte jeweils nur in der aktuellen Sitzung aktiv.

\* ) Bei der Verwendung des **dokumentierenden Kalibrators** und der Auswahl eines Instruments für die Kalibrierung werden die Instrumenteneinstellungen (**Messgröße**, **Anschluss** etc.) vom **Kalibrator** übernommen. Beim Anlegen eines neuen Instruments im **dokumentierenden Kalibrator** werden die Einstellungen in den Subfenstern des **Kalibrators** auf entsprechende Weise als Standardeinstellungen für den Ein- und Ausgang des neuen Instruments verwendet.

#### Hinweise.

Näheres zu HART- und Feldbus-Instrumenten siehe **Teil 7**, **Kommunikator**.

Näheres zu externen Geräten (Druck- und Temperaturreglern), die zusammen mit dem Kalibrator und dem dokumentierenden Kalibrator verwendet werden, siehe **Teil 9, Zusätzliche Informationen**.

# Hinweis.

Bei der Beschreibung der einzelnen Messungen/Erzeugungen/ Simulationen in diesem Benutzerhandbuch finden Sie stets eine Abbildung mit markierten aktiven Anschlüssen. Mögliche optionale Verbindungen sind heller markiert. Instrumentenanschlüsse werden beschrieben, wenn sie besondere Aufmerksamkeit verlangen. Siehe auch **Stromerzeugung (Source oder Drain)** auf S. 24.

# **Weiter …**

**Messungen** auf S. 17 **Erzeugungen/Simulationen** auf S. 22 **Messung** in Teil 3 **Kalibrator** in Teil 4 **Dokumentierender Kalibrator** in Teil 5 **Datalogging** in Teil 6 **Kommunikation** in Teil 7 **Zusätzliche Informationen** in Teil 9

# MESSUNGEN

# **DRUCKMESSUNG**

Falls installiert, unterstützt der MC6 die Verwendung beider interner Druckmodule sowie die Verwendung unterstützter externer Druckmodule, **EXT**, wenn sie an den MC6 angeschlossen sind.

Für die Druckmessung werden Kenntnisse über die einzelnen **Druckarten** vorausgesetzt (absoluter Druck, Überdruck und Differenzdruck). Eine Druckmessung ohne die erforderlichen Kenntnisse über Druckarten und die Gefahren von Druckgeräten kann zu fehlerhaften Messergebnissen und/oder schweren Unfällen führen. Lesen Sie bitte die Warnhinweise im Anhang.

# ANSCHLIESSEN UND TRENNEN EXTERNER DRUCKMODULE

Beim Anschluss eines geeigneten externen Druckmessmoduls startet der MC6 einen Dialog. Dazu gehört neben anderen Informationen die Möglichkeit, auszuwählen, wo das angeschlossene externe Druckmodul verwendet werden soll.

Externe Druckmodule können jederzeit wieder getrennt werden. Der MC6 zeigt an, dass ein externes Druckmodul entfernt wurde. Wenn das Modul für eine Messung benutzt wurde, wird die Messung beendet.

# NULLSTELLUNG EINES DRUCKMODULS

Wenn das ausgewählte Druckmodul keinen Null-Überdruck anzeigt, wenn kein Druck angelegt ist, muss das Modul nullgestellt werden. Zu diesem Zweck, einen Überdruck von null anlegen und die Null-Taste antippen:

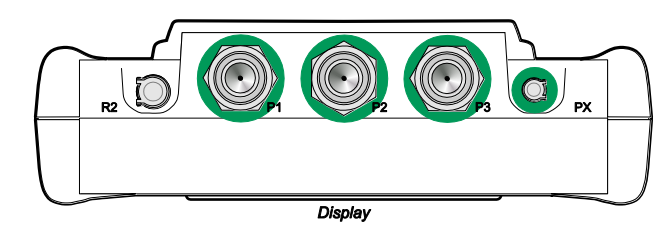

*Anschlüsse für internes Druckmodul (P1 – P3) und Anschluss für externe Druckmodule und Kommunikationskabel (PX).*

**Hinweis** 

Die Zahl der in Ihrem MC6 installierten internen Druckmodule kann von der Abbildung abweichen.

#### **Warnung!**

**Ein Druckmodul mit einem geeigneten Messbereich für Ihr Drucksignal auswählen. Ein Druckmodul mit einem zu niedrigen/hohen Messbereich führt zu Modulfehlern, ungenauen Angaben oder sogar zu Unfällen.**

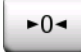

# <span id="page-25-1"></span>STROMMESSUNG

Bei der Messung eines elektrischen Stroms ist es wichtig, auszuwählen, ob der MC6 die 24-V-**Schleifenspannung** liefert oder nicht. Wenn nicht, sollte ein externes Gerät die Schleifenspannung liefern.

Der Anschluss hängt von der Einstellung der Schleifenspannung ab. Siehe die Abbildung rechts.

Siehe auch: **Stromerzeugung (Source oder Drain)** auf Seite 24.

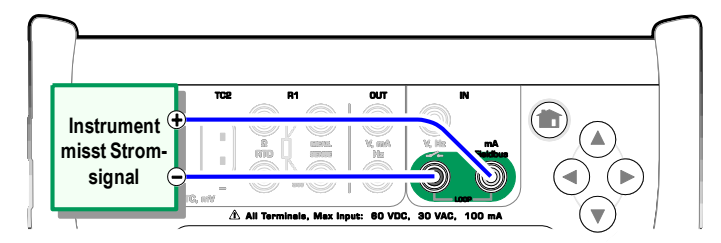

*Strommessanschlüsse. Interne Versorgung Bereich -101 …+101 mA*

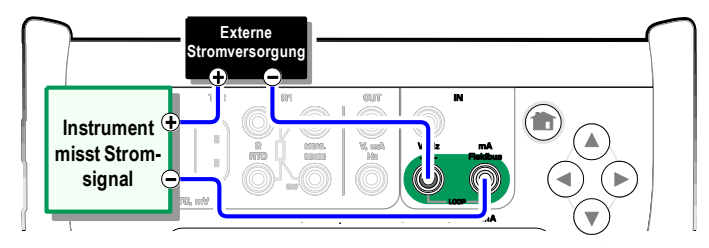

*Strommessanschlüsse. Externe Versorgung.*

# <span id="page-25-0"></span>SPANNUNGSMESSUNG

Die Spannungsmessanschlüsse des MC6 werden unten aufgelistet (von oben nach unten entsprechend der nebenstehenden Abbildung von links nach rechts):

- **TC1**, Messbereich: -1.01 +1.01 VDC.
- **TC2**, Messbereich: -1.01 +1.01 VDC.
- **IN**, Messbereich: -1.01 +60,6 VDC.

Bitte beachten Sie, dass Signale von nicht unterstützten Thermoelementen entweder über Anschluss **TC1** oder **TC2** gemessen werden können. Die Angabe ist in (Milli-)Volt, so dass Sie eine Referenztabelle zur Umwandlung des Signals in Temperaturen benötigen. Für die Umwandlung von Millivolt in Temperaturen kann das Skalierungsprogramm des **Kalibrators** und des **dokumentierenden Kalibrators** verwendet werden.

Siehe auch: **[Spannungserzeugung](#page-31-0)** auf S. [24](#page-31-0) und **[Temperaturmessung \(Thermoelement\)](#page-26-0)** auf S. [19.](#page-26-0)

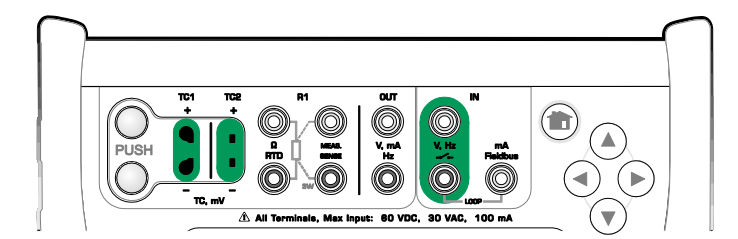

*Spannungsmessanschlüsse. Bereichsangaben siehe links.*

#### **Warnung!**

**An die Anschlüsse des MC6 keine gefährlichen Spannungen anlegen.**

# <span id="page-26-0"></span>TEMPERATURMESSUNG (THERMOELEMENT)

Der MC6 ist mit zwei Thermoelementanschlüssen ausgestattet. **TC1** für Kabel und Standard-TC-Stecker. **TC2** für TC-Stecker mit flachen Kontakten.

Überprüfen Sie den **Sensortyp**. Wenn nicht der gleiche Sensortyp wie der an den MC6 angeschlossene ausgewählt wird, erhalten Sie unzuverlässige Messergebnisse. Wählen Sie auch ein geeignetes Verfahren für die **Vergleichsstellenkompensation**. Falsche Einstellungen resultieren in nutzlosen Messergebnissen.

Siehe auch: **[Thermoelement-Simulation](#page-32-0)** auf S. [25](#page-32-0) und **[Spannungsmessung](#page-25-0)** auf S. [18.](#page-25-0)

#### **Warnung!**

**Bei der Verwendung eines anderen Thermoelements oder eines an den MC6 angeschlossenen RTD-Sensors zur Messung der externen Vergleichsstellentemperatur: Beachten, dass zwischen dem zu kalibrierenden Thermoelement und dem Sensor zur Messung der Vergleichstemperatur keine Isolierung vorhanden ist.**

# <span id="page-26-1"></span>TEMPERATURMESSUNG (RTD)

Überprüfen Sie den **Sensortyp**. Stellen Sie sicher, den an den MC6 angeschlossenen Sensortyp auszuwählen. Andernfalls erhalten Sie unzuverlässige Messergebnisse.

#### **An R1-Anschlüssen:**

Im Falle von 2-Leiternetzen werden die beiden Anschlüsse links außen verwendet. Der MC6 überprüft den Anschluss automatisch und zeigt das gefundene Leiternetz an. **Am R2-Anschluss:**

Beamex bietet als Option einen Adapter für den R2-Anschluss an. Nähere Details erhalten Sie bei Beamex. Der R2-Anschluss verwendet stets eine 4- Leitermessung. Siehe auch: **[RTD-Sensor-Simulation](#page-32-1)** auf S. [25,](#page-32-1)

**[Widerstandsmessung](#page-27-0)** auf S. [20](#page-27-0) und

**[Widerstandssimulation](#page-33-0)** auf S. [26.](#page-33-0)

#### Hinweis:

Um einen guten Kontakt zwischen dem Prüfling und den Messleitungen zu gewährleisten, empfehlen wir, die mit dem MC6 gelieferten Krokodilklemmen zu verwenden.

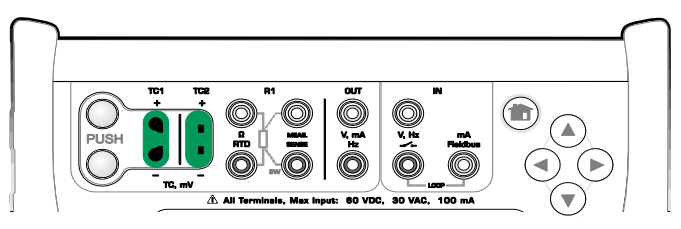

*Thermoelement-Messanschlüsse. Der Bereich hängt vom Sensortyp ab.*

#### Hinweis.

Thermoelementmessungen sind fehleranfällig. Ursache können fehlerhafte Anschlüsse, ungeeignete (Verlängerungs-)Kabel und falsche Einstellungen im MC6 sein. Im Zweifelsfall siehe im Kapitel **Thermoelementanschlüsse** auf S. 28 und Literatur über Thermoelemente zu Rate ziehen.

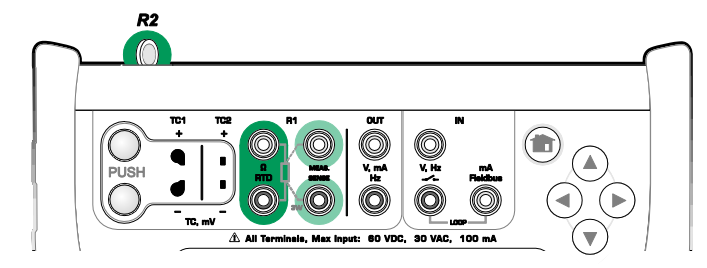

*RTD-Messanschlüsse. Der Bereich hängt vom Sensortyp ab.*

#### **Hinweis**

Bei "+OVER-" oder "-OVER-"Fehlermeldungen die Anschlüsse überprüfen. Gegebenenfalls die Leitung mit einer 2-Leiter-Ohm-Messung überprüfen.

# <span id="page-27-0"></span>WIDERSTANDSMESSUNG

#### **An R1-Anschlüssen:**

Im Falle von 2-Leiternetzen werden die beiden Anschlüsse links außen verwendet. Der MC6 überprüft die Verbindung automatisch und zeigt das gefundene Leiternetz an (2 Leiter, 3 Leiter oder 4 Leiter).

#### **Am R2-Anschluss:**

Beamex bietet als Option einen Adapter für den R2-Anschluss an. Nähere Details erhalten Sie bei Beamex. Der R2-Anschluss verwendet stets eine 4- Leitermessung.

Siehe auch: **[Widerstandssimulation](#page-33-0)** auf S. [26](#page-33-0) und **[Temperaturmessung \(RTD\)](#page-26-1)** auf S. [19.](#page-26-1)

Hinweis:

Um einen guten Kontakt zwischen dem Prüfling und den Messleitungen zu gewährleisten, empfehlen wir, die mit dem MC6 gelieferten Krokodilklemmen zu verwenden.

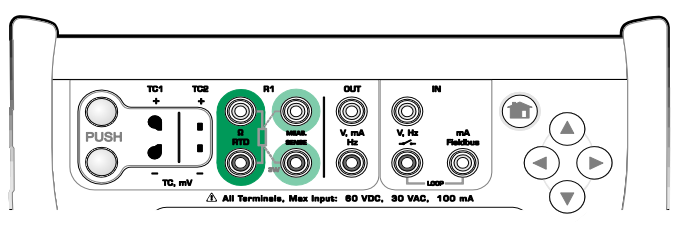

*Widerstandsmessanschlüsse. Bereich -1 … 4040 Ohm*

### Hinweis.

Bei "+OVER-" oder "-OVER-"Fehlermeldungen die Anschlüsse überprüfen. Gegebenenfalls die Leitung mit einer 2-Leiter-Ohm-Messung überprüfen.

# <span id="page-27-1"></span>FREQUENZMESSUNG

Bei der Frequenzmessung darauf achten, eine geeignete **Triggerspannung**-Einstellung auszuwählen. Dazu die Taste mit dem auf eine steigende Rampe und die aktuelle Triggerspannung weisenden Pfeil tippen. Im geöffneten Popup-Fenster: eine geeignete Triggerspannung auswählen.

Siehe auch: **Frequenzerzeugung** auf S. 26, **[Impulszählung](#page-28-0)** auf S. [21](#page-28-0) und [Schaltzustandserkennung](#page-28-1) auf S. [21.](#page-28-1) **Frequenzmessanschlüsse. Frequenzmessanschlüsse. Frequenzmessanschlüsse. Frequenzmessanschlüsse.** 

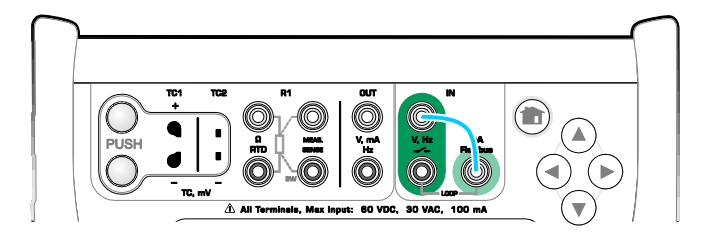

*Bereich 0,0027 … 51.000 Hz*

# Hinweis.

Es gibt eine geeignete Triggerspannung für (trockene) Kontakte ohne externes Potential. Sie können auch 24-V-Versorgung verwenden. Entsprechend der blauen Linie verbinden.

# <span id="page-28-0"></span>IMPULSZÄHLUNG

Bei der Impulszählung gibt es drei Einstellungen, die vor dem (Neu-)Start der Impulszählung überprüft werden sollten:

- **Triggerspannung**. Ein für Ihr Signal geeignetes Niveau wählen.
- **Triggerflanke**. Entweder eine steigende oder eine fallende Flanke wählen.
- **Nullstellung**. Eine Option zur Nullstellung der Impulszählung.

Siehe auch: **[Impulserzeugung](#page-34-0)** auf S. [27,](#page-34-0) **[Frequenzerzeugung](#page-33-1)** auf S. [26](#page-33-1) und **[Frequenzmessung](#page-27-1)** auf S. [20.](#page-27-0)

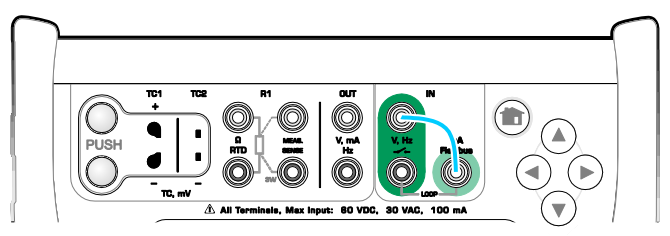

*Pulszählungsanschlüsse. Bereich 0 … 9 999 999 Impulse*

#### Hinweis.

Es gibt eine geeignete Triggerspannung für (trockene) Kontakte ohne externes Potential. Sie können auch 24-V-Versorgung verwenden. Entsprechend der blauen Linie verbinden.

# <span id="page-28-1"></span>SCHALTZUSTANDSERKENNUNG

Bei der Schaltzustandserkennung gibt es drei Einstellungen:

- Eine Option zum **Umkehren** der Zustandsanzeige des Schalters (offen/geschlossen).
- **Triggerspannung**. Ein für Ihren Schalter geeignetes Niveau wählen. Siehe die Abbildung rechts.
- **Akustikeinstellung**. Hier können Sie auswählen, ob der MC6 bei einer Zustandsänderung ein akustisches Signal sendet, und wenn ja, wann es ertönt.

Siehe auch: **[Impulszählung](#page-28-0)** auf S. [21](#page-28-0) und **[Impulserzeugung](#page-34-0)** auf S. [27.](#page-34-0)

Die Schaltzustandserkennung kann auch für die Binärsignaldetektion verwendet werden. Bei normaler Schaltzustandserkennung entspricht ein offener Schalter **1 / Wahr** und ein geschlossener Schalter **0 / Falsch** .

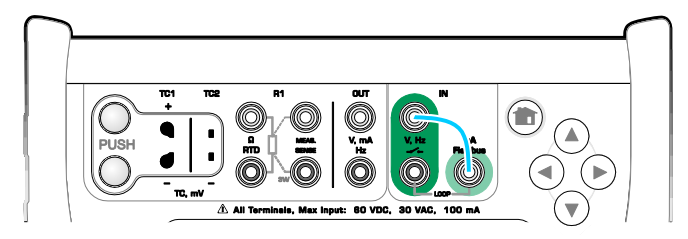

*Anschlüsse für die Schaltzustandserkennung.*

#### Hinweise.

Es gibt eine geeignete Triggerspannung für (trockene) Kontakte ohne externes Potential. Sie können auch 24-V-Versorgung verwenden. Entsprechend der blauen Linie verbinden.

# ERZEUGUNGEN/SIMULATIONEN

Erzeugungen und Simulationen werden im **Kalibrator**, im **dokumentierenden Kalibrator** und im **Datalogging** unterstützt.

Hinweis. Die **Messfunktion** ist nicht für Erzeugungen und Simulationen geeignet.

# ÄNDERN DES ERZEUGTEN/SIMULIERTEN WERTS

Es gibt verschiedene Wege, den erzeugten/simulierten Wert zu ändern. In den folgenden Unterkapiteln werden die verfügbaren Möglichkeiten beschrieben.

# VERWENDUNG DES SOFT-ZIFFERNBLOCKS

Diese Option ist sinnvoll, wenn ein erzeugter/simulierter Wert (oder ein numerisches Feld im MC6) entweder leer ist (----) oder wenn ein neuer, anderer Wert benötigt wird. Der Soft-Ziffernblock wird geöffnet, wenn Sie den erzeugten/simulierten Wert antippen (siehe Abbildung rechts). Weitere Funktionen:

- Mit der Taste "C" auf der rechten Seite wird der eingegebene Wert gelöscht.
- Mit der Taste "**Pfeil zurück**" wird die Ziffer links vom Cursor gelöscht.

Der eingegebene Wert wird verwendet, wenn das Fenster mit der Taste "Akzeptieren" geschlossen wurde. Es ist darauf zu achten, dass der MC6 den eingegebenen Wert als Quelle für die Auflösung des Werts verwenden kann. Zur Gewähr einer sinnvollen Auflösung nachfolgende Nullen eingeben.

Gegebenenfalls werden über der eingegebenen Zahl der obere und untere Grenzwert des eingegebenen Werts angegeben. Wenn Sie versuchen, einen Wert, der außerhalb der Grenzwerte liegt, einzugeben und mit der Taste "**Akzeptieren**" zu bestätigen, bleibt das Tastaturfenster geöffnet und wird der eingegebene Wert durch den entsprechenden Grenzwert ersetzt und der ersetzte Wert markiert.

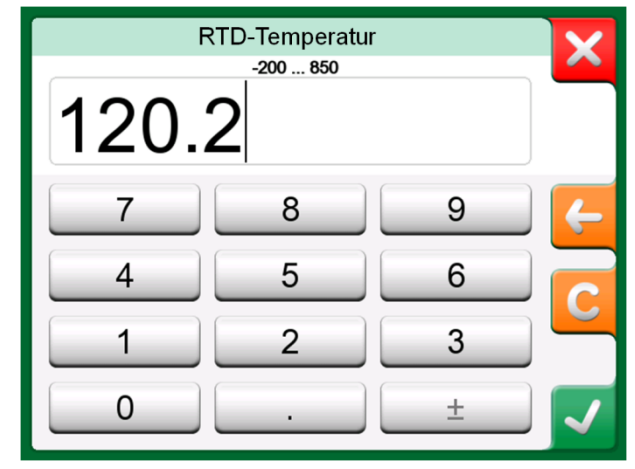

*Soft-Ziffernblock*.

### **ZIFFERNRAD**

Das Ziffernrad ist eine Option, die im **Kalibrator** und im **dokumentierenden Kalibrator** zur Verfügung steht. Sie ist praktisch, wenn ein vorhandener numerischer Wert nur geringfügig um jeweils eine Ziffer verändert werden soll.

Neben ausgefüllten numerischen Feldern ist im Erzeugungs-/Simulationsfenster des Kalibrators links eine Taste mit zwei Pfeilen zu sehen. Dies ist die **Ziffernrad**-Taste, mit der der Ziffernwechsel aktiviert werden kann.

Sobald das Ziffernrad aktiviert ist, wird eine der Ziffern hervorgehoben. Ihr Wert kann durch Antippen der Pfeile "**Nach oben**" und "**Nach unten**" im aktivierten Ziffernrad geändert werden. Mit den Pfeilen "**Nach** links" und "**Nach** rechts" kann zu einer anderen Ziffer gewechselt werden.

Zum Schließen des Ziffernrads erneut die **Ziffernrad**-Taste antippen.

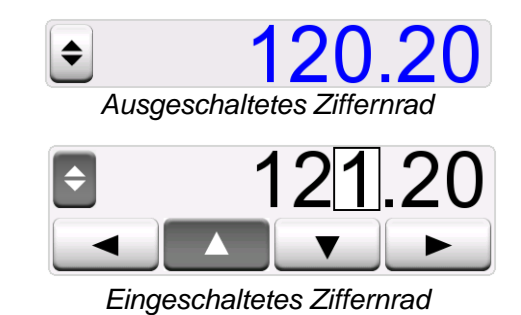

### Hinweise.

Jede Änderung im numerischen Feld wird direkt im erzeugten/ simulierten Signal wiedergegeben.

Bei der Verwendung des Ziffernrads können die oberen und unteren Grenzwerte einer Funktion nicht überschritten werden. Der Wert im Ziffernrad folgt den Auflösungseigenschaften der erzeugten/ simulierten Funktion.

Bei nicht ausgefüllten numerischen Feldern (----) zuerst mit dem Soft-Ziffernblock einen Wert eingeben. Danach kann das Ziffernrad verwendet werden.

# STROMERZEUGUNG (SOURCE ODER DRAIN)

Für die Stromerzeugung mit dem MC6 stehen zwei Verfahren zur Verfügung:

- MC6 liefert eine 24-V-**Schleifenspannung** (Source-Modus). Einstellung: **Versorgung: An**.
- Ein externes Gerät liefert die Schleifenspannung (Drain-Modus) Einstellung: **Versorgung: Aus**.

Der Anschluss hängt von der Einstellung der Schleifenspannung ab. Siehe die Abbildung rechts.

Siehe auch: **[Strommessung](#page-25-1)** auf Seite [18.](#page-25-1)

### Hinweis:

Wenn das angeschlossene Gerät digital kommuniziert und die Versorgungsspannung des MC6 für Transmitter verwendet wird, wird das folgende Batteriesymbol in der Benutzeroberfläche des **dokumentierenden Kalibrators** und **Datenloggers** angezeigt:

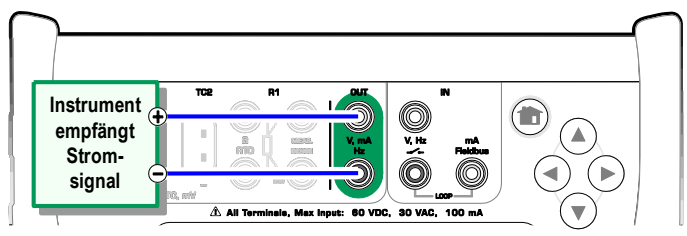

*Stromerzeugungsanschlüsse. Interne Versorgung. Bereich 0 … 55 mA*

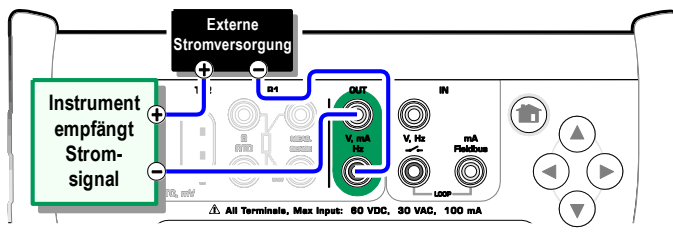

*Stromerzeugungsanschlüsse. Externe Versorgung.*

# <span id="page-31-0"></span>SPANNUNGSERZEUGUNG

Der MC6 ist mit zwei Spannungserzeugungsanschlüssen ausgestattet. Sie werden unten aufgelistet (von oben nach unten entsprechend der nebenstehenden Abbildung von links nach rechts):

- **TC1**, Erzeugungsbereich: -1 +1 VDC.
- **OUT**, Erzeugungsbereich: -3 +24 VDC.

Nicht unterstützte Thermoelementsignale können über den Anschluss **TC1** simuliert werden. Da Sie im Grunde (Milli-)Volt erzeugen, benötigen Sie eine Referenztabelle zur Umwandlung der gewünschten Temperaturen in Millivolt.

Siehe auch: **[Spannungsmessung](#page-25-0)** auf S. [18](#page-25-0) und **[Thermoelement-Simulation](#page-32-0)** auf S. [25.](#page-32-0)

Hinweis.

Es wird empfohlen, vor dem Anschluss des Kreises 0 V Ausgang einzugeben.

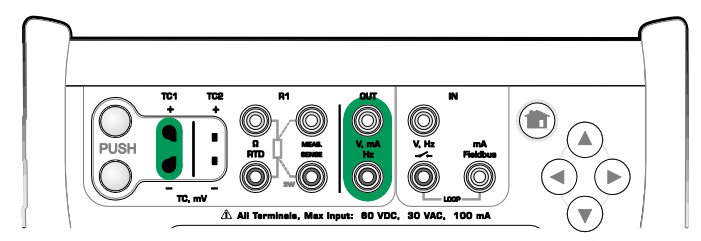

*Spannungserzeugungsanschlüsse. Bereichsangaben siehe links.*

#### **Warnung!**

**Ein Kurzschließen des Spannungsausgangs kann zu Beschädigungen des MC6 und/oder des angeschlossenen Instruments führen.**

# <span id="page-32-0"></span>THERMOELEMENT-SIMULATION

#### **Die Thermoelement-Simulation ist nur an TC1-Anschlüssen möglich.**

Überprüfen Sie den **Sensortyp**. Wenn nicht der gleiche Sensortyp wie der an den MC6 angeschlossene ausgewählt wird, erhalten Sie unzuverlässige Simulationen. Wählen Sie auch ein geeignetes Verfahren für die

**Vergleichsstellenkompensation**. Eine falsche Vergleichsstelleneinstellung führt zu nutzlosen Ergebnissen. Siehe das Kapitel **Thermoelementanschlüsse** auf S. 28.

Siehe auch: **[Temperaturmessung \(Thermoelement\)](#page-26-0)** auf Seite [19.](#page-26-0)

#### **Warnung!**

**Bei der Verwendung eines Thermoelements oder eines an den MC6 angeschlossenen RTD-Sensors zur Messung der externen Vergleichsstellentemperatur: Beachten, dass zwischen dem zu kalibrierenden Instrument und dem Sensor zur Messung der Vergleichstemperatur keine Isolierung vorhanden ist.**

# <span id="page-32-1"></span>RTD-SENSOR-SIMULATION

# **Die RTD-Sensor-Simulation ist nur an R1-Anschlüssen möglich.**

Zum Anschluss des Empfangsinstruments eine 2-, 3- oder 4-Leiter-Verbindung verwenden. Den eventuellen dritten und vierten Leiter den Anforderungen des angeschlossenen Instruments entsprechend verbinden, aber **am MC6 ausschließlich die beiden R1-Anschlüsse links außen verwenden**. Siehe nebenstehende Abbildung.

Überprüfen Sie den **Sensortyp**. Darauf achten, den vom Empfangsinstrument verlangten Sensor auszuwählen. Andernfalls erhalten Sie unzuverlässige Simulationen. Siehe auch den Hinweis im nächsten Kapitel.

Siehe auch: **[Temperaturmessung \(RTD\)](#page-26-1)** auf S. [19](#page-26-1) und **[Widerstandssimulation](#page-33-0)** auf S. [26.](#page-33-0)

#### Hinweis:

Um einen guten Kontakt zwischen dem Prüfling und den Messleitungen zu gewährleisten, empfehlen wir, die mit dem MC6 gelieferten Krokodilklemmen zu verwenden.

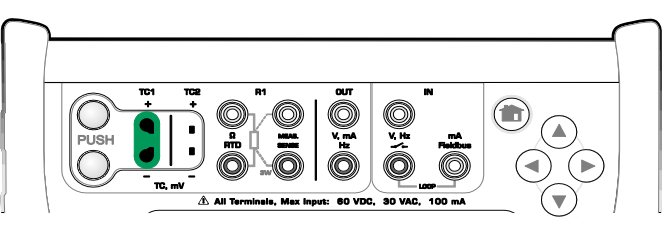

*Thermoelement-Simulationsanschlüsse. Der Bereich hängt vom ausgewählten Sensortyp ab.*

#### Hinweis.

Thermoelementmessungen sind fehleranfällig. Ursache können fehlerhafte Anschlüsse, ungeeignete (Verlängerungs-)Kabel und falsche Einstellungen im MC6 sein. Im Zweifelsfall siehe im Kapitel **Thermoelementanschlüsse** auf S. 28 und Literatur über Thermoelemente zu Rate ziehen.

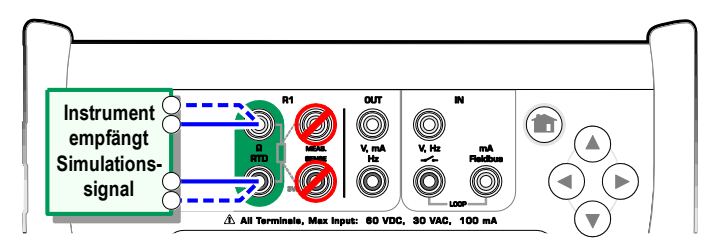

*RTD-Simulationsanschlüsse. Der Bereich hängt vom ausgewählten Sensortyp ab.*

#### Hinweise.

AC-Messstrom vom geprüften Instrument wird nicht unterstützt. Bei Impuls-Messstrom ein Warteintervall von einigen Millisekunden vor der Widerstandsmessung einstellen.

# <span id="page-33-0"></span>WIDERSTANDSSIMULATION

Zum Anschluss des Empfangsinstruments eine 2-, 3- oder 4-Leiter-Verbindung verwenden. Den eventuellen dritten und vierten Leiter den Anforderungen des angeschlossenen Instruments entsprechend verbinden, aber **am MC6 ausschließlich die beiden RTD1-Anschlüsse links außen verwenden.** Siehe nebenstehende Abbildung.

Der MC6 überwacht den Widerstands-Messstrom. Wenn der Strom zu hoch ist, kann der MC6 den richtigen Widerstandswert nicht simulieren und erscheint eine Fehlermeldung.

Siehe auch: **[Widerstandsmessung](#page-27-0)** auf S. [20](#page-27-0) und **[RTD-Sensor-Simulation](#page-32-1)** auf S. [25.](#page-32-1)

#### Hinweis.

Bei der Simulation eines Widerstands oder eines RTD-Sensors über den Anschluss R1 wird das über Anschluss R2 simulierte Signal vom MC6 nicht unterstützt.

Um einen guten Kontakt zwischen dem Prüfling und den Messleitungen zu gewährleisten, empfehlen wir, die mit dem MC6 gelieferten Krokodilklemmen zu verwenden.

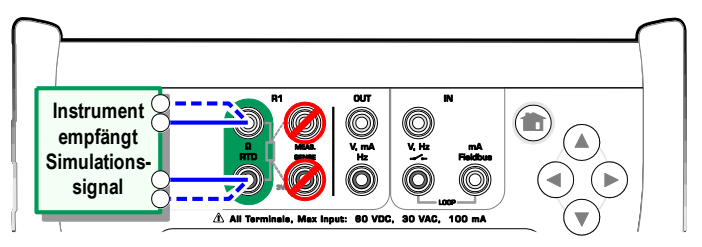

*Widerstands-Simulationsanschlüsse. Bereich 0 … 4000 Ohm*

#### Hinweise.

AC-Messstrom vom geprüften Instrument wird nicht unterstützt. Bei Impuls-Messstrom ein Warteintervall von einigen Millisekunden vor der Widerstandsmessung einstellen.

# <span id="page-33-1"></span>FREQUENZERZEUGUNG

Vor der Frequenzerzeugung müssen die folgenden Einstellungen überprüft werden:

- **Amplitude**. Über die Taste mit dem "Vpp"-Wert festgelegt.
- **Wellenform** und **Tastgrad**. Beide mit der Taste rechts außen einstellen.

Der Tastgrad ist der Quotient aus Impulsdauer und Periodendauer. Aus technischen Gründen wird der eingegebene Tastgrad bei relativ hohen Frequenzen nicht immer erreicht. Wenn der erreichte Tastgrad vom gewünschten Tastgrad abweicht, erscheint vor dem erreichten Tastgrad ein Asterisk (**\*** ), z.B.:

 $\Box$  \*8 %

Siehe auch: **Frequenzmessung** auf S. [20](#page-27-0) und **[Impulserzeugung](#page-34-0)** auf S. [27.](#page-34-0)

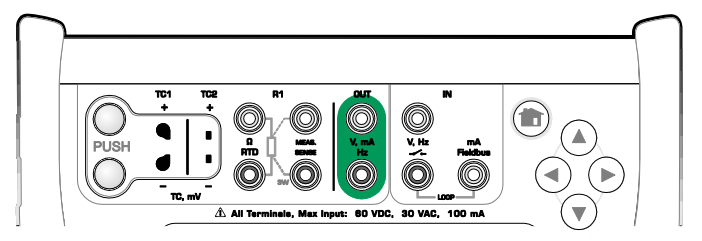

*Frequenzerzeugungsanschlüsse. Bereich 0,0005 … 50.000 Hz*

# <span id="page-34-0"></span>IMPULSERZEUGUNG

Vor der Frequenzerzeugung müssen die folgenden Einstellungen überprüft werden:

- **Frequenz.** Zur Frequenzeinstellung die Taste mit dem "Hz"-Wert antippen.
- **Amplitude**. Über die Taste mit dem "Vpp"-Wert festgelegt.
- **Wellenform** und **Tastgrad**. Beide mit der Taste rechts außen einstellen.

Der Tastgrad ist der Quotient aus Impulsdauer und Periodendauer. Aus technischen Gründen wird der eingegebene Tastgrad bei relativ hohen Frequenzen nicht immer erreicht. Wenn der erreichte Tastgrad vom gewünschten Tastgrad abweicht, erscheint vor dem erreichten Tastgrad ein Asterisk (\*), z.B.:

 $\Box$  \*8 %

Siehe auch: **Impulszählung** auf S. 21 und **Frequenzerzeugung** auf S. 26.

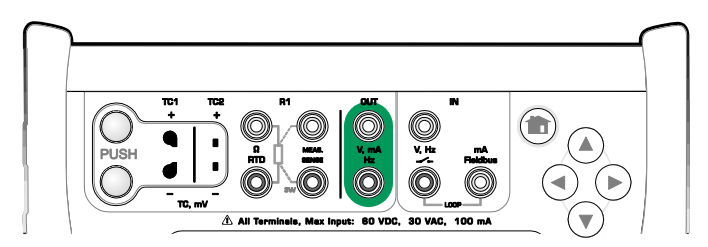

*Impulserzeugungsanschlüsse. Bereich 0 … 9 999 999 Impulse*

# THERMOELEMENTANSCHLÜSSE

Bei Thermoelementen sind Anschlüsse und Vergleichsstelleneinstellungen entscheidende Voraussetzungen für präzise Ergebnisse. Verfügbare Vergleichsstellen-Modi:

**Intern** ist der einfachste Modus. Zum Anschluss an den MC6 ein geeignetes Thermoelement und geeignete Ausgleichsleitungen verwenden. Die Vergleichsstellenkompensation wird vom MC6 vorgenommen. In der oberen Abbildung auf der rechten Seite wird die Verbindung mit TC1-Anschlüssen dargestellt. Es ist auch möglich, die TC2-Anschlüsse zu verwenden.

**Extern R1** und **Extern R2** verwenden einen mit dem ausgewählten Anschluss verbundenen externen RTD-Sensor zur Messung der Vergleichsstellentemperatur. In der unteren Abbildung auf der rechten Seite werden die Verbindungen mit TC1 und R1-Anschlüssen dargestellt.

**Fest (0 °C)** und **Manuell** werden benutzt, wenn zur Festlegung der Vergleichsstellentemperatur eine Korrektionsdose, ein Temperaturregler oder ein vergleichbares Verfahren verwendet wird. **Manuell** ermöglicht die Eingabe jeder gewünschten Temperatur. **Fest (0 °C)** ist ein schnelles Verfahren zur "Eingabe" von Null Grad Celsius. Unten ist der Anschluss an TC1 dargestellt.

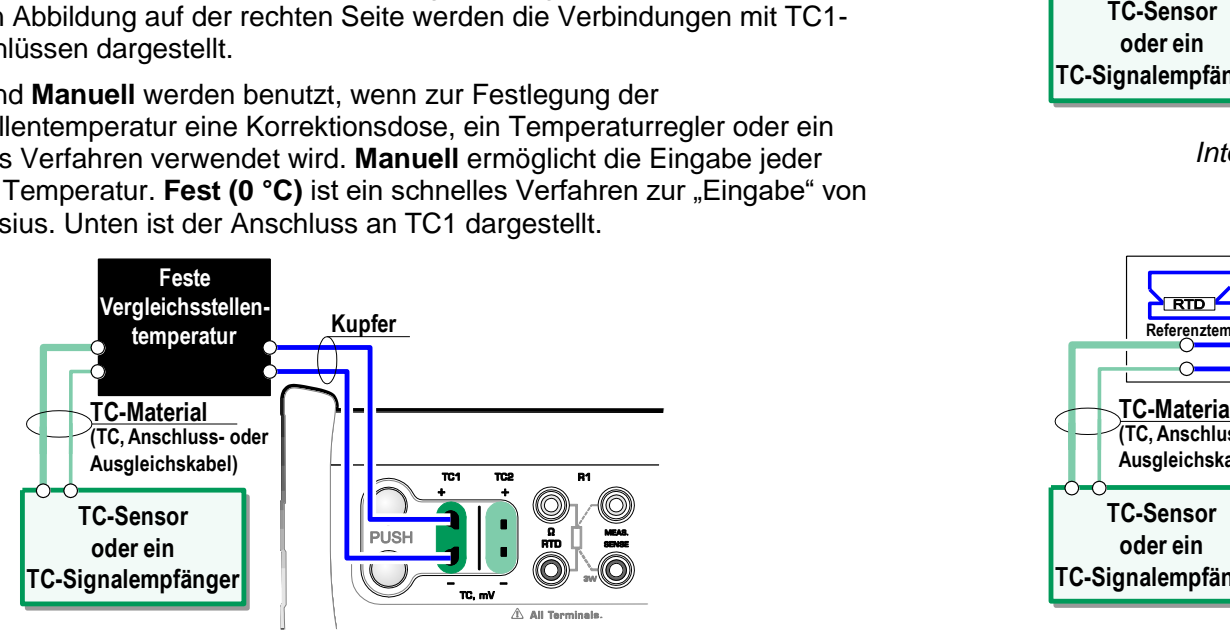

*Feste/Manuelle Vergleichsstellentemperatur.*

**Vor der Messung sicherstellen, dass sich die Betriebstemperatur des MC6 stabilisiert hat. Temperaturdifferenzen zwischen dem MC6 und der Umgebung beeinträchtigen die Präzision der TC-Messungen. Warten Sie unter Extremumständen bis zu 90 Minuten warten.** 

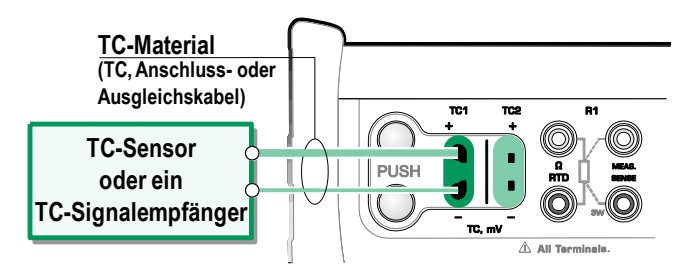

*Interne Vergleichsmessstelle.* 

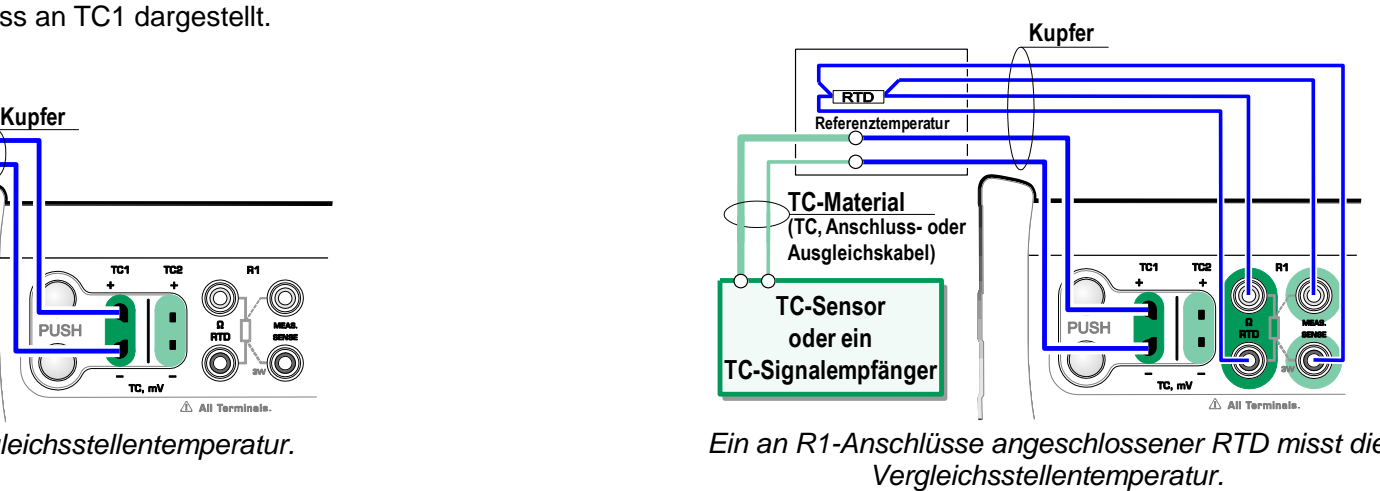

*Ein an R1-Anschlüsse angeschlossener RTD misst die*
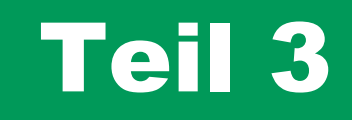

**Inhalt:**

 **Die Messfunktion und ihre Benutzung**

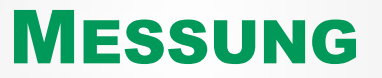

 $\sim$ 

# ÜBER DIE MESSUNG

Mit der **Messung** lässt sich jedes Gerät, das ein Signal erzeugt, welches mit dem MC6 gemessen werden kann, in kürzester Zeit überprüfen. Für Kalibrierungen kann eines der Kalibrierverfahren der Hauptfunktionen des MC6 verwendet werden.

Zum Starten der Messfunktion das Mess-Symbol im Home-Bildschirm des MC6 antippen (siehe nebenstehende Abbildung). Daraufhin wird ein Fenster, wie rechts unten auf dieser Seite abgebildet, geöffnet. Zur Messung eines Signals wie folgt vorgehen:

- Die **Messgröße** des Signals durch Antippen einer der neun Tasten im unteren Teil des Messfunktions-Fensters auswählen.
- Daraufhin werden im oberen Teil des Messfunktions-Fensters weitere messgrößenbezogene Einstellungen sichtbar.

Nähere Angaben zu Anschlüssen und wichtigen Einstellungen finden Sie in **Teil 2, Aktive Anschlüsse und Verbindungen**. *Home-Bildschirm mit ausgewählter Messfunktion*

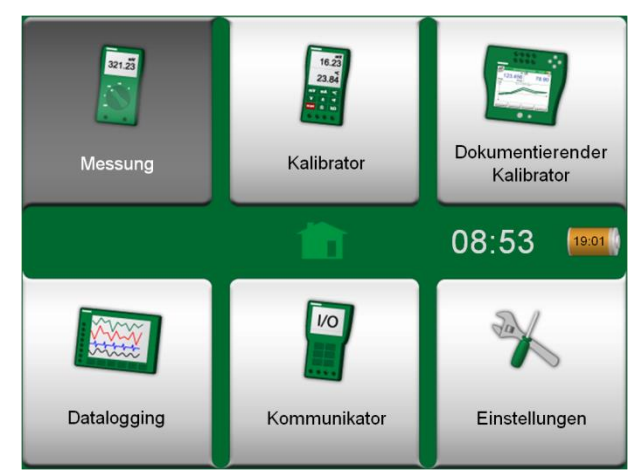

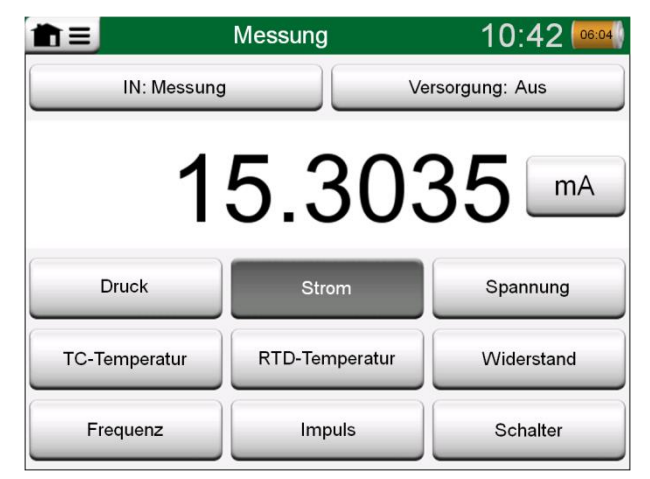

*Aktuelle Messung mit der Messfunktion*

# Teil 4

**Inhalt:**

- **Die Verwendung des Kalibrators**
- **Die zusätzlichen Funktionen des Kalibrators**

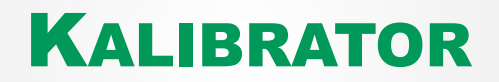

# ÜBER DEN KALIBRATOR

Der **Kalibrator** kann zum Kalibrieren von Instrumenten verwendet werden. Er besteht aus zwei Subfenstern, die unabhängig voneinander( \* für die Messung, Erzeugung oder Simulation eines Signals konfiguriert werden können. Das eine Subfenster ist für die Instrumenteneingabe vorgesehen, das andere für den Output des Instruments.

Zum Starten des **Kalibrators** das Kalibrator-Symbol im Home-Bildschirm des MC6 antippen (siehe nebenstehende Abbildung). Daraufhin wird ein Fenster, wie rechts unten auf dieser Seite abgebildet, geöffnet. Ein Subfenster lässt sich wie folgt konfigurieren:

- Die **Messgröße** des Signals durch Antippen der Taste in der linken oberen Ecke des Subfensters auswählen. Hinweis: Die Messgrößen-Taste ist in Fettschrift beschriftet.
- Rechts neben der Messgrößen-Taste sind andere, von der Messgröße abhängige Einstellungen zu sehen. Mit der Taste direkt neben der Messgrößen-Taste können Sie festlegen, ob Sie ein Signal messen, erzeugen oder simulieren möchten, und die aktiven Anschlüsse angeben.

Nähere Angaben zu Anschlüssen und wichtigen Einstellungen finden Sie in **Teil 2, Aktive Anschlüsse und Verbindungen**.

#### Hinweis.

Für die Dokumentierung Ihrer Kalibrierergebnisse verwenden Sie die optionale Funktion **Dokumentierender Kalibrator** des MC6 oder zeichnen die im **Kalibrator** angezeigten Kalilbrierungsdaten manuell auf.

Näheres zu externen Geräten (Druck- und Temperaturreglern), die zusammen mit dem Kalibrator verwendet werden, siehe **Teil 9, Zusätzliche Informationen**.

\* ) Eine Messung, Erzeugung oder Simulation in einem Subfenster belegt Anschlüsse des MC6. Dies kann die Verfügbarkeit von Messungen, Erzeugungen oder Simulationen im anderen Subfenster beeinträchtigen. Um Anschlüsse wieder freizugeben, die Messgrößen-Taste und im geöffneten Fenster die "Stopp"-Taste antippen.

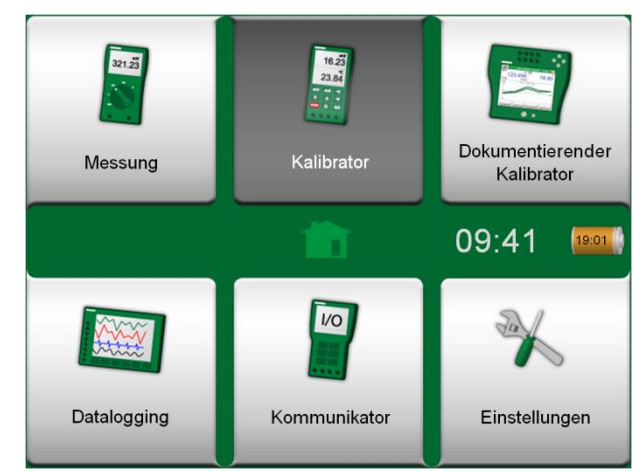

*Home-Bildschirm mit ausgewähltem Kalibrator*

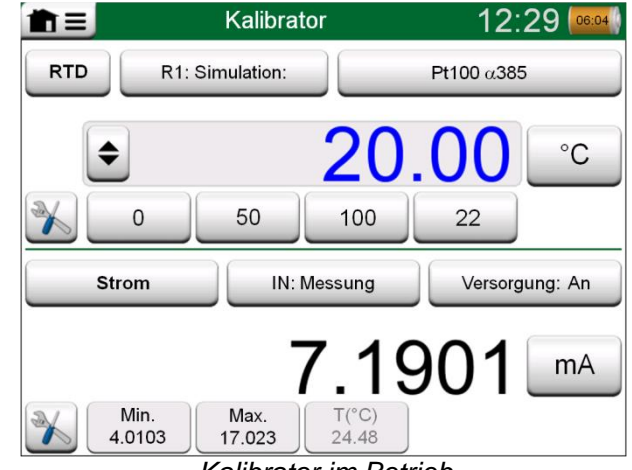

*Kalibrator im Betrieb*

# FUNKTIONEN

## ALLGEMEIN

Im **Kalibrator-Fenster** finden Sie in der linken unteren Ecke jedes Subfensters **Funktions**-Tasten. Siehe die Abbildung rechts. Die verfügbaren Funktionen (Tools) werden in der folgenden Liste kurz beschrieben. Einige Funktionen stehen nur bei Messungen zur Verfügung und andere nur für Erzeugungen/Simulationen.

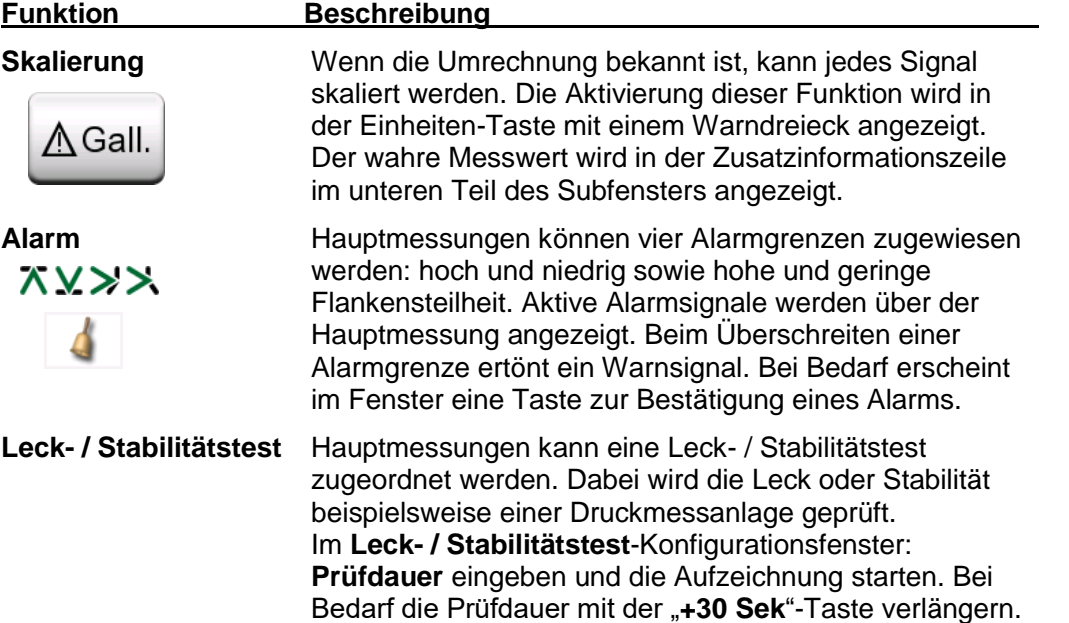

*Fortsetzung auf der nächsten Seite …*

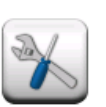

*Funktions-Tasten. Siehe auch den Hinweis weiter unten.*

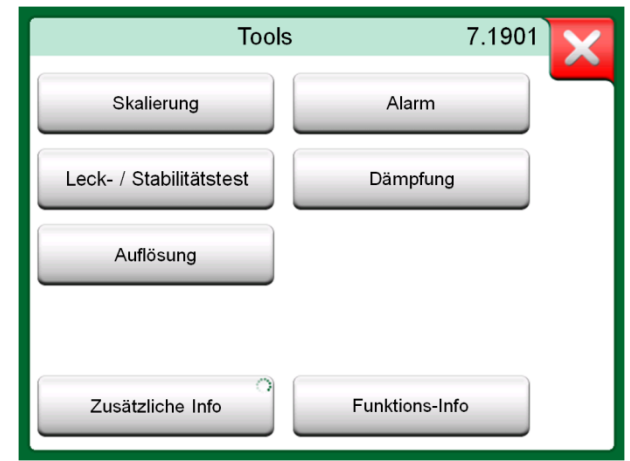

*Verfügbare Messfunktionen.*

#### Hinweis.

Wenn die Messgröße "**Schalter**" ausgewählt ist, sind die **Funktions**-Tasten deaktiviert.

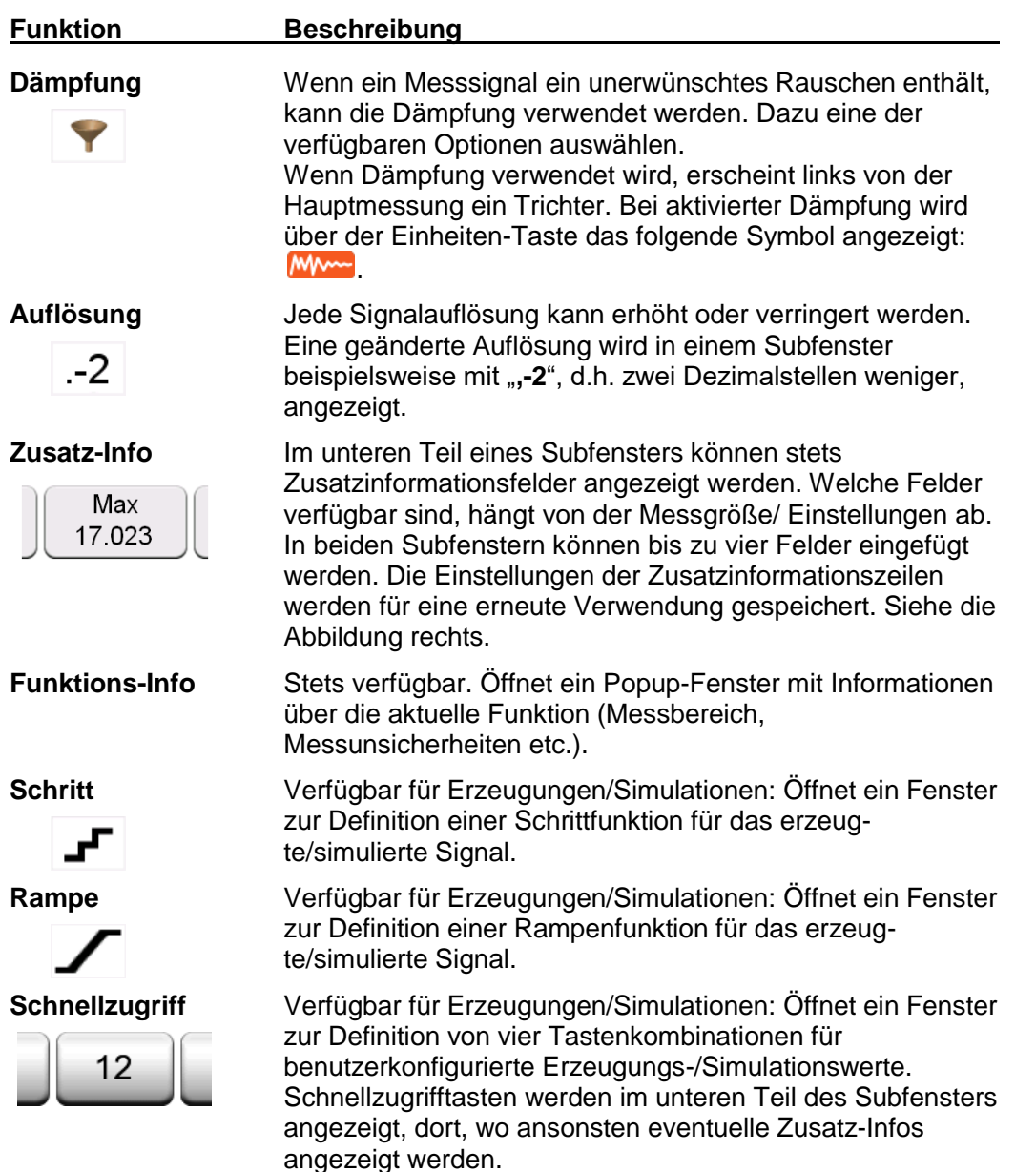

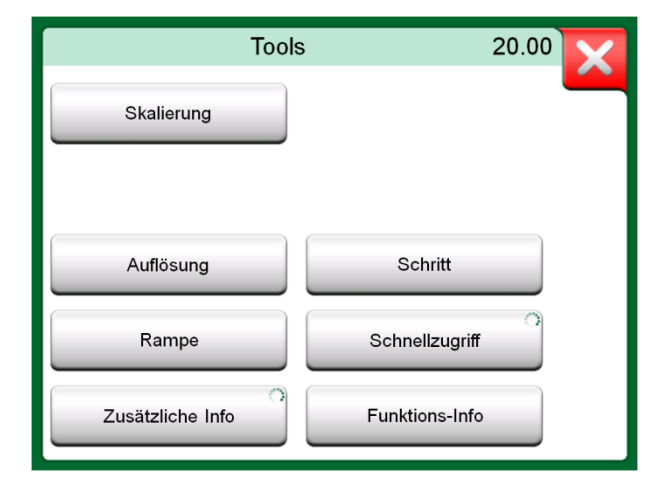

*Funktionen für Erzeugungen und Simulationen.*

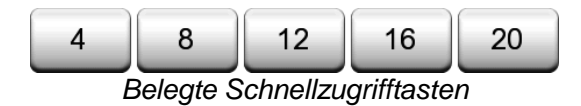

### Hinweise.

Einige Funktionen haben in dem Popup-Fenster, in dem sie konfiguriert werden, eine "**Stopp**"-Taste. Um beispielsweise die Dämpfung zu stoppen, das Dämpfungs-Konfigurationsfenster öffnen und die "Stopp"-Taste antippen. Daraufhin wird der MC6 auf die Standardeinstellungen für die Dämpfung zurückgesetzt.

Beim Wechsel der Messgröße eines Subfensters werden alle Funktionen mit Ausnahme der Einstellungen für die Zusatzinformationen auf die Standardeinstellungen für diese Messgröße zurückgesetzt.

Im **Kalibrator**-Fenster: die Zusatzinformationsfelder mit schwarzem Text können "on the fly" nullgestellt werden. Nullstellungsoptionen sind im Menü des **Zusatzinfo**-Fensters verfügbar.

Einige der beschriebenen Funktionen stehen auch im **dokumentierenden Kalibrator** zur Verfügung.

# Teil 5

#### **Inhalt:**

- **Eine Einführung in das Kalibrieren**
- **Das Kalibrieren von Instrumenten mit dem dokumentierenden Kalibrator des MC6**
- **Gruppenkalibrierung durchführen**
- **Das Betrachten von Kalibrierergebnissen**
- **Auslesen von Instrumentendaten mittels digitaler Kommunikation**

# DOKUMENTIERENDER KALIBRATOR

# ALLGEMEIN

Der **dokumentierende Kalibrator** des MC6 ist eine optionale, noch höher entwickelte Funktion als die "einfache" Kalibrierfunkton, die im MC6 ebenfalls zur Verfügung steht. Wenn Ihr MC6 nicht mit dieser Option ausgestattet sein sollte, ist das Symbol des **dokumentierenden Kalibrators** deaktiviert.

Der **dokumentierende Kalibrator** speichert Instrumentendaten und gibt sie in einer Liste wieder. Instrumentendaten bestehen aus Eingangs- und Ausgangsgrößen und Bereichen sowie anderen Daten, die das Instrument näher definieren. Die Kalibrierung eines Instruments ist schnell gestartet, da alle benötigten Daten direkt verwendet werden.

Zu kalibrierende Instrumente können über die Kalibriersoftware zum MC6 übertragen werden. Alternativ können Instrumente auch im MC6 selbst angelegt werden.

Die Kalibrierergebnisse werden gespeichert und können entweder im MC6 betrachtet oder zur weiteren Analyse an die Kalibriersoftware weitergeleitet werden.

Zum Starten des **dokumentierenden Kalibrators** das **Symbol des dokumentierenden Kalibrators** im Home-Bildschirm des MC6 antippen (siehe nebenstehende Abbildung).

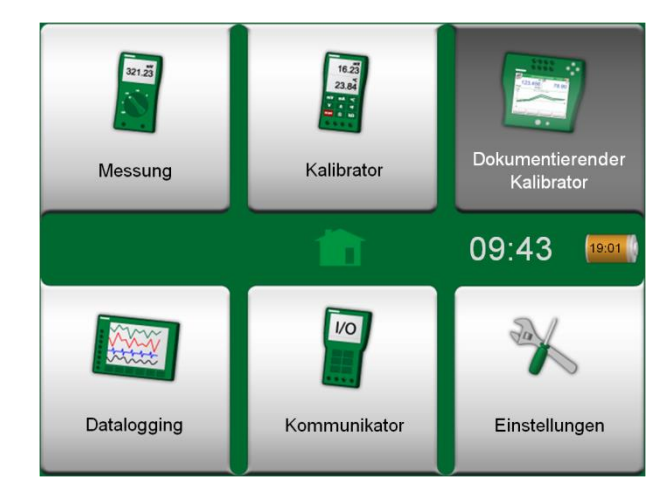

*Home-Bildschirm mit ausgewähltem dokumentierenden Kalibrator.*

### KALIBRIERSOFTWARE

Beim Druck dieses Benutzerhandbuchs unterstützte die folgende Kalibriersoftware die Kommunikation mit dem MC6:

- **Beamex® CMX Kalibriersoftware**, Version 2, Revision 2.7. Light, Professional und Enterprise-Ausgaben.
- **Beamex LOGiCAL**, ein Cloud-basiertes Tool zur Handhabung von Kalibrierergebnissen.

Hinweis. Von älteren Versionen der Beamex Kalibriersoftware wird der MC6 nicht unterstützt.

# INSTRUMENTE KALIBRIEREN

Instrumente werden zumeist anhand des in der nebenstehenden Abbildung dargestellten Verfahrens kalibriert.

Beim MC6 besteht der erste Schritt in der Auswahl (oder dem Anlegen) des zu kalibrierenden Instruments. Daran schließt sich die "As Found"-Kalibrierung – mit so vielen Wiederholungen, wie erforderlich – an und kann entscheiden werden, ob eine Justage notwendig ist. In vielen Fällen werden danach die verlangten "As Left"-Kalibrierungen zur Dokumentierung des Instrumentenzustands nach der eventuellen Justage durchgeführt.

Auf den folgenden Seiten wird ein Kalibrierverfahren mit dem MC6 beschrieben.

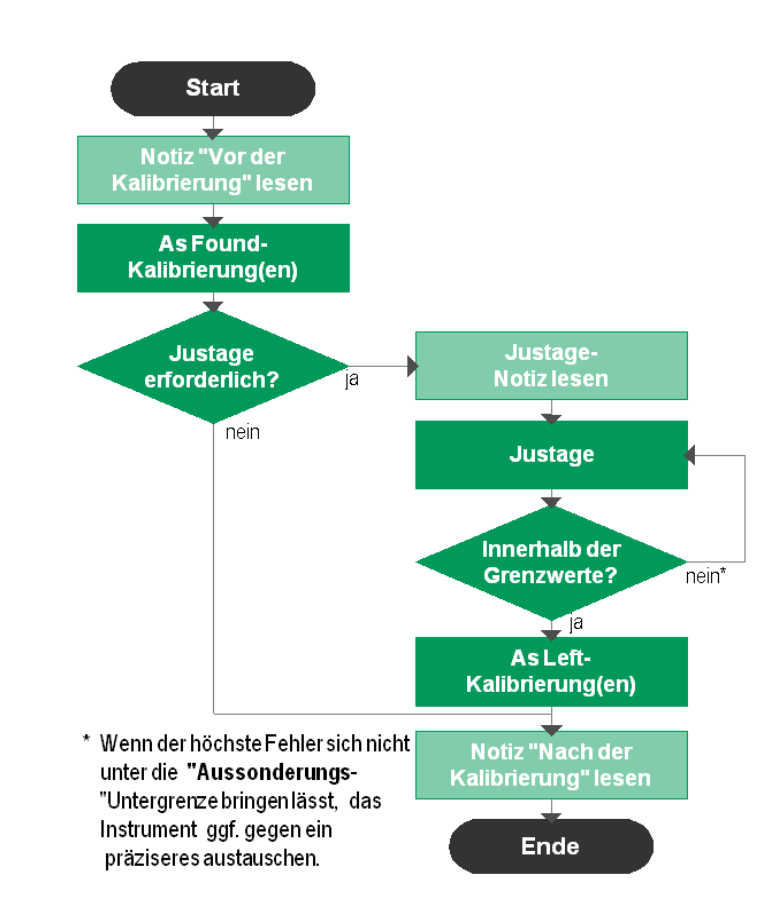

Wie der erzeugte/simulierte Wert geändert wird, wird in Teil **2, Aktive Anschlüsse** 

ERZEUGEN/SIMULIEREN DES EINGANGSWERTS

**und Verbindungen**, Kapitel **Ändern des erzeugten/simulierten Werts** beschrieben.

*Typisches Kalibrierverfahren*

#### Hinweis.

Obwohl der MC6 Sie bei der Kalibrierung unterstützt, müssen Sie mit der Kalibrierung von Instrumenten vertraut sein, d.h. beispielsweise ein Messtechniker sein. **Der MC6 ist ein Werkzeug für Kalibrierexperten.**

#### INSTRUMENTENLISTE

Nach dem Starten des dokumentierenden Kalibrators wird das Fenster der **Instrumentenliste** geöffnet. Siehe das Beispiel einer Instrumentenliste in der nebenstehenden Abbildung.

Der MC6 ermöglicht die hierarchische Organisation Ihrer Instrumente in einer Anlagenstruktur. Das Instrumentenlisten-Fenster kann sowohl Instrumente (graue Elemente) als auch Anlagenstrukturebenen (gelbe Elemente) enthalten. In den folgenden Unterkapiteln werden die Funktionen, die im Instrumentenlisten-Fenster und seinem Menü zur Verfügung stehen, beschrieben.

Siehe auch **Ansichtsmodus für Arbeitsaufträge** auf Seite 40.

#### INSTRUMENTE

Instrumente werden im Instrumentenlisten-Fenster grau unterlegt präsentiert. Die Titelzeile des Instruments enthält die Angaben eines der folgenden Felder: **Position-ID**, **Name**, **Geräte-Id** oder **Geräteseriennummer**. Angezeigt wird der erste Eintrag in diesen Feldern in der oben genannten Reihenfolge. In der zweiten Zeile werden die (eventuelle) Funktionsbezeichnung und der Termin der Kalibrierung angegeben.

Nach der Kalibrierung des Instruments erscheint am rechten Ende ein Symbol. Welches Symbol angezeigt wird, hängt davon ab, ob das **Instrument** die letzte Kalibrierung "**Bestanden"**, d.h., dass die höchsten Fehler innerhalb der "**Aussonderungs**"-Fehlergrenze des Instruments lagen, oder "**Nicht bestanden**" hat. Siehe die Abbildung rechts.

Zur **Auswahl** eines Instruments zur Kalibrierung, tippen Sie es einfach an. Daraufhin wird das **Fenster Instrumentenübersicht** geöffnet, siehe S. 41.

Zum Anlegen eines neuen Instruments die Taste "Neues Instrument anlegen" antippen. Siehe die Abbildung rechts. Daraufhin werden mehrere Seiten zur Eingabe von Konfigurationsdaten geöffnet. Standardmäßig werden nur die Basisseiten angezeigt. Um alle Seiten anzusehen, in dem Menü, das beim Anlegen/Bearbeiten eines Instruments geöffnet wird, die Option **Zeigen, Alle Seiten** wählen.

Um ein Instrument zu **löschen**, markieren Sie es und wählen anschließend den Befehl Löschen im geöffneten **Fenster Instrumentenübersicht**, siehe S. 41.

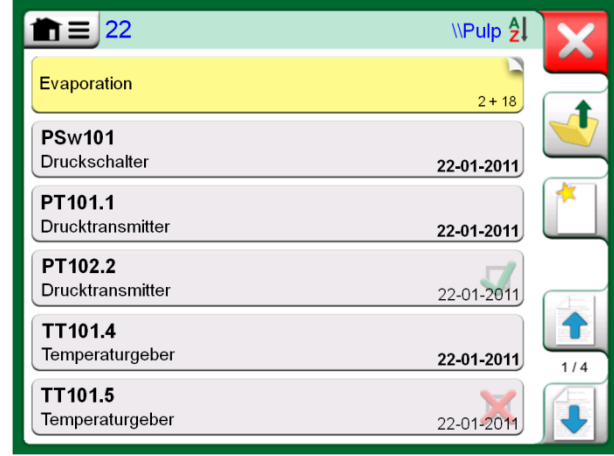

*Beispiel einer Instrumentenliste.*

Hinweis.

Die Instrumentenliste kann aus mehreren Seiten bestehen. Mit den Pfeiltasten auf der rechten Seite können Sie durch die einzelnen Seiten blättern.

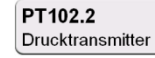

22-01-2011

22-01-2011

Letzte Kalibrierung des Instruments "Bestanden"

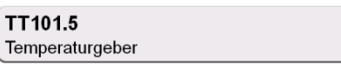

*Letzte Kalibrierung des Instruments "Nicht Bestanden"*

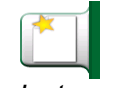

*Taste "Neues Instrument anlegen"*

### MENÜ DES INSTRUMENTENLISTEN-FENSTERS

Das Menü des Instrumentenlisten-Fensters enthält viele praktische Optionen:

- **Neu anlegen** zum Anlegen eines neuen Instruments oder einer neuen Anlagenstrukturebene.
- **Sortieren** zum Sortieren der Liste nach Alphabet etc. Sortiersymbole werden in der Statusleiste angezeigt (aufsteigend / absteigend):
	- $\frac{1}{2}$  /  $\frac{1}{6}$  /  $\frac{1}{2}$  /  $\frac{1}{2}$  /  $\frac{1}{2}$  /  $\frac{1}{2}$  /  $\frac{1}{2}$  /  $\frac{1}{2}$  /  $\frac{1}{2}$  /  $\frac{1}{2}$  /  $\frac{1}{2}$  /  $\frac{1}{2}$  /  $\frac{1}{2}$  /  $\frac{1}{2}$  /  $\frac{1}{2}$  /  $\frac{1}{2}$  /  $\frac{1}{2}$  /  $\frac{1}{2}$  /  $\frac{1$

*Bezeichnung Termin Anlage*

- **Anzeigen** zum Anzeigen aller Elemente oder zum Filtern einer Gruppe in der Liste. Die Gruppe kann beispielsweise aus allen kalibrierten Instrumenten bestehen. Bei aktivierter Filterfunktion erscheint in der Statusleiste das folgende Symbol: Y
- **Anlagenstruktur** zur näheren Definition der Anzeige der Anlagenstruktur.
- **Browsen**, um zum Anfang/Ende der Liste zu springen oder Instrumente zu suchen. Bei aktivierter Suche erscheint in der Statusleiste das folgende  $\varphi$ Symbol:
- **Verwaltung** zum Löschen aller Instrumente/Ergebnisse/ Anlagenstrukturebenen sowie zum Verschieben/Umbenennen von Anlagenstrukturebenen.

#### ANLAGENSTRUKTUREBENEN

Der Name der aktuellen Anlagenstrukturebene wird in der Statusleiste angezeigt. Zum Öffnen des vollständigen Anlagenstrukturpfads, die Leiste antippen. Unterebenen der Anlagenstruktur sind gelb unterlegt und die rechte obere Ecke ist gefaltet. Angezeigt wird der Name der Ebene und in der unteren rechten Ecke die Zahl der weiteren Unterebenen + die Zahl der Instrumente auf der nächsten Unterebene.

Zur **Auswahl** einer Unterebene, tippen Sie sie einfach an. Daraufhin wird der Inhalt dieser Ebene angezeigt. Um zur vorherigen Ebene **zurückzukehren**, die "Zurück"- Taste auf der rechten Seite des Instrumentenlisten-Fensters antippen.

Das Anlegen und Verwalten von **Anlagenstrukturebene** wird im Kapitel **Menü des Instrumentenlisten-Fensters** weiter unten beschrieben.

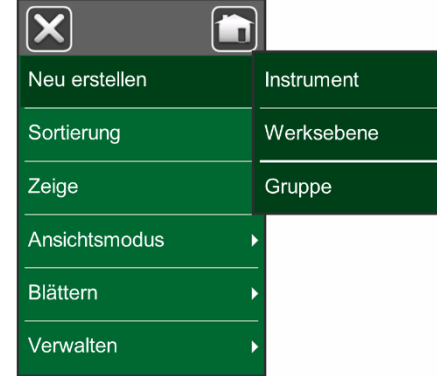

Menü des Instrumentenlisten-Fensters

#### **Warnung!**

**Nach dem Löschen eines Elements kann es nicht wiederhergestellt werden.**

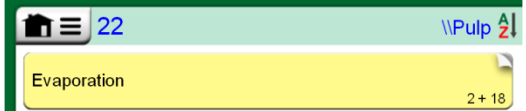

*Die aktuelle Anlagenstrukturebene heißt "Pulp". Auf dieser Ebene und ihren Unterebenen sind insgesamt 22 Instrumente eingeordnet. Die Unterebene "Evaporation" hat zwei Unterebenen und 18 Instrumente.*

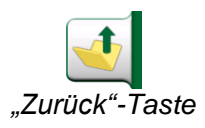

#### Hinweise.

Beim Löschen einer Zweigebene werden auch alle auf dieser Ebene und ihren Unterebenen gefundenen Instrumente und Kalibrierungen gelöscht.

Es ist nicht möglich, die oberste Ebene der Struktur zu löschen.

#### ANSICHTSMODUS FÜR ARBEITSAUFTRÄGE

Der Ansichtsmodus für Arbeitsaufträge ist eine optionale Möglichkeit, die Instrumente zu betrachten. Diese Option ist nützlich, wenn Instrumente von der Beamex CMX-Kalibrierungssoftware zusammen mit in ihrem Kalibrierverfahren enthaltenen Arbeitsaufträgen gesendet werden. Siehe nebenstehendes Bild zum Aktivieren des Ansichtsmodus für Arbeitsaufträge.

Wenn die Arbeitsaufträgeansicht aktiv ist, wird eine Liste der Arbeitsaufträge angezeigt. Die Arbeitsaufträge haben einen grünen Hintergrund, ihre obere rechte Ecke ist gefaltet und ihre linke Seite hat eine blaue Linie. Ein Arbeitsauftrag umfasst folgende Daten:

- **Die Arbeitsauftragsnummer** in der oberen linken Ecke.
- Das **Start-** und **Enddatum** unterhalb der Arbeitsauftragsnummer.
- Die Anzahl der im Arbeitsauftrag **enthaltenen Instrumente** wird in der unteren rechten Ecke angezeigt.

Alle nicht zu einem Arbeitsauftrag gehörenden Instrumente sind unter dem Arbeitsauftrag aufgelistet.

Durch Antippen eines Arbeitsauftrags wird eine Liste der zu diesem gehörenden Instrumente geöffnet. Um anzuzeigen, dass Sie sich im Modus Arbeitsauftragsansicht befinden, haben die Instrumente auch eine blaue Linie auf der linken Seite. Das Start- und Enddatum des Arbeitsauftrags werden in der rechten unteren Ecke des Instruments angezeigt.

Wenn ein Arbeitsauftrag ausgewählt ist, können Sie über das Menü die Ergebnisse des aktuellen Arbeitsauftrags löschen oder den gesamten aktuellen Arbeitsauftrag löschen.

Die Kalibrierung eines Instruments, das Teil eines Arbeitsauftrags ist, erfolgt genau wie die Kalibrierung eines anderen Instruments.

#### Hinweis:

Im auf der Seite **Fenster Instrumentenübersicht** dargestellten 41 wird der mögliche Arbeitsauftrag unter den allgemeinen Daten des Instruments und auf einer separaten Seite unter den Instrumentendaten angezeigt. Alle Grunddaten der Arbeitsaufträge (Arbeitsauftragsnummer und Termine) können im MC6 angesehen aber nicht bearbeitet werden.

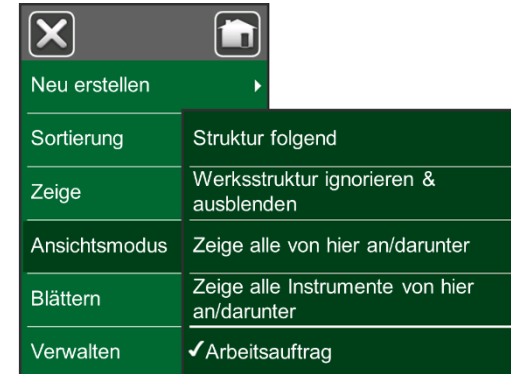

*Aktivierung des Ansichtsmodus für Arbeitsaufträge*

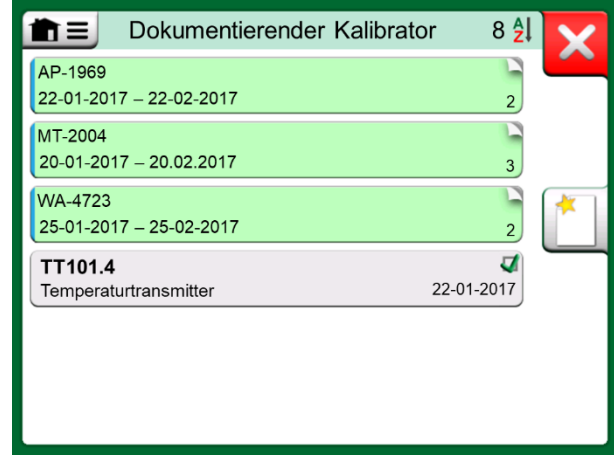

*Liste der Arbeitsaufträge* 

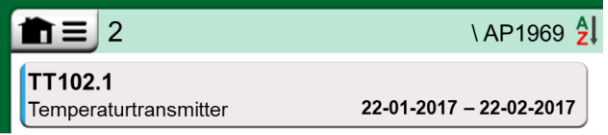

*Instrument im Ansichtsmodus für Arbeitsaufträge*

#### Hinweis:

Wenn der Ansichtsmodus für Arbeitsaufträge aktiv ist, wird die Anlagenstruktur nicht angezeigt und können keine Instrumente innerhalb der Struktur kopiert oder verschoben werden.

### FENSTER INSTRUMENTENÜBERSICHT

Nach der Auswahl eines Instruments wird das Fenster **Instrumentenübersicht** mit allgemeinen Daten des ausgewählten Instruments geöffnet. Siehe nebenstehende Abbildung.

Mithilfe der Tasten auf der rechten Seite können Sie

- die Instrumentendaten bearbeiten/überprüfen,
- Kalibrierergebnisse dieses Instruments (falls vorhanden) abrufen oder
- die Kalibrierung des ausgewählten Instruments starten und das Kalibrierfenster öffnen (durch Antippen des grün unterlegten Häkchens).

Diese Liste entspricht der Reihenfolge der Symbole im Fenster **Instrumentenübersicht**.

Bitte beachten Sie, dass Sie in diesem Menü einige praktische Optionen in Zusammenhang mit Instrumenten finden können. *Fenster Instrumentenübersicht*

## KALIBRIERUNG EINES INSTRUMENTS MIT DEM MC6

Beim Start der Kalibrierung eines Instruments wird das **Kalibrier**-Fenster geöffnet. Siehe nebenstehende Abbildung. Möglicherweise wird vor dem **Kalibrier**-Fenster ein **Vorbemerkungs**-Fenster geöffnet.

Vor dem Antippen der **Start**-Taste sicherstellen, dass die Signale "aktuell" sind, d.h., dass Messungen und die benötigten Anschlüsse einwandfrei funktionieren. Im Zweifelsfall anhand der Anschlussdiagramme im Menü feststellen, wie das Instrument an den MC6 anzuschließen ist (vorausgesetzt, dass die Instrumenteneinstellungen korrekt sind).

Wenn bei der Kalibrierung Überdruckmodule verwendet werden, nicht vergessen, diese vor dem Start der Kalibrierung nullzustellen.

Zum Start der Kalibrierung die **Start**-Taste antippen. Der weitere Verlauf hängt von der Instrumenteneinstellung ab: **Automatisch Akzeptieren**.

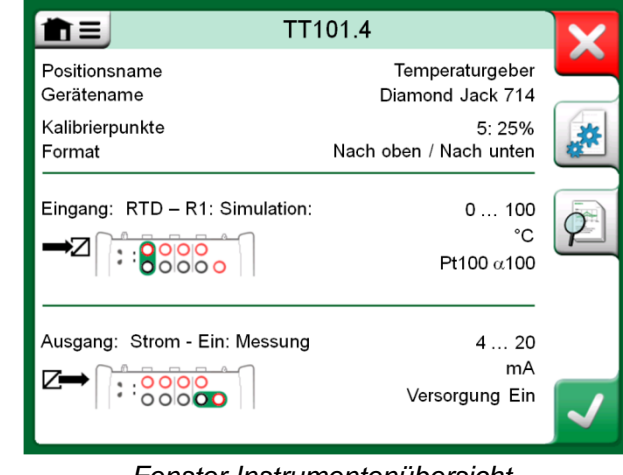

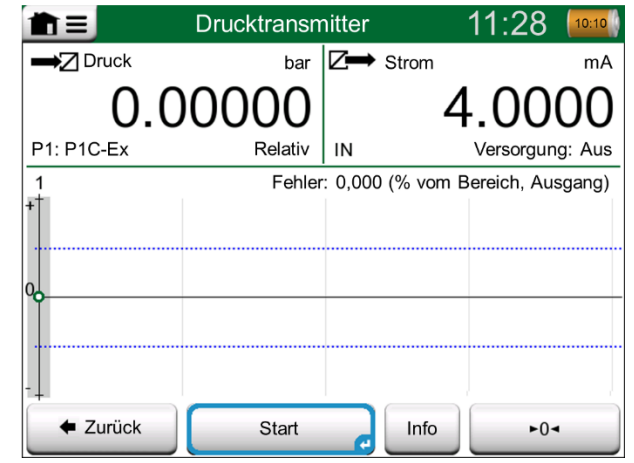

*Taste für die Nullstellung eines Druckmoduls rechts unten.*

Bei aktiviertem **Automatisch Akzeptieren** (angehakt), wird der Kalibrierpunkt vom MC6 wie folgt automatisch akzeptiert:

- 1. Anhand des Werts der **Max. Punktabweichung** überprüft der MC6, ob das Eingangssignal nahe genug am nächsten Kalibrierpunkt liegt.
- 2. Wenn dies der Fall ist, überprüft der MC6 anhand der Signalstabilität, ob die Angaben gespeichert werden können oder nicht.
- 3. Sobald Signalstabilität erreicht ist, werden die Angaben nach einer unter der **Ansprechverzögerung** eingestellten Zeitspanne gespeichert, sofern die Signalstabilität immer noch gegeben ist. Siehe die kleine Sanduhr in der nebenstehenden Abbildung. Wird ein Signal instabil, springt der MC6 zu Phase 2 zurück.

Wenn die Kalibrierung beispielsweise aufgrund eines instabilen Eingangs- und/oder Ausgangssignals nicht fortgesetzt wird, können Punkte mit der Taste **Akzeptieren erzwingen** manuell angenommen werden.

Bei deaktiviertem **Automatisch Akzeptieren** wird jeder Kalibrierpunkt manuell akzeptiert. In diesem Fall die Taste **Punkt akzeptieren** im Kalibrierfenster antippen. Siehe die Abbildung rechts unten.

Wenn die Kalibrierung voranschreitet, wird die Kurve von Punkt zu Punkt gezogen. Eine graue Spalte zeigt den nächsten Zielpunkt an. Die Breite der grauen Spalte basiert auf der Einstellung der **Max. Punktabweichung**. In der rechten unteren Ecke werden numerische Werte für den nächsten Zielpunkt angezeigt. Wenn einer der Punkte außerhalb der Fehlergrenzen (blau punktierte Linie) liegt, wird die Kurve rot.

Mit der **Pause**-Taste (||) kann eine Kalibrierung zurückgewiesen oder ein Punkt gelöscht werden. Im Menü sind weitere Optionen zu finden.

Sollte während der Kalibrierung ein Wechsel des Druckmoduls erforderlich sein, siehe das Kapitel **Wechseln des Druckmoduls während der Kalibrierung** auf S. 43.

#### Hinweis.

Einige im **Kalibrator** zur Verfügung stehende Funktionen stehen auch im **dokumentierenden Kalibrator** zur Verfügung. Um die Funktionen zu sehen, das Menü des **Kalibrier**-Fensters öffnen, entweder **Eingang** oder **Ausgang** auswählen und in dem geöffneten Fenster die Taste **Funktionen** antippen. Welche Funktionen zur Verfügung stehen, hängt von der Messgröße und dem für den Eingang/Ausgang gewählten Anschluss ab. Die gleichen Funktionen stehen bei der Bearbeitung der Instrumentendaten zur Verfügung.

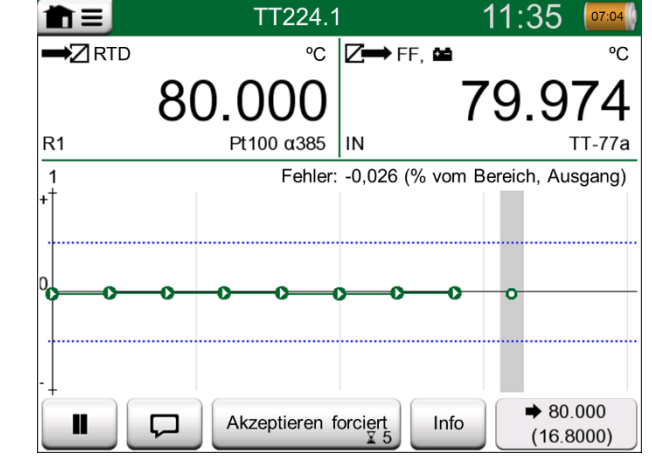

*Kalibrierung mit aktiviertem "Automatisch Akzeptieren".*

Hinweis.

Wird das Menü während einer Kalibrierung geöffnet, wird die Kalibrierung, solange das Menü geöffnet ist, unterbrochen.

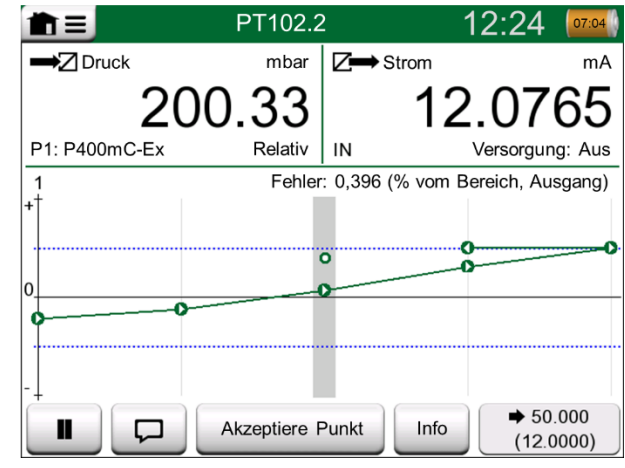

*Kalibrierung mit manuellem Akzeptieren.*

Nach Abschluss der Kalibrierung wird ein Popup-Fenster geöffnet, in dem zu sehen ist, ob die Kalibrierung erfolgreich war oder nicht (**Bestanden** oder **Nicht bestanden**). Danach folgen Seiten mit Kalibrierergebnissen und eine Seite mit numerischen Kalibrierergebnissen. Die Zahl der angezeigten Seiten hängt von der Einstellung im Menü des Fensters ab. Um nur die Basisseiten anzeigen zu lassen, das Menü öffnen und **Zeigen, Basisseiten** auswählen. Um alle Seiten anzeigen zu lassen, das Menü öffnen und **Zeigen, Alle Seiten** auswählen.

Mit den Tasten auf der rechten Seite können die Ergebnisse **gespeichert** oder gelöscht werden. Speichern: Im folgenden Fenster das Markierungsfeld **Mit vorigem Ergebnis kombinieren** antippen, wenn das jüngste Ergebnis mit vorherigen Ergebnissen kombiniert werden soll. Wenn das Feld markiert ist, behandelt die Kalibriersoftware alle kombinierten Ergebnisse als einen einzigen Kalibriervorgang mit verschiedenen Wiederholungen.

Nach dem Speichern der Ergebnisse kehren Sie wieder in das **Kalibrier**-Fenster zurück, wo Sie eine weitere Kalibrierung starten oder mit der **Zurück**-Taste die Kalibrierung dieses Instruments beenden können.

### WECHSELN DES DRUCKMODULS WÄHREND DER KALIBRIERUNG

Wenn eine Kalibrierung die Verwendung verschiedener Druckmodule verlangt, muss das Druckmodul "on the fly" gewechselt werden. Dazu das Menü des **Kalibrier**-Fensters öffnen und entweder **Eingang** oder **Ausgang** auswählen (abhängig vom Anschluss des Druckmoduls). In dem daraufhin geöffneten Fenster:

- Wenn es sich bei dem zu verwendenden Modul um ein internes handelt oder Sie von einem internen Druckmodul zu einem bereits angeschlossenen externen Druckmodul wechseln, einfach die Taste unter **Druckmodul** antippen und eines der verfügbaren Druckmodule auswählen.
- Wenn Sie vom verwendeten externen Druckmodul zu einem anderen externen Druckmodul, das an denselben Anschluss angeschlossen werden muss, wechseln, **EXT austauschen** antippen. Beim Austausch den Angaben im Display des MC6 folgen.

卤

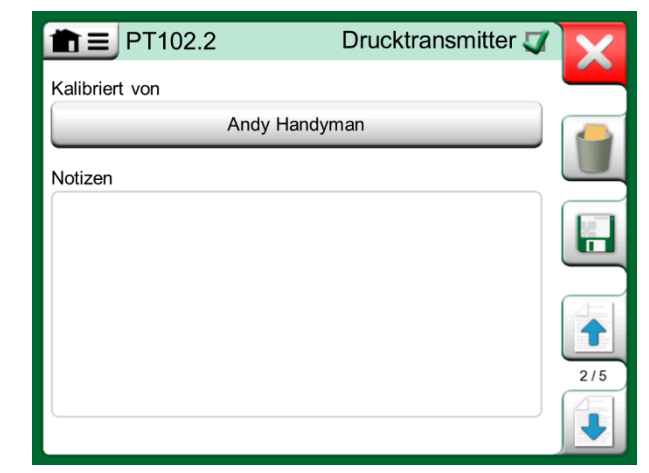

*Kalibrierergebnisseite zur Eingabe des Namens des Messtechnikers und eventueller Anmerkungen.*

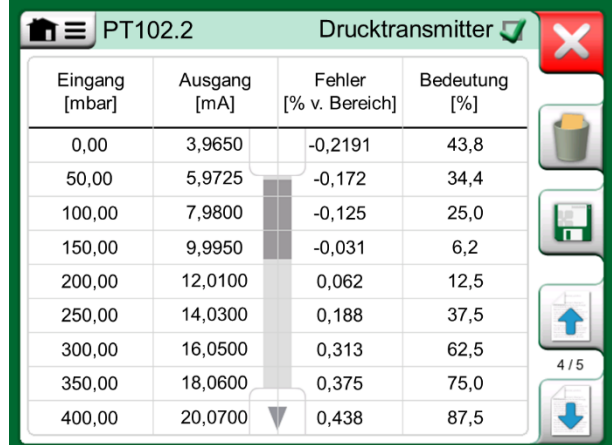

*Seite der numerischen Kalibrierergebnisse. Bei Ergebnissen für mehr als 9 Kalibrierpunkte die verborgenen Daten mit den Pfeiltasten ins Bild holen.*

### DETAILS ZU FELDBUS- UND HART-GERÄTEN

Detaillierte Angaben zu Feldbus- und HART-Geräten werden in **Teil 7, Kommunikator**, beschrieben. Hier folgen jedoch schon einige Hinweise, wo im dokumentierenden Kalibrator spezifische Funktionen für Feldbus- und HART-Geräte zu finden sind.

#### **Hinzufügen von Feldbus- und HART-Instrumenten zur Datenbank des MC6**

Zum Hinzufügen eines Feldbus-Instruments oder der Digitalausgabe eines HART-Instruments zur Datenbank des MC6 **HART**, **FOUNDATION FELDBUS** oder **Profibus PA** als Ausgangsgröße auswählen. Siehe die nebenstehende Abbildung und den folgenden Hinweis.

Siehe auch Kapitel **Digitale Kommunikation und Gerätedaten des MC6** auf Seite 49.

Hinweis.

Für die **analoge Ausgabe** eines HART-Instruments **elektrischen Strom** als Ausgangsgröße auswählen.

#### **Zusätzliche Hilfsmittel bei der Kalibrierung**

Während der Kalibrierung stehen im Menü des MC6 zusätzliche Menüoptionen zur Verfügung: Sowohl für HART- als auch für Feldbus-Instrumente: eine Option zur Aufforderung an die Kommunikationsfunktion, Instrumentendaten zu bearbeiten und gegebenenfalls einen HART-Abgleich zu starten. Für Feldbus-Instrumente steht ebenfalls eine zusätzliche Menüoption zum Instrumentenabgleich zur Verfügung.

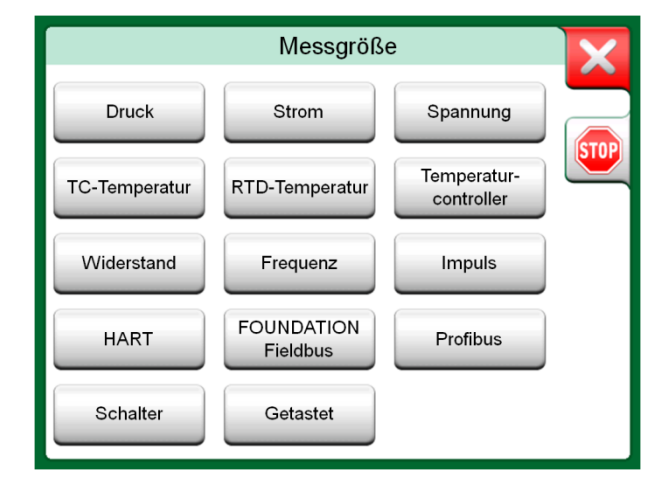

*Messgrößen-Auswahlfenster des dokumentierenden Kalibrators.*

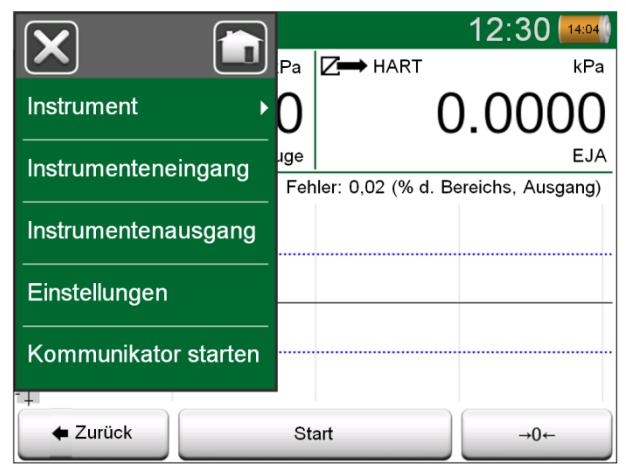

*Menü im dokumentierenden Kalibrator bei der Kalibrierung eines HART-Instruments.*

# GRUPPENKALIBRIERUNG

Mit der **Gruppenkalibrierung** des MC6 können Sie mehrere Instrumente/Funktionen gleichzeitig kalibrieren. Dies ist praktisch z.B. bei der Kalibrierung von Instrumenten/Funktionen, die Teil einer Schleife sind, oder wenn die Eingangsgenerierung eine Zeit lang dauert (Temperatur) und mehrere Instrumente kalibriert werden müssen.

#### Hinweis:

Schalter können nicht in Gruppen kalibriert werden. Alle anderen Arten von Instrumenten/Funktionen können in Gruppen zusammengefasst werden.

### INSTRUMENTE/FUNKTIONEN ZUR GRUPPENKALIBRIERUNG ZUSAMMENFASSEN

Öffnen Sie zum Sammeln von Instrumenten/Funktionen für eine Gruppe das Fenster **Instrumentenliste des dokumentierenden Kalibrators**: Öffnen Sie das Menü und tippen Sie auf **Neu erstellen**, um das Untermenü zu sehen, in dem die Gruppierung aktiviert werden kann. Siehe Bild rechts.

Sammeln Sie Instrumente/Funktionen, indem Sie auf jedes Instrument/Funktion tippen, das Sie der Gruppe hinzufügen möchten. Tippen Sie im Fenster **Instrumentenübersicht** auf die Schaltfläche **Zur Gruppe** hinzufügen, um ein weiteres Instrument zur Gruppe hinzuzufügen. Siehe Bild unten. Die Hardware-Fokus-Anzeige befindet sich auf der Schaltfläche **Zur Gruppe hinzufügen**.

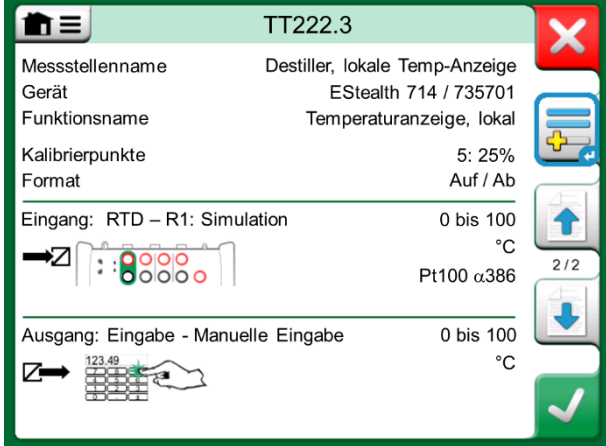

*Hardware-Fokus-Anzeige auf "Zur Gruppe hinzufügen"*

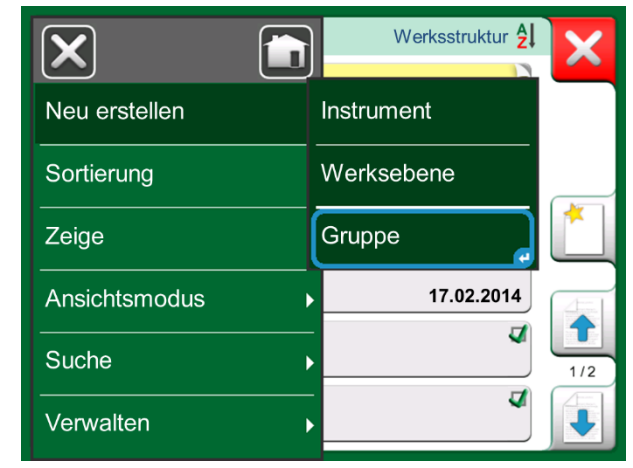

*Aktivierung einer Gruppe*

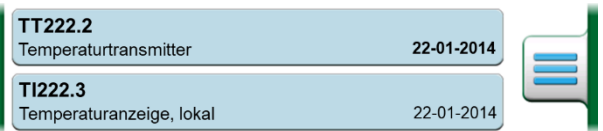

*In einer Gruppe ausgewählte Instrumente/ Funktionen haben einen blauen Hintergrund in der Instrumentenliste*

#### EINE GRUPPE BEARBEITEN

Standardmäßig werden die Instrumente/Funktionen in der Reihenfolge kalibriert, in der sie in die Gruppe aufgenommen wurden. Das Menü **Instrumentenübersicht**  bietet jedoch die Möglichkeit, Gruppeneinträge nach eigenen Bedürfnissen zu sortieren. In diesem Menü haben Sie auch die Möglichkeit, Gruppen aufzuheben abzubrechen oder aktuelle Instrumente/Funktionen aus Gruppen zu entfernen (im Optionen-Untermenü des Menüpunktes **Instrument**).

Der Menüpunkt **Instrumenteordnung, Optimieren** sortiert die Einträge automatisch so, dass das erste zu kalibrierende Instrument den kleinsten/niedrigsten Kalibrierpunkt aller Instrumente in der Gruppe hat.

#### Anmerkungen:

Die Schaltflächen im Fenster **Instrumentenübersicht** ändern sich, wenn die Gruppenkalibrierung aktiv ist. Zusätzlich zur Schaltfläche **Zur Gruppe hinzufügen** finden Sie dort Tasten zum Blättern durch die zur Gruppe ausgewählten Instrumente/Funktionen. Die **Instrumenteneinstellungen** und **Kalibrierergebnisse** wurden in das Menü des Fensters Geräteübersicht verschoben. *Instrumente/Funktionen in einer Gruppe sortieren*

### EINE GRUPPE KALIBRIEREN

Die Gruppenkalibrierung wird auf die gleiche Weise wie die Kalibrierung eines einzelnen Instruments oder einer Funktion gestartet, indem Sie auf die Schaltfläche **Übernehmen** im Fenster **Geräteübersicht** tippen. Das Fenster **Kalibrierung** öffnet sich und zeigt das erste Instrument oder die erste Funktion der Gruppe an.

Der Text in der **Info-Schaltfläche** des **Kalibrierfensters** zeigt nun an, welches Instrument oder welche Funktion gerade im Fenster angezeigt wird (1/3 im nebenstehenden Bild). Die Funktion der Schaltfläche ist die gleiche:

Überprüfen Sie vor dem Start die Einstellungen im Menü des **Kalibrierfensters**: Die **Einstellungen** beinhalten auch die Möglichkeit, den **Funktionsnamen** in der Titelleiste anzuzeigen. Dieser Text kann eine Gruppe von zu einer Schleife gehörenden Instrumenten/Funktionen unmissverständlicher beschreiben.

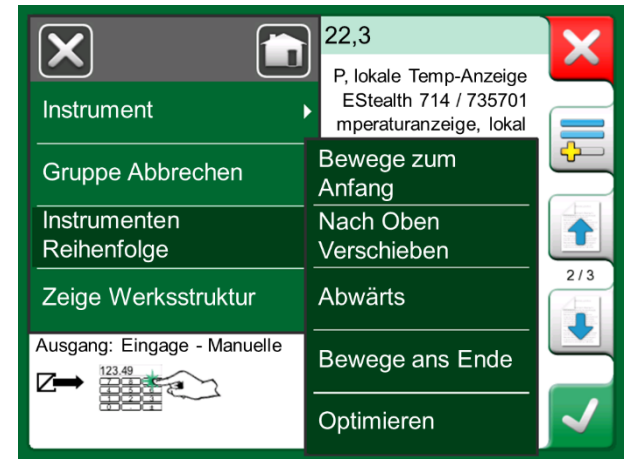

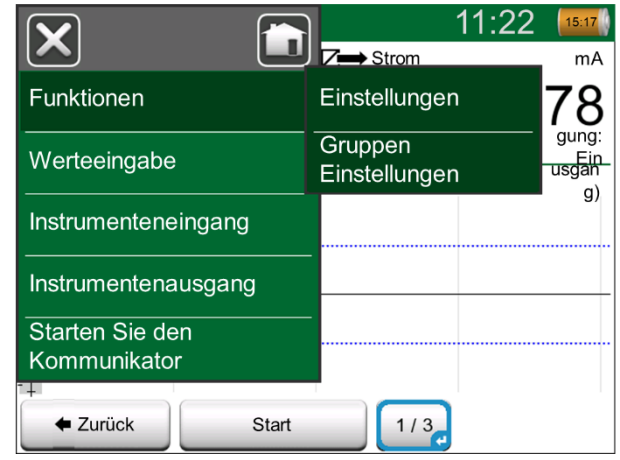

*Einstellungen und Gruppeneinstellungen*

#### GRUPPEN EINSTELLUNGEN

In **Gruppeneinstellungen** können Sie zwei Dinge definieren:

- Die **Kalibrierpunktfolge**, d.h. wie die Kalibrierpunkte durchlaufen werden. Mehr dazu weiter unten.
- Wenn das Fenster **Geräteübersicht** (Geräteinformation) während der Gruppenkalibrierung erscheint.

**Kalibrierpunktfolge**-Optionen:

- **Nach Gruppen**: Geeignet, wenn alle in der Gruppe ausgewählten Instrumente die gleiche Eingangsspanne haben. Die Instrumente können eine unterschiedliche Anzahl von Kalibrierpunkten haben, solange die Eingangsspanne gleich ist.
- **Nach Wert**: Die in der Gruppe ausgewählten Instrumente können eine beliebige Eingangsspanne haben. Das einzig Wichtige ist: **Das erste Instrument der Gruppe muss den kleinsten/niedrigsten Kalibrierpunkt aller Instrumente der Gruppe haben.** Verwenden Sie bei Bedarf das Sortierwerkzeug im Kapitel **Eine Gruppe bearbeiten** auf Seite 46.

### DURCHFÜHRUNG DER KALIBRIERUNG

Die eigentliche Kalibrierung erfolgt von Punkt zu Punkt ähnlich wie bei einer Nicht-Gruppen-Kalibrierung. Sie können die Standard-Kalibrierreihenfolge von Instrumenten/Funktionen ändern, indem Sie auf die Schaltfläche Info tippen (siehe nebenstehendes Bild) und durch Blättern im Fenster Instrumentenübersicht ein anderes Instrument oder eine andere Funktion auswählen.

Nachdem alle Punkte aller Instrumente/Funktionen abgearbeitet wurden, öffnen sich die Kalibrierergebnisseiten nacheinander und können Sie die Kalibrierungsergebnisse für jedes Instrument/jede Funktion in der Gruppe speichern (oder nicht).

Nach Speichern (oder Verwerfen) der Ergebnisse aller Instrumente/Funktionen kehrt der MC6 zum **Kalibrierfenster** zurück. Nun können Sie einen weiteren Kalibrierlauf durchführen oder zur Instrumentenliste zurückkehren, um z.B. Instrumente/Funktionen aus der Gruppe zu entfernen, die den Wie-vorgefunden-Test bestanden haben und die Instrumente/Funktionen in der Gruppe zu belassen, die eine Wie-verlassen-Kalibrierung erfordern.

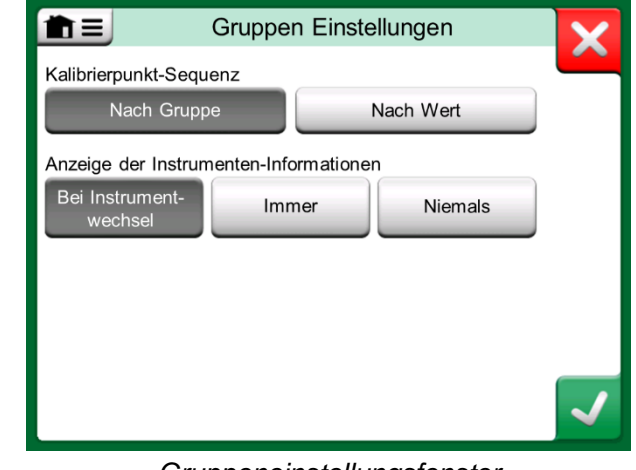

*Gruppeneinstellungsfenster*

#### Hinweis:

Denken Sie daran, die Anschlüsse (falls erforderlich) zu ändern, wenn sich das Gerät oder die Funktion während der Gruppenkalibrierung ändert.

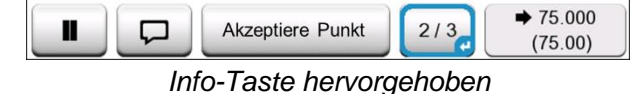

*(2. Gerät einer Dreiergruppe bei 75 °C)*

Hinweis:

Beispiele für Instrumente/Funktionen, die zur Gruppenkalibrierung geeignet sind:

• A Eine Messschleife mit einem Temperaturtransmitter, einer lokalen Temperaturanzeige und einer Temperaturanzeige im Kontrollraum

• Ein Satz Temperatursensoren, die gleichzeitig kalibriert werden, z.B. mit einem Trockenblock

# KALIBRIERERRESULTATE

Nach der Kalibrierung eines Instruments können Sie die gespeicherten Kalibrierresultate wie folgt betrachten:

- Im **Fenster Instrumentenübersicht** die Taste **Kalibrierresultate** auswählen.
- Im **Kalibrier**-Fenster das Menü und danach das Untermenü **Instrument** öffnen. Die Option **Kalibrierresultate** auswählen.

In beiden Fällen wird die zuletzt gespeicherte Kalibrierung angezeigt.

Wenn Sie ältere Resultate betrachten möchten, das Menü im Fenster **Kalibrierresultate** öffnen und **Historie der Kalibrierresultate** auswählen. Daraufhin wird eine Liste mit allen gespeicherten resultaten geöffnet. Siehe nebenstehende Abbildung.

Zur übersichtlichen Darstellung der einzelnen Kalbriervorgänge sind sie in unterschiedlichen Grautönen schattiert. Geänderte Instrumenteneinstellungen werden mit einer blauen Schattierung dargestellt. Wenn Sie das Feld antippen, werden die Einstellungen vor diesem Zeitpunkt angezeigt.

### KALIBRIERRESULTATE LÖSCHEN

Beim Betrachten der Resultate einer Kalibrierung haben Sie die Möglichkeit, das gerade angezeigte Resultat (Menüoption **Dieses Resultat löschen**) oder alle Resultate in Zusammenhang mit dem betreffenden Instrument (Menüoption **Alle Resultate löschen**) zu entfernen.

Daneben ist es möglich, alle Resultate in Zusammenhang mit dem aktuellen Instrument im Fenster **Resultathistorie** zu entfernen. Dazu die Menüoption **Alle Resultate löschen** auswählen.

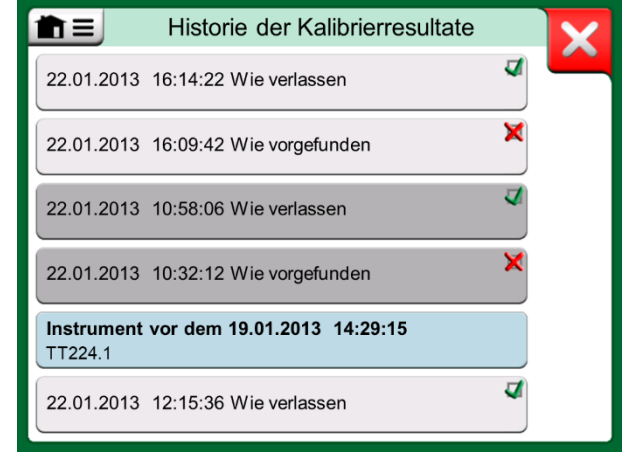

*Historie der Kalibrierresultate*

#### Hinweis.

Gespeicherte Kalibrierresultate können nicht bearbeitet werden.

#### **Warnung!**

**Nach dem Löschen der Resultate können sie nicht wiederhergestellt werden.**

# DIGITALE KOMMUNIKATION UND GERÄTEDATEN DES MC6

Mit dieser Funktion können Sie dem MC6 Gerätedaten von Instrumenten per digitaler Kommunikation hinzufügen:

- **HART**®-Instrumente,
- **FOUNDATION Fieldbus H1<sup>tm</sup>-Instrumente und**
- **PROFIBUS PA<sup>tm</sup>**-Instrumente

Sie müssen nur das Instrument an den MC6 anschließen, ein Kommunikationsprotokoll auswählen und die Daten des Instruments über die digitale Kommunikation in die Gerätedaten des MC6 aufnehmen. Keine fehleranfällige manuelle Gerätedateneingabe mehr!

Der MC6 verfügt über vordefinierte Standardzuordnungen (welches Feld des digitalen Kommunikationsinstruments welchem Feld des MC6 entspricht), aber Sie können die Zuordnung für jedes von Ihnen verwendete Gerätemodell auch anpassen.

#### Anmerkungen:

Um diese Funktion nutzen zu können, muss Ihr MC6 über die Option Dokumentierender Kalibrator verfügen, sowie über die Option zur Kommunikation mit dem intelligenten Instrumententyp (Feldbusoption), den Sie zu den Gerätedaten des MC6 hinzufügen möchten.

Die Eintragung in die CMX-Instrumentendatenbank ist einfach, indem Sie zuerst die Gerätedaten auf dem MC6 zuordnen und dann die Instrumente auf CMX übertragen.

Weitere Informationen zu den Instrumenten mit digitaler Kommunikation finden Sie in Teil 7 dieses Handbuchs.

## ZUGEORDNETE DATEN ERHALTEN UND BEARBEITEN

### **VORBEREITUNGEN**

Die Datenzuordnung kann auf ein neues oder auf ein bestehendes Instrument im MC6 erfolgen. Der Ausgang des Instruments muss einer der folgenden sein:

- Strom (Messung),
- $\bullet$  HART<sup>®</sup>.
- $\bullet$  FOUNDATION Fieldbus H1tm oder
- $\bullet$  Profibus PA $tm$

Hinweis:

*Bei Strommessung als Ausgang des Instruments steht die Kommunikation nur für einen an der Adresse 0 gefundenen HART-Messtransmitter zur Verfügung.*

### STANDARDZUORDNUNGEN ERHALTEN

Öffnen Sie auf einer der Instrumentendatenseiten das Menü und tippen Sie auf **Zugeordnete Werte erhalten**. Dann beginnt der MC6 entsprechend den **Zuordnungseinstellungen** mit dem Auslesen der Daten aus dem angeschlossenen Instrument in die Identifikations- und Gerätefelder des MC6.

Das ist alles, was Sie tun müssen, sofern die Zuordnungen Ihren Bedürfnissen entsprechen. Wenn nicht, siehe nächstes Kapitel **Zuordnungen anpassen** .

Sie sollten jedoch nach jedem Einlesen von Daten immer alle Geräteeinstellungen überprüfen, bevor Sie mit der Arbeit fortfahren.

#### Hinweis:

Bei HART® -Geräten wird auch die Eingangseinstellung vom Messtransmitter gelesen. Für andere Instrumente müssen Sie die Eingangsdaten des Instruments manuell hinzufügen.

## ZUORDNUNGEN ANPASSEN

Der Menüpunkt **Zuordnungen** verfügt in seinen Untermenüs über Optionen zur Definition allgemeiner Zuordnungen auf Protokollebene **(HART, FOUNDATION Fieldbus H1** oder **Profibus PA)** sowie Standardzuordnungen auf Instrumentenmodellebene.

Der MC6 verwendet **Protokollvorgaben**, wenn für das angeschlossene Gerätemodell keine Standardzuordnungen definiert sind. Wenn für das angeschlossene Gerätemodell **Instrumentenstandardwerte** vorhanden sind, werden diese anstelle des **Protokollvorgaben** verwendet.

Im nebenstehenden Bild sehen Sie ein Beispiel einer Zuordnung. Auf der linken Seite sind die Felder im MC6 (Zielfelder) und der Zuordnungsmodus des Feldes (in allen Fällen des Beispielbildes generisch) aufgelistet. Rechts erscheint Wert und Name des Feldes im Gerät.

Die Schaltflächen dienen zur Bearbeitung der Zuordnung. Sie können mit der Schaltfläche **Neu**, das ist die mit einem leerem Blatt und einem Sternchen in der linken oberen Ecke, auch neue Zuordnungen hinzufügen. Neue Zuordnungen werden ähnlich definiert, wie schon bestehende bearbeitet werden können.

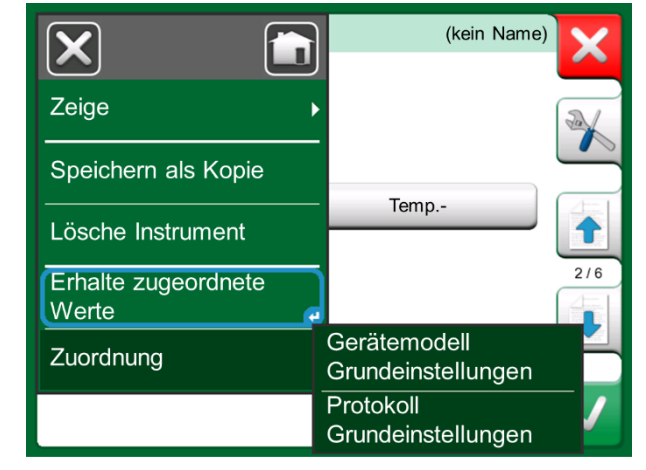

*Zuordnungsmenüs auf den Geräteseiten* 

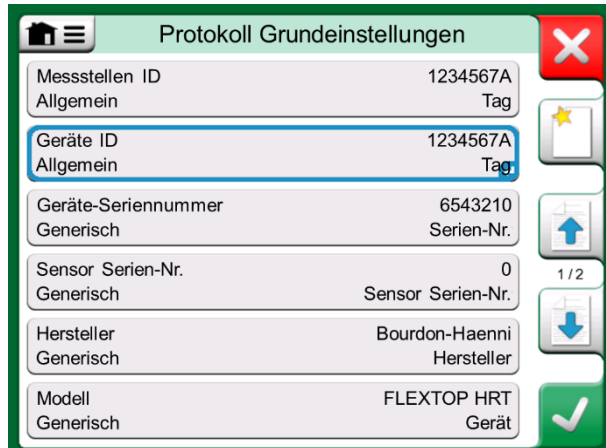

*Beispiel einer Standard-Zuordnung für das HART-Protokoll* 

Zum Erstellen neuer oder Bearbeiten bestehenden Zuordnungen dient das Fenster rechts.

Das **Zielfeld** ist das Feld im MC6 und **Wert** ist das Feld und sein Wert im angeschlossenen Gerät. Der Zuordnungsmodus legt fest, wie die Zuordnung durchgeführt wird.

- **Generisch**, erstellt eine Liste der allgemeinen Felder des Protokolls.
- **Text** ordnet dem ausgewählten MC6-Feld einen festen Text zu.
- Das **DD-Feld** zeigt eine Liste aller Felder usw. an, die in der Gerätebeschreibung des Gerätemodells verfügbar sind. Beachten Sie, dass diese Option nicht für die **Protokollvorgaben**, sondern nur für die **Gerätemodellvorgaben** verfügbar ist.

#### Anmerkungen:

Es ist möglich, ein und das gleiche Transmitterfeld mehreren MC6-Feldern zuzuordnen. Im Bild auf der vorigen Seite wird der **Tag** des Gerätes sowohl der **Messstellen-ID** als auch der **Geräte-ID** in den Gerätedaten des MC6 zugeordnet. Beim Hinzufügen oder Bearbeiten einer Zuordnung werden die bereits verwendeten Zielfelder deaktiviert (grau). Die geänderte Zuordnung wird nach dem Speichern als Standard für die zukünftigen Zuordnungen verwendet. Nach Änderungen an der Zuordnung müssen Sie die Daten mit dem Menübefehl **Zugeordnete Daten einholen** erneut einlesen.

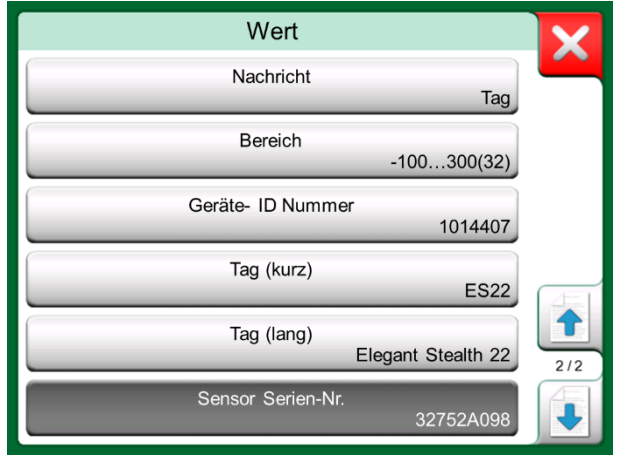

*Generische Felder im Zuordnungsmodus "Generisch"* 

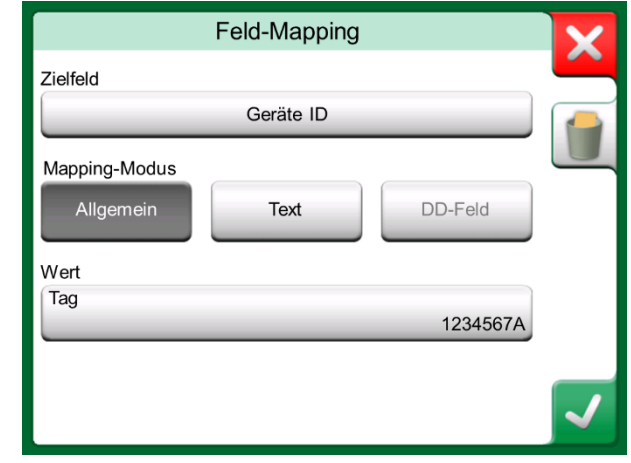

*Beispiel einer Standard-Zuordnung für das HART-Protokoll* 

#### Hinweis:

Sie können eine einzelne Zuordnungslinie entfernen, indem Sie sie öffnen und auf das Symbol "Papierkorb" tippen.

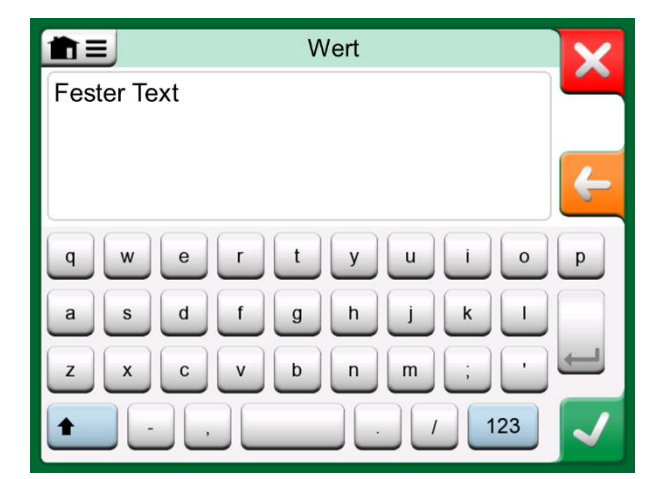

*Textbearbeitung im Zuordnungsmodus "Text"*

*MC6 Benutzerhandbuch – Teil 5, Dokumentierender Kalibrator*

# Teil 6

### **Inhalt:**

- **Eine Einführung in die Datalogging-Funktion und ihre Möglichkeiten.**
- **Konfiguration und Start eines Datalogging.**
- **Betrachten, Speichern und Löschen von Datalogging-Ergebnissen**
- **Übertragung von Datalogging-Ergebnissen auf einen Personal Computer**

# DATALOGGING

# ALLGEMEIN

Das **Datalogging** ist eine optionale Funktion zur Erfassung von Daten mit dem MC6. Wenn Ihr MC6 mit der Datalogging-Funktion ausgestattet ist, können die erfassten Daten mit dem Hilfsmittel **Beamex® MC6 Data Log Viewer** betrachtet, auf einen Personal Computer (PC) übertragen und ausgedruckt werden. Dieses Programm ist im Lieferumfang des MC6 enthalten.

Wenn Ihr MC6 nicht mit dieser Option ausgestattet sein sollte, ist das **Datalogging**-Symbol im Home-Bildschirm des MC6 deaktiviert.

Falls vorhanden, das Datalogging-Hauptkonfigurationsfenster durch Antippen des **Datalogging**-Symbols im Home-Bildschirm des MC6 öffnen (siehe nebenstehende Abbildung).

**Datalogging** unterstützt die simultane Erfassung von bis zu neun Mess-/Erzeugungs-/Simulationskanälen. Die genaue Zahl der verfügbaren Messungen/Erzeugungen/Simulationen hängt von der Ausstattung Ihres MC6 ab.

Das rechts unten abgebildete Fenster ist das **Datalogging**-Hauptkonfigurationsfenster, wenn noch keine Datenerfassungskanäle konfiguriert wurden. Im Normalfall sind einige bereits konfigurierte Kanäle zu sehen, da der MC6 die letzten Datalogging-Konfigurationen speichert.

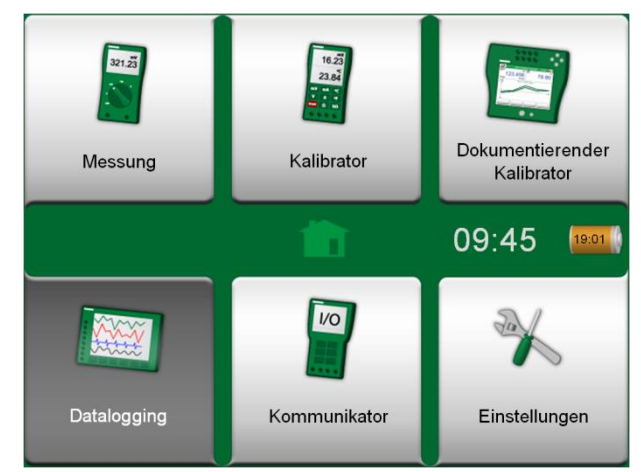

*Home-Bildschirm mit ausgewähltem Datalogging*

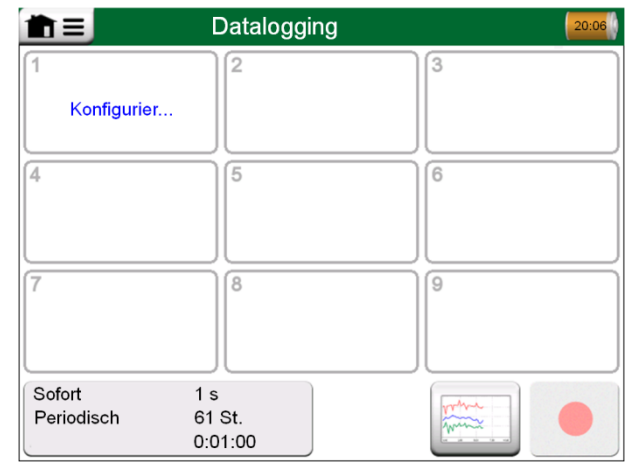

*Hauptkonfigurationsfenster*

# DURCHFÜHRUNG EINES DATALOGGING

## KONFIGURIEREN

Im Hauptkonfigurationsfenster einen der nummerierten Bereiche zur Konfiguration eines Kanals antippen.

Jeder Kanal hat eigene Konfigurationsseiten wie folgt:

- Eine Seite zur Festlegung der gemessenen/generierten/simulierten Messgröße und ihrer zusätzlichen Einstellungen.
- Eine weitere, um den Bereich des Graphen zu definieren, der Messung / Generierung / Simulation einen beschreibenden Namen zu geben (optional) und die Darstellungsfarbe auszuwählen.
- Eine dritte Seite, die nur für Messkanäle verfügbar ist: Sie können einen Schwellenwert definieren, der das Datenprotokoll aufruft. Wenn eine Auslösung konfiguriert ist, wird sie durch ein Symbol angezeigt. Siehe Kanal drei im nebenstehenden Bild.

Vergessen Sie nicht, die allgemeinen Einstellungen Ihres Datalogging zu überprüfen/ zu bearbeiten. Dazu den Bereich in der linken unteren Ecke des Datalogging-Hauptkonfigurationsfensters antippen. Hier können Sie unter anderem Art und Dauer der Erfassung sowie die für eine Speicherung in Betracht kommenden Werte festlegen.

## SPEICHERN UND ÖFFNEN VON KONFIGURATIONEN

Zusätzlich zur Speicherung der letzten Datalogging-Konfigurationen im MC6 können Sie praktische Konfigurationen für eine zukünftige Verwendung speichern. Das Speichern und das erneute Öffnen zuvor gespeicherter Konfigurationen erfolgt über das Menü des Datalogging-Hauptkonfigurationsfensters.

| n≡                            | Datalogging    |                |         | 12:43 20:06           |             |              |
|-------------------------------|----------------|----------------|---------|-----------------------|-------------|--------------|
| 1 <sub>(g)</sub>              | mbar           | $\overline{2}$ | $\vee$  | 3 RJ: 0°C<br>$\infty$ |             | $^{\circ}$ C |
|                               | 204.59         |                | 24.6509 |                       | 20.76       |              |
| P <sub>1</sub>                | <b>P20C</b>    | IN             |         | TC <sub>1</sub>       | K NiCr/NiAl |              |
| 4                             |                | 5              |         | 6                     |             |              |
|                               | Konfigurier    |                |         |                       |             |              |
| 7                             |                | 8              |         | 9                     |             |              |
|                               |                |                |         |                       |             |              |
| Sofort                        | 1 <sub>s</sub> |                |         |                       |             |              |
| Periodisch<br><b>¥0:00:10</b> | 61 St.         | 0:01:00        |         |                       |             |              |

*Drei konfigurierte Kanäle im Hauptkonfigurationsfenster.*

Hinweis.

Bei Druckmessungen:

Im Menü des Hauptkonfigurationsfensters finden Sie eine Option zur Nullstellung von Überdruckmodulen.

### DATALOGGING STARTEN

Das Datalogging wird durch Antippen der roten "**Aufnahme**"-Taste rechts unten im Hauptkonfigurationsfenster gestartet. Danach ändert sich die Taste in eine schwarze "**Stopp**"-Taste, mit der Sie die Datenerfassung gegebenenfalls unterbrechen können.

Der eigentliche Start des Datalogging hängt von den folgenden allgemeinen Einstellungen ab:

- Wenn im Feld **Start nach** eine Verzögerung definiert wurde, erscheint während der Verzögerungszeit eine Sanduhr mit einem Rückwärtszähler.
- Wenn als **Erfassungsverfahren** die Option "**Tastendruck**" gewählt wurde, erscheint eine Kamera-Taste, mit der Sie "Schnappschüsse" der Messungen machen können.

Nach Ablauf der in den allgemeinen Einstellungen gegebenenfalls definierten Verzögerung verzögern eventuell für einzelne Kanäle definierte Trigger den Start des Datalogging. Das Datalogging wird von einem beliebigen Trigger-Kanal gestartet. Siehe auch den Hinweis weiter unten.

Mit der Taste links von der Aufnahme/Stopp-Taste können Sie zwischen dem Hauptkonfigurationsfenster und der Graph-Ansicht (untere Abbildung rechts) hin und her wechseln.

#### Hinweise.

Wenn in den allgemeinen Einstellungen als **Erfassungsverfahren** die Option "**Tastendruck**" gewählt wurde, wird keiner der für einzelne Kanäle definierten Trigger berücksichtigt. Jedes Mal, wenn die Schnappschuss-Taste angetippt wurde, wird direkt ein Schnappschuss gespeichert. Ein Erzeugungs-/Simulationswert kann im Laufe des Datalogging wie folgt geändert werden: Im Hauptkonfigurationsfenster den Kanal, für den eine Erzeugung/Simulation konfiguriert wurde, antippen. In dem daraufhin geöffneten Fenster, das Feld des Ausgabewerts antippen, um den numerischen Wert zu bearbeiten.

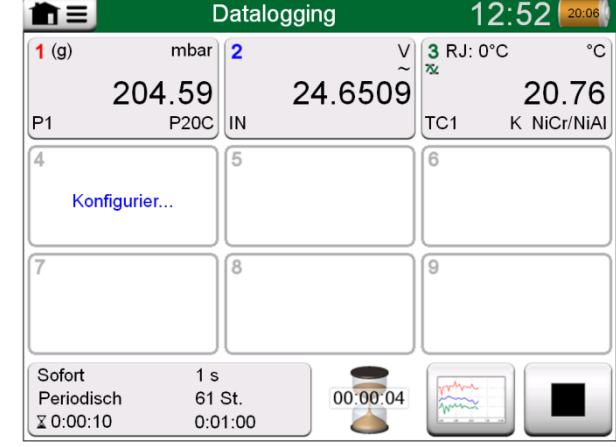

*Countdown der Verzögerung*

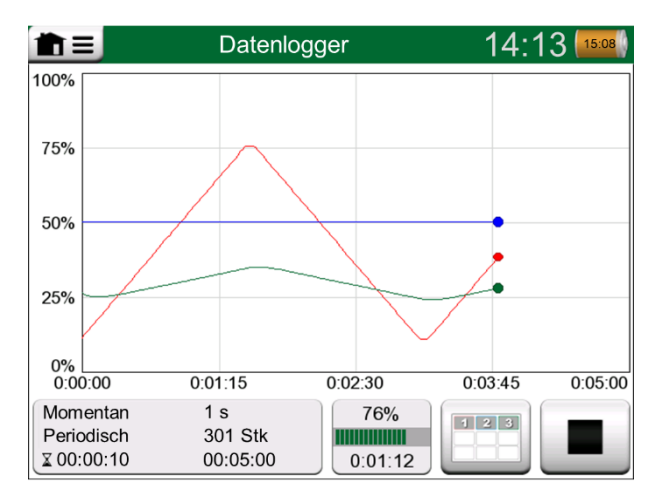

*Graph-Ansicht während des Datalogging.*

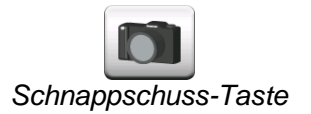

### BETRACHTEN, SPEICHERN UND LÖSCHEN DER RESULTATE

Nach Abschluss oder Abbruch des Datalogging werden die Resultate auf drei Seiten dargestellt: allgemeine Informationsseite, Graph-Seite und eine Tabelle mit numerischen Resultaten. Wenn die Tabelle mit numerischen Resultaten für die Darstellung im Display zu groß sein sollte, können verborgene Zeilen/Spalten mit den Pfeiltasten sichtbar gemacht werden.

Alle Seiten bieten die Möglichkeit, die Datalogging-Resultate zu speichern oder zu löschen.

Beim Speichern kann den Datalogging-Resultaten ein beschreibender Name gegeben werden. Der MC6 versieht die Datalogging-Resultate automatisch mit einem Zeitstempel.

| Resultatsvorschau              |                        |                                |                                            |     |  |
|--------------------------------|------------------------|--------------------------------|--------------------------------------------|-----|--|
| Zeit<br>22-02-2011<br>15:01:51 | P1<br>(mbar)<br>Sofort | Ein<br>$\mathcal{N}$<br>Sofort | TC <sub>1</sub><br>$(^{\circ}C)$<br>Sofort |     |  |
| 15:01:56                       | $223.42\sim$           | 24.6239~                       | 27.84                                      |     |  |
| 15:01:57                       | 223.42                 | 24.6336~                       | 28.12                                      |     |  |
| 15:01:58                       | $222.31-$              | 24.6666~                       | 28.54                                      | п   |  |
| 15:01:59                       | 220.97~                | 24.6666~                       | 28.89~                                     |     |  |
| 15:02:00                       | 219.61~                | 24.6609~                       | 29.10                                      |     |  |
| 15:02:01                       | $218.42\sim$           | 24.6244~                       | 29.42                                      |     |  |
| 15:02:02                       | 215.69 <sub>~</sub>    | 24.6263~                       | 29.69                                      | 3/3 |  |
| 15:02:03                       | 214.11 <sup>~</sup>    | 24.6226~                       | 29.96                                      |     |  |
| 15:02:04                       | 212.61~                | 24.6267~                       | 30.33                                      |     |  |

*Resultatvorschau*

### BETRACHTEN GESPEICHERTER DATALOGGING-RESULTATE

Gespeicherte Datenerfassungen können wie folgt betrachtet werden:

 Im Menü des Datalogging-Hauptkonfigurationsfensters die Option **Datalogresultate ansehen** auswählen.

In der ersten Zeile jedes Datalogging-Resultate werden Zeitpunkt und Datum der Speicherung sowie der eingegebene Name des Ergebnisses in Fettschrift angegeben. Die zweite Zeile enthält Angaben zur Größe des Datalogging und gegebenenfalls den Namen der für das Datalogging verwendeten Konfiguration.

**Hinweis** 

Beim Betrachten der Liste gespeicherter Datalogging-Resultate steht im Menü für die gespeicherten Datalogging-Resultate die Option **Alle löschen** zur Verfügung. Bei der Auswahl eines der vorhandenen Resultate zum Betrachten steht im Menü für die betrachteten Datalogging-Resultate die Option **Löschen** oder **Umbenennen** zur Verfügung.

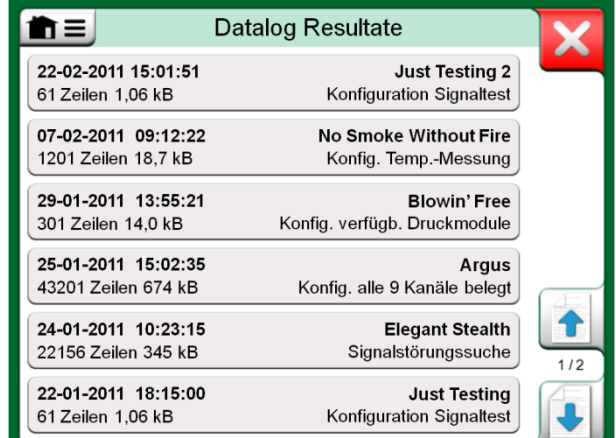

*Datalogging-Resultatliste.*

## ÜBERTRAGUNG VON DATALOGGING-RESULTATE AUF EINEN PERSONAL COMPUTER

Das Hilfsprogramm **Beamex MC6 Data Log Viewer** (Programmdatei: "MC6DataLogViewer.exe") sendet die Datalogging-Resultate an einen Personal Computer. Die Software ist mit jedem 32-Bit- oder 64-Bit-Betriebssystem von Windows® kompatibel. Die Installationssoftware des Beamex MC6 Data Log Viewer wird auf einer zum Lieferumfang des MC6 gehörenden CDR-ROM mitgeliefert und kann daneben auf der Website von Beamex unter **www.beamex.com** (Download Center) heruntergeladen werden.

Vor der Übertragung der Daten vom MC6 muss der MC6 mit dem ebenfalls zum Lieferumfang gehörenden USB-Kabel an Ihren PC angeschlossen werden. Danach den Treiber, wie in **Teil 1, Einleitung**, Kapitel **USB-Kommunikationstreiber** beschrieben, installieren.

Nach der Installation des Treibers kann die Software zum Herunterladen die Resultate vom MC6 und zum Betrachten die Resultate verwendet werden. Die Daten können im Format des Viewers (.**LG6**) oder als **CSV**-Datei gespeichert werden. Die CSV-Dateien lassen sich mühelos in Tabellenkalkulationen importieren.

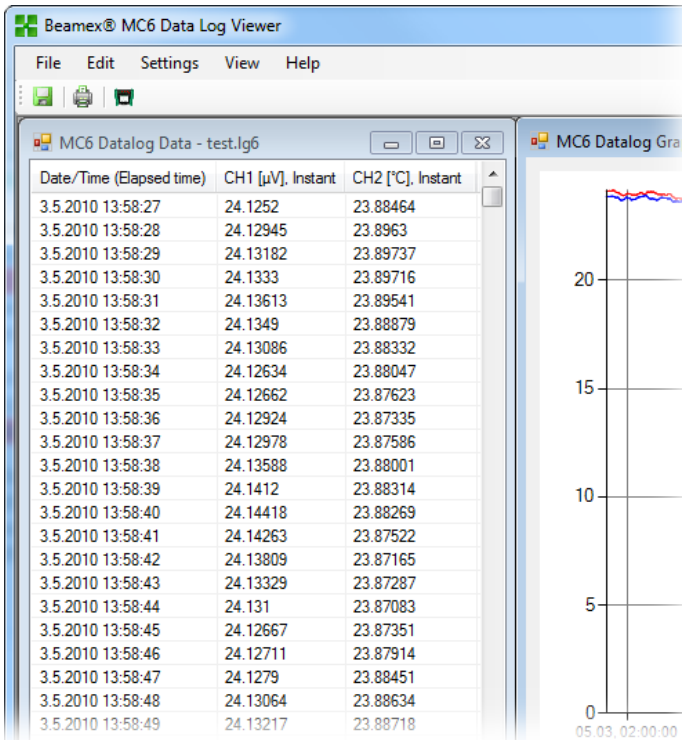

*Screenshot des Beamex MC6 Data Log Viewer*

# Teil 7

### **Inhalt:**

- **Einleitung in die Kommunikationsfunktion des MC6 und Start des Kommunikators**
- **Anschluss an ein zur digitalen Datenübertragung geeignetes Instrument**
- **Anleitung zur schnellen Auswahl von Variablen/ Parametern zur Verwendung im Kalibrator, dokumentierenden Kalibrator oder beim Datalogging.**
- **Die Bearbeitung von Instrumentenparametern.**
- **Der Abgleich eines Feldbus/HART-Instruments.**

# KOMMUNIKATOR

# ALLGEMEIN

Die **Kommunikator**-Funktion des MC6 ermöglicht den Anschluss der folgenden Instrumente zur digitalen Datenübertragung.

**HART**®-Instrumente( \*

(http://www.hartcomm.org/)

Der MC6 kann als primärer oder *sekundärer Master* eines Segments verwendet werden.

- **FOUNDATION Feldbus**tm-Instrumente (http://www.fieldbus.org/). Der MC6 wird als Gastgerät (Besucher) und gegebenenfalls auch als Link Active Scheduler (LAS, Steuergerät für die Datenübertragung) erkannt.
- **PROFIBUS PA<sup>tm</sup>-Instrumente** (http://www.profibus.com/pb/profibus/process/). Beim Anschluss an ein PROFIBUS-Segment übernimmt der MC6 die Funktion des PROFIBUS-Masters.

Beim Start der **Kommunikator**-Funktion werden die im MC6 verfügbaren Kommunikationsprotokolle aufgelistet. Siehe die untere Abbildung auf der rechten Seite.

Hinweise.

Im MC6 ist jedes Kommunikationsprotokoll eine separate Option, d.h. dass gegebenenfalls nicht alle Protokolle in Ihrem MC6 freigegeben sind.

Dieses Benutzerhandbuch ist keine Einleitung in HART- und Feldbus-Instrumente. Das Know-how und die Terminologie können Sie sich aus Fachliteratur über HART- und Feldbus-Instrumente und ihre Technologie aneignen.

Das User-Interface der Kommunikationsfunktion kann Text in anderen Sprachen, als im MC6-User-Interface eingestellt, enthalten. Dies ist der Fall, wenn die Sprache der Instrumentenfelder etc. von der im MC eingestellten Sprache abweicht.

\* ) Der MC6 unterstützt HART-Instrumente, die das HART-Protokoll 5, 6 und 7 verwenden.

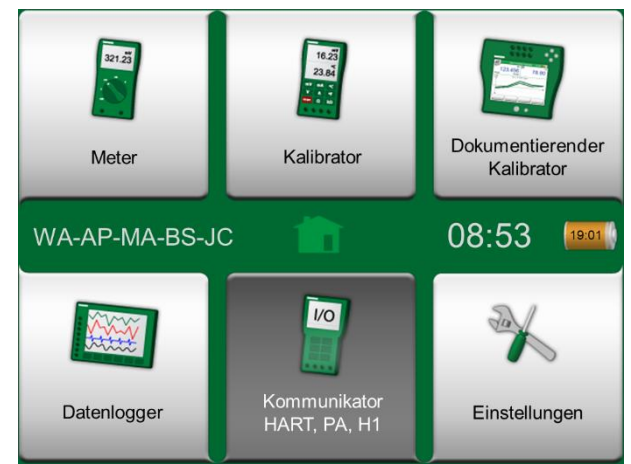

*Home-Bildschirm mit ausgewähltem Kommunikator*

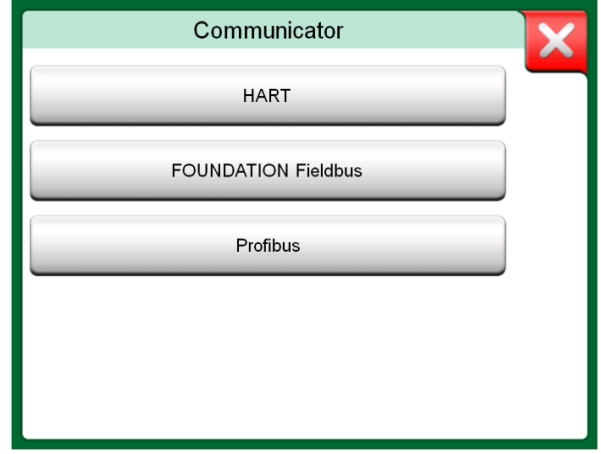

*Kommunikationsprotokolle.*

Der Kommunikator kann auch aus den folgenden Hauptfunktionen des MC6 heraus gestartet werden:

- **Kalibrator**
- **dokumentierender Kalibrator** und
- **Datalogging**.

Abhängig von aktiven/inaktiven Optionen können einige Kommunikationsprotokolle deaktiviert sein (grau markiert).

Die **Kommunikator**-Funktion des MC6 dient in erster Instanz zur Betrachtung und Bearbeitung der Konfiguration von digitalen Datenübertragungsinstrumenten. Bei der Einleitung einer Kommunikation aus dem **Kalibrator**, **dokumentierenden Kalibrator** oder **Datalogging** wird es in den meisten Fällen Ihr Ziel sein, **eine einzelne Variable oder einen einzelnen Parameter** (z.B. Primärwert) zur Kalibrierung oder zum Datalogging **auszuwählen** anstatt eine vollständige Konfiguration des Instruments vorzunehmen.

Siehe auch **Besonderheiten der HART-Gerätebeschreibung** auf Seite 69.

#### Messgröße Druck Strom Spannung **STOR** Temperatur-RTD-Temperatur TC-Temperatur controller Widerstand Frequenz Impuls **FOUNDATION HART** Profibus Fieldbus Schalter

*Auswahl eines Kommunikationsprotokolls im Kalibrator, dokumentierenden Kalibrator und Datalogging.*

# WARNHINWEISE

**Die Konfiguration/Kalibrierung eines Instruments, das Teil eines aktiven Segments ist, ist nur im HART- und FOUNDATION Feldbus-Protokoll möglich. Bei der Arbeit in einem aktiven Segment zuerst sicherstellen, dass der Steuerkreis, dem das Instrument angehört, auf manuell geschaltet wurde. Die Vorgaben im Benutzerhandbuch des Instruments einhalten.**

**Beamex übernimmt keinerlei Haftung für Schäden, die durch den Anschluss des MC6 an ein aktives Betriebs-Feldbus-Segment verursacht werden.**

**Die Verwendung des MC6 zur Änderung der Parameter eines Instruments kann zu Abweichungen führen: Ein Feldbus-Host-Control-System kann alle Instrumentenparameter in seiner permanenten Datenbank spiegeln. In diesem Fall bei der Wiedereingliederung eines Instruments mit geänderten Parametern in ein aktives Segment sicherstellen, dass die Parameter auch in der permanenten Datenbank des Kontrollsystems zur Verfügung stehen. Des Weiteren sicherstellen, dass die neuen Parameter keine Instabilität des Steuerkreises verursachen.**

# ANSCHLÜSSE

Bei der Kommunikation mit digitalen Datenübertragungsinstrumenten hängt die Art der Verbindung davon ab, ob die interne Stromversorgung des MC6 verwendet wird oder nicht.

In der oberen Abbildung auf der rechten Seite werden die Anschlüsse bei **Verwendung der internen Stromversorgung des MC6** dargestellt. Die interne Stromversorgung des MC6 hat eine ausreichende Kapazität für die Versorgung eines einzelnen Instruments. Beim Anschluss an ein HART/Feldbus-Segment mit mehreren Instrumenten empfiehlt sich die Verwendung einer externen Stromversorgung, wie in der folgenden Abbildung dargestellt.

In der unteren Abbildung auf der rechten Seite werden die Anschlüsse bei **Verwendung einer externen Stromversorgung des MC6** dargestellt. In diesem Fall kann es zur Sicherstellung der Kommunikation erforderlich sein, einen externen Widerstand zu verwenden (250 Ohm bei HART und 50 Ohm bei Feldbussen). Bei Verwendung einer Feldbus-geeigneten Stromversorgung hingegen kann auf einen externen Widerstand verzichtet werden. Siehe auch den Warnhinweis weiter unten.

#### Hinweise.

Zur Verbindung des MC6 mit dem Instrument/Feldbus können Standard-Messkabel verwendet werden. Die Verwendung von längeren Verbindungskabeln könnte allerdings die Zwischenschaltung Verwendung von Feldbus-Terminators (Endglieder) erfordern.

#### **Warnung!**

**Bei Arbeiten in PROFIBUS-PA-Systemen keinesfalls zwei Master-Geräte (z.B. MC6, einen Feld-Kommunikator oder ein Steuersystem) gleichzeitig an das gleiche Segment anschließen! Sie würden kollidieren und die Stabilität des Feldbus-Segments beeinträchtigen. Das zu kalibrierende Instrument vor der Kalibrierung vom aktiven Segment trennen.**

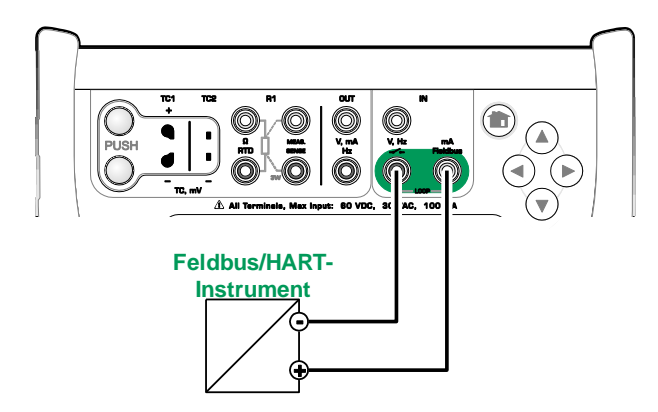

*Verwendung der internen Stromversorgung des MC6.*

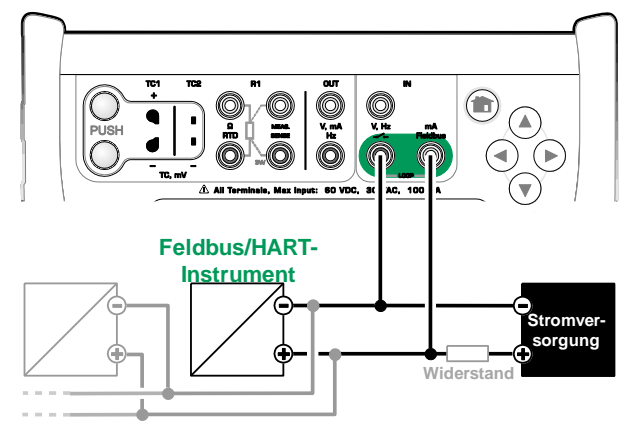

*Verwendung einer externen Stromversorgung.*

Siehe auch die **Warnhinweise** auf S. 61.

# INSTRUMENTENAUSWAHL

Nach der Auswahl eines Kommunikationsprotokoll wird ein Fenster geöffnet, in dem angegeben werden kann, **ob die interne 24-V-Versorgung des MC6 verwendet wird oder nicht.** Bei der Verwendung einer externen Versorgung die Kommunikation entweder durch eine Feldbus/HART-geeignete Stromversorgung oder durch die Zwischenschaltung eines geeigneten Widerstands zwischen der Stromversorgung und dem Feldbus sicherstellen. Siehe das Kapitel **Anschlüsse** auf S. 62 und das Benutzerhandbuch der Stromversorgungsquelle zu Rate ziehen.

Des Weiteren gibt es eine Taste für die Bearbeitung/Überprüfung der **Protokolleinstellungen**. Da die Standardeinstellungen geeignet sein sollten, sollte auf Änderungen verzichtet werden, sofern man sich nicht sicher ist. Im Falle von Kommunikationsproblemen das Benutzerhandbuch des Feldbus-Instruments zu Rate ziehen.

Siehe auch **Besonderheiten der HART-Gerätebeschreibung** auf Seite 69.

# **FOUNDATION Fieldbus H1** Versorauna: Aus Max, 60 V  $\rightarrow$   $\rightarrow$   $\rightarrow$  $00000$ Versorgung: FF/PA 24 V  $| \, : \, \frac{0000}{00000}$ Interne, FF/PA kompatible Versorgung AKTIV

*Einstellung der Betriebsspannung*

# LISTE GEFUNDENER GERÄTE

Bei der Fortsetzung sucht der MC6 nach angeschlossenen Instrumenten und wird eine Liste gefundener Geräte geöffnet. Das Fenster enthält auch eine "Aktualisierungs"-Taste (zwei "rotierende Pfeile") zur Einleitung einer neuen Suche nach angeschlossenen Instrumenten.

Das Instrument durch Antippen in der angezeigten Liste auswählen. Daraufhin lädt der MC6 die Instrumentendaten und zeigt sie im Display an.

#### Hinweis.

Wenn die Gerätebeschreibungs-Datei im MC6 nicht gespeichert ist, erscheint im Display eine entsprechende Meldung. In diesem Fall können Sie nur die TAG- und Adressfelder des Instruments bearbeiten.

Neue Gerätebeschreibungs-Dateien finden Sie auf der Website von Beamex unter **www.beamex.com**. Weitere Kontaktdaten finden Sie auf den ersten Seiten dieses Benutzerhandbuchs.

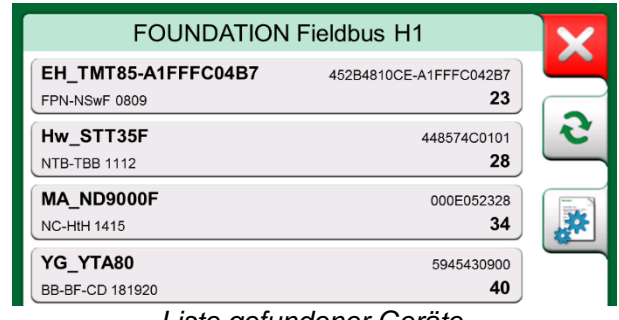

*Liste gefundener Geräte.*

#### **WICHTIGER HINWEIS!**

**Unterbrechen Sie NICHT die Verbindung zwischen dem Kalibrator und dem HART-/Feldbus-Segment, wenn der Kalibrator ein HART- /Feldbus-Segment überwacht. Das Segment könnte instabilwerden.**

# INSTRUMENTENPARAMETER

#### INSTRUMENTENPARAMETER IM ALLGEMEINEN

In diesem Kapitel wird kurz erklärt, wie sich **Blöcke**, **Datensätze** und **Parameter**  digitaler Datenübertragungsinstrumente im MC6 betrachten und durchsuchen lassen. Bei der Betrachtung/Konfigurierung eines Instruments werden die folgenden Elemente angezeigt:

- **Blöcke** und **Datensätze** sind gelb unterlegt und die rechte obere Ecke ist gefaltet. Sie können Unterblöcke, Teildatensätze sowie editierbare und schreibgeschützte Parameter enthalten. Ihre Inhalte lassen sich durch Antippen abrufen.
- Verschiedene **Parametertypen**:
	- o **Editierbare Parameter** sind grau unterlegt. Dabei kann es sich um numerische Felder, Textfelder sowie um Single- oder Multi-Select- und Datumsfelder handeln. Nach Antippen des Felds lässt sich sein Inhalt bearbeiten.
	- o **Schreibgeschützte Parameter** sind Daten, die nur betrachtet/gelesen, aber nicht bearbeitet werden können. Sie sind grau unterlegt und sind in der rechten oberen Ecke mit einem "Schloss" gekennzeichnet.
	- o **Werteparameter** stellen einen Sonderfall der schreibgeschützten Parameter dar. Der Wert ist das Ergebnis einer Messung und kann nicht bearbeitet werden, sondern lediglich zum Betrachten geöffnet und zur Verwendung im **Kalibrator**, **dokumentierenden Kalibrator** oder **Datalogging** ausgewählt werden. Werteparameter sind grün unterlegt. Siehe auch den Hinweis auf der rechten Seite und den Tipp weiter unten.
	- o **Methoden** sehen aus wie Parameter, sind jedoch automatisierte Verfahren beispielsweise für die Kalibrierung in HART-Instrumenten. Nähere Einzelheiten sind dem Benutzerhandbuch des Instruments zu entnehmen.

#### Tipp:

Da Werteparameter oft von großem Interesse sind, findet sich im Menü eine Option, nur Werteparameter (messbarer Variablen) zu betrachten.

Siehe auch **Besonderheiten der HART-Gerätebeschreibung** auf Seite 69.

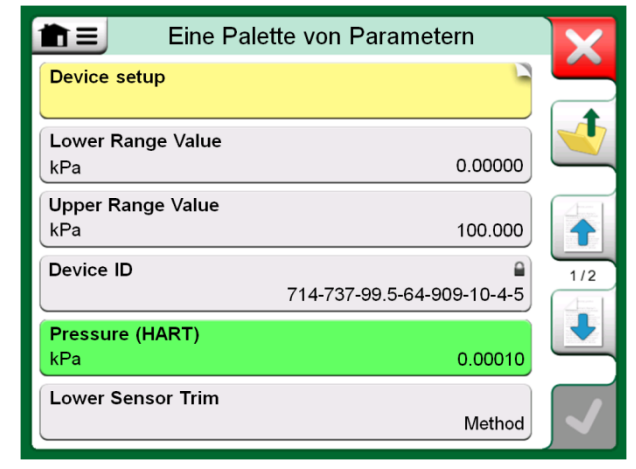

*Blöcke und Parameter, eine Beispielansicht.*

#### Hinweise.

Wird nach dem Start in der **Kommunikator**-Funktion ein Werteparameter ausgewählt, wird der Wert im **Kalibrator** verwendet. Erfolgt der Start in einer anderen Hauptfunktion, wie beispielsweise im **Datalogging**, wird der Werteparameter in dieser Hauptfunktion verwendet.
#### KALIBRIERUNG ODER DATALOGGING VON HART-INSTRUMENTEN

Bei der Kalibrierung oder Datenerfassung muss normalerweise in den Instrumentendaten des HART-Instruments ein **Werteparameter**, eine Prozessvariable, ausfindig gemacht werden. Werteparameter sind grün unterlegt.

Leider weisen die HART-Instrumente der verschiedenen Marken und Modelle unterschiedliche Datenstrukturen und Namenskonventionen auf. Daher gibt es nach der Instrumentenauswahl im MC6 unterschiedliche Wege, den Parameter zu finden. Ziehen Sie das Benutzerhandbuch Ihres Instruments zu Rate, um festzustellen, wo die Parameter angeordnet sind. Mithilfe der Informationen auf der vorigen Seite können Sie die Instrumentendaten durchsuchen. Siehe auch den Tipp auf der vorigen Seite.

Den gefundenen Parameter antippen. In dem daraufhin geöffneten Fenster (das der unteren Abbildung rechts ähneln sollte) die Taste **Akzeptieren** antippen, um die Kalibrierung oder Erfassung dieses Parameters zu starten.

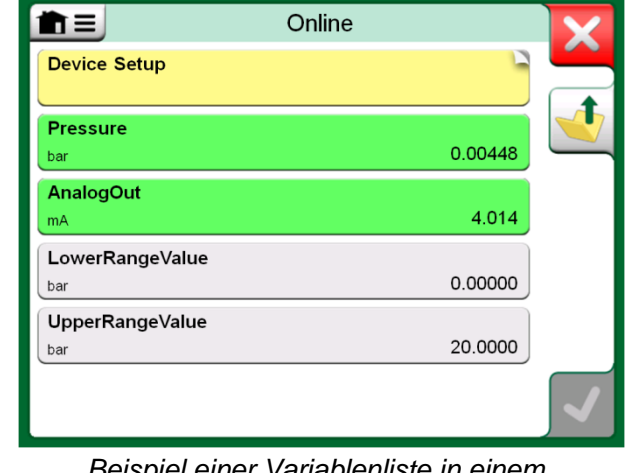

*Beispiel einer Variablenliste in einem HART-Transmitter*

#### KALIBRIERUNG ODER DATALOGGING VON FELDBUS-INSTRUMENTEN

Dies ist eine Kurzeinleitung für die Auswahl eines **Parameters** eines **FOUNDATION Feldbus**- oder **Profibus-PA-Instruments** für eine Kalibrierung bzw. ein Datalogging. Nähere Angaben zu umfangreicheren Konfigurationen finden Sie im Kapitel **Instrumentenparameter** auf S. 64 und im Benutzerhandbuch Ihres Instruments.

- 1. Zuerst müssen Sie entweder **FOUNDATION Feldbus** oder **Profibus-PA** als Kommunikationsprotokoll und anschließend, wie im Kapitel **Instrumentenauswahl** auf S. 63 beschrieben, das Instrument auswählen.
- 2. Der **Block** (Ordner), der die Messparameter enthält, ist in der Regel der **Transducer Block** (Messumformerblock). Falls zutreffend, tippen Sie ihn an. Da der genaue Name des **Blocks** jedoch vom Instrument abhängt, empfiehlt es sich im Zweifelsfall, das Benutzerhandbuch Ihres Instruments zu Rate zu ziehen.
- 3. Die geöffnete Liste der Blöcke, Datensätze und Parameter durchsuchen. Die zur Verwendung im MC6 ausgewählte Variable, beispielsweise **Primärwert**, antippen.

PRIMARY VALUE  $^{\circ}$ C Auflösung + Auflösung -Ort transducer block 1 **Status** Good NonCascade::NonSpecific:NotLimited

*Akzeptieren eines Parameters.*

4. Die Auswahl mit der Taste **Akzeptieren** bestätigen.

#### PARAMETER BEARBEITEN

Unter "Bearbeitung von Parametern" verstehen wir die Änderung jedes Parameters im Instrumentenspeicher, wie beispielsweise die Auswahl des Prozessanschlusses, mit dem das Instrument ausgerüstet ist.

Die Bearbeitung eines Parameters beginnt mit seinem Antippen, woraufhin ein Fenster zur Bearbeitung der Daten geöffnet wird. Die Art des Fensters hängt vom Typ des bearbeiteten Parameters ab, wie beispielsweise eine Auswahlliste, Text oder ein numerischer Wert.

Bei der Bearbeitung eines allein stehenden Parameters (was in diesem Kontext heißt, dass er nicht Teil eines Datensatzes mit mehreren Parametern ist) wird der bearbeitete Wert direkt nach Antippen der Taste Akzeptieren an das Instrument gesendet.

Bei **HART**-Instrumenten: wenn ein Parameter Teil eines **Datensatzes** ist, d.h., dass der Datensatz, wie in dem Beispiel rechts, mehrere Parameter hat, kann jeder Parameter separat bearbeitet werden. Die bearbeiteten Werte werden aber erst an das Instrument gesendet, wenn die Taste Akzeptieren im Datensatzfenster angetippt wird. Vor dem Versand sind bearbeitete Parameter blau unterlegt.

Siehe auch die **Warnhinweise** auf S. 61.

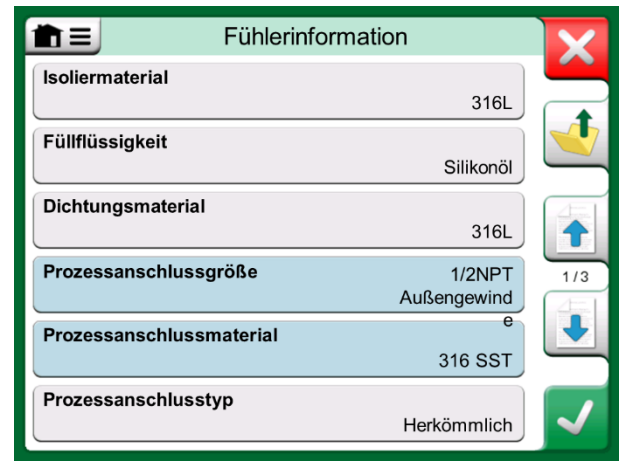

*Beispiel eines Datensatzes: Sensordaten.*

#### Hinweise.

In diesem Benutzerhandbuch wird beschrieben, wie mit dem MC6 auf die Parameter zurückgegriffen wird. Detaillierte Informationen zu den Instrumentendaten sind dem Benutzerhandbuch des Instruments zu entnehmen.

Beamex übernimmt keinerlei Haftung für Schäden, die auf die Änderung von Instrumentenparametern zurückzuführen sind.

#### ABGLEICH EINES FELDBUS-INSTRUMENTS

Der Abgleich eines **FOUNDATION Feldbus**- oder eines **Profibus-PA**-Instruments kann vom **dokumentierenden Kalibrator** eingeleitet werden, unter der Voraussetzung, dass die betreffende Kommunikationsfunktion freigegeben ist und die Gerätebeschreibung des Instruments die für den Abgleich benötigten Parameterdaten enthält. Siehe die Abbildung rechts.

Über die Menü-Option **Abgleich starten** wird ein Fenster geöffnet, das der unteren Abbildung auf der rechten Seite entspricht. Die Liste der Blöcke und Parameter hängt von der Gerätebeschreibung des Instruments ab. Im unteren Teil des Fensters finden Sie Bereiche, in denen die Ein- (1) und Ausgangswerte (2) angezeigt werden.

Detaillierte Angaben über den Verlauf des Abgleichverfahrens sind dem Benutzerhandbuch des Instruments zu entnehmen. In der Regel wird zuerst der **Blockmodus** auf manuell umgestellt, woraufhin die Bearbeitung der anderen Daten beginnen kann.

Der eigentliche Abgleich erfolgt durch Antippen der **Abgleich 0 %**- oder **Abgleich 100 %**-Werte nach der Erzeugung/Simulation/Messung eines gültigen Eingangssignals. Daraufhin wird ein Fenster zur Bearbeitung des numerischen Werts geöffnet. Das Fenster enthält eine Taste zum Kopieren der Eingabe als korrekten Wert.

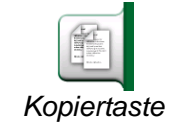

Hinweise.

In den Benutzerhandbüchern und User-Interfaces einiger Feldbus-Instrumente wird das Abgleichverfahren als "Kalibrierung" bezeichnet. Beachten Sie dies beim Abgleich eines Feldbus-Instruments.

Gehen Sie beim Abgleich mit der nötigen Sorgfalt vor und befolgen Sie die Anweisungen im Benutzerhandbuch des Instruments. Das Überschlagen eines Verfahrensschritts kann zum Misslingen des Abgleichs führen.

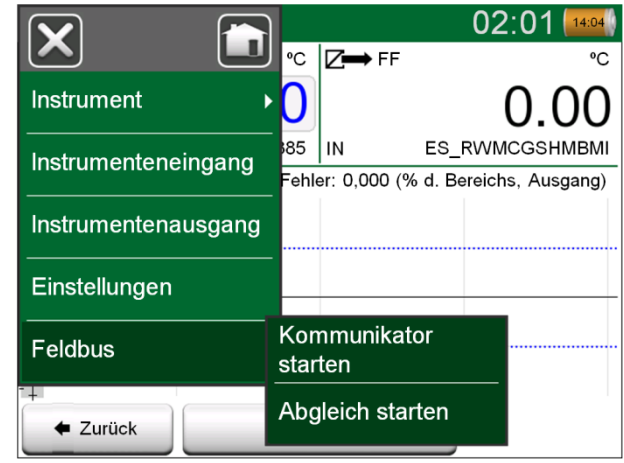

*Menü im dokumentierenden Kalibrator bei der Kalibrierung eines Feldbus-Instruments.*

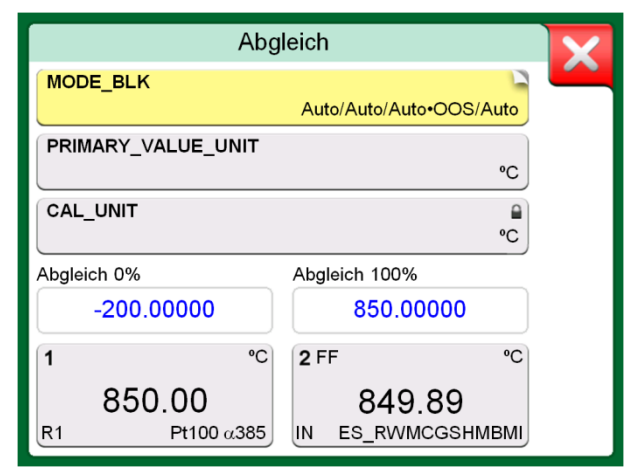

*Beispiel des Abgleichfensters eines Feldbus-Instruments.*

#### ABGLEICH EINES HART-INSTRUMENTS

Der Abgleich eines **HART**-Instruments kann vom Menü des **dokumentierenden Kalibrators** aus oder aus anderen Hauptfunktionen des MC6, in denen eine HART-Kommunikation gestartet werden kann, eingeleitet werden. Beim Kalibrieren eines HART-Instruments finden Sie im Menü des dokumentierenden Kalibrators die Option **Hart-Kommunikator**.

Beim Abgleich zum Aufsuchen und Starten einer Abgleichmethode entweder für das analoge oder digitale Signal bzw. den analogen oder digitalen Sensor das Benutzerhandbuch des Instruments zu Rate ziehen. Nachdem die Methode gefunden wurde, den Anweisungen folgen. An einem bestimmten Punkt im Laufe der Methode muss ein passendes Eingangssignal angegeben werden. Siehe die Abbildung rechts unten.

- Wenn das Abgleichverfahren vom dokumentierenden Kalibrator aus eingeleitet wurde, finden Sie im unteren Teil des Fensters Bereiche, in denen der Eingangswert (1) und möglicherweise auch der Ausgangswert (2) des Instruments angezeigt werden. Sie können den Eingangssignalbereich zur Überprüfung des korrekten Werts verwenden.
- Wenn das Abgleichverfahren aus einer anderen Hauptfunktion des MC6 eingeleitet wurde, beispielsweise aus der Kommunikatorfunktion, einen der Bereiche für die Kalibratorangaben antippen und eine geeignete Messgröße für die Messung auswählen.

In beiden Fällen: wenn das Eingangssignal den Anforderungen entspricht, den korrekten Wert in das numerische Feld, das in dieser Phase bearbeitet werden kann, eingeben. Wahlweise mithilfe einer der **Kopier**-Tasten am rechten Fensterrand den in den Bereichen der Kalibratorangaben angezeigten Wert kopieren.

Den Abgleich, wie in der im MC6-Display angezeigten Abgleichmethode beschrieben, beenden.

#### Hinweise.

Wie bei Feldbus-Instrumenten wird auch in den Benutzerhandbüchern und User-Interfaces von HART-Instrumenten in manchen Fällen das Abgleichverfahren als "Kalibrierung" bezeichnet. Gehen Sie beim Abgleich mit der nötigen Sorgfalt vor. Die Anweisungen im Benutzerhandbuch des Instruments befolgen. Das Überschlagen eines Verfahrensschritts kann zum Misslingen des Abgleichs führen.

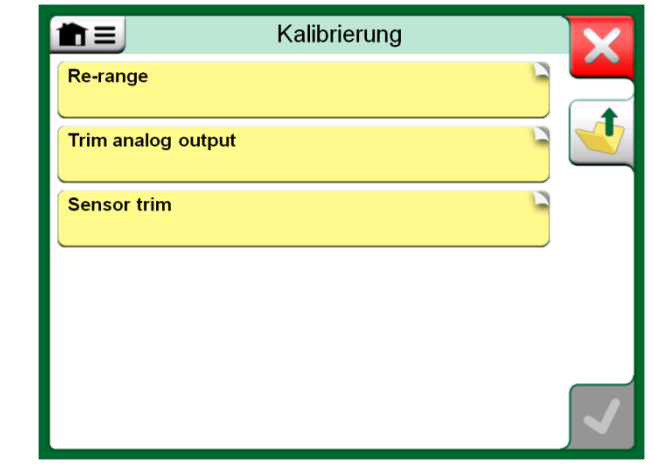

*Sensor-Abgleichmethode.*

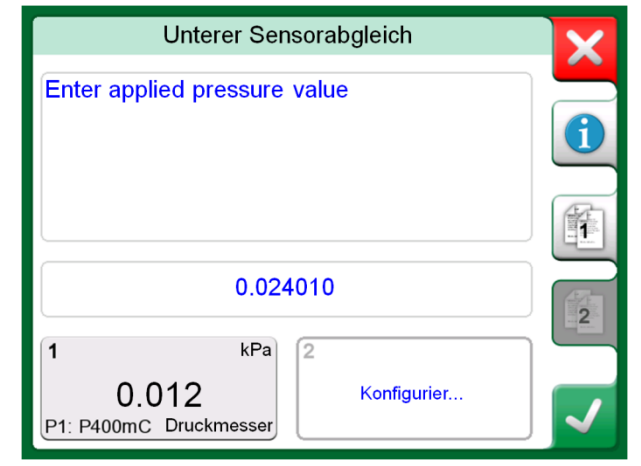

*Situation während der Abgleichmethode.*

#### **Hinweis**

In der Regel ist beim Abgleich die folgende Reihenfolge einzuhalten: zuerst der digitale Ausgangswert, dann der analoge Ausgangswert.

## BESONDERHEITEN DER HART-GERÄTEBESCHREIBUNG

#### ALLGEMEIN

MC6 unterstützt die Verwendung von drei Arten von Gerätebeschreibungen für HART-Geräte:

- **Gerätespezifische**, d.h. kundenspezifische Gerätebeschreibungen für das vorliegende HART-Gerät, verfügbar im MC6. Vollständige Gerätedaten stehen zur Verfügung.
- **Generisch**, d.h. eine Bibliothek mit allgemeinen Gerätebeschreibungen für die meisten HART-Geräte. Es steht nur ein Standardsatz von Gerätedaten für Geräte zur Verfügung, die zusätzliche, gerätespezifische Daten enthalten.
- **Basisansicht**, eine vereinfachte Gerätebeschreibung im MC6. Diese zeigt nur die Wert-Parameter des Instruments zusätzlich zu den grundlegenden Geräteeinstellungen und Prozessvariablen-Einstellungen an.

Die Standardeinstellung der aktiven Gerätebeschreibungen im MC6 kann in den **MC6- Einstellungen** festgelegt werden (siehe Bild oben rechts). Außerdem: Beim Anschluss an ein HART-Gerät und Auswahl der Stromversorgung öffnet die Schaltfläche Werkzeuge auf der rechten Seite die HART-Einstellungen, in denen Sie die aktive Gerätebeschreibung auswählen können (siehe Bild unten rechts). Dies ist unter **Kalibrator, Dokumentierender Kalibrator, Datenlogger** und **Kommunikator** verfügbar.

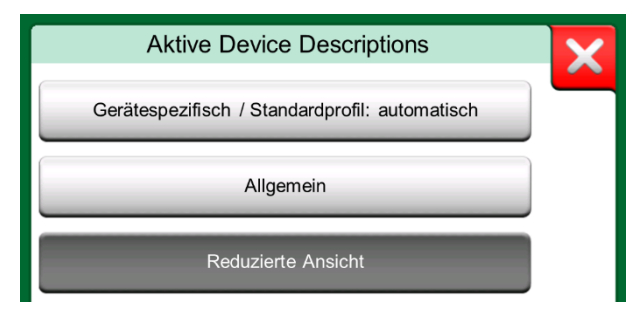

*Fenster zur Auswahl einer zu verwendenden Gerätebeschreibung*

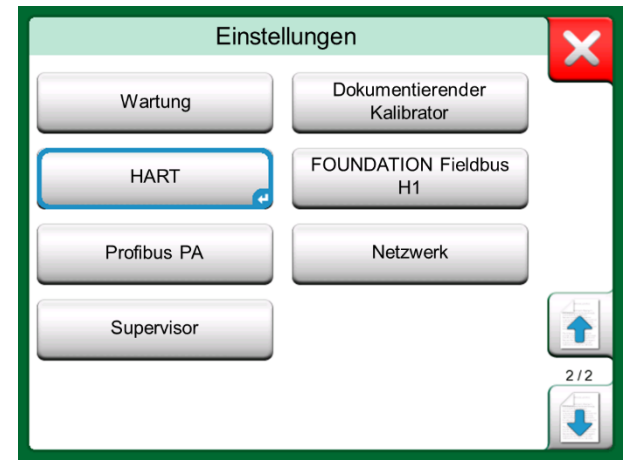

#### *HART in den Einstellungen des MC6*

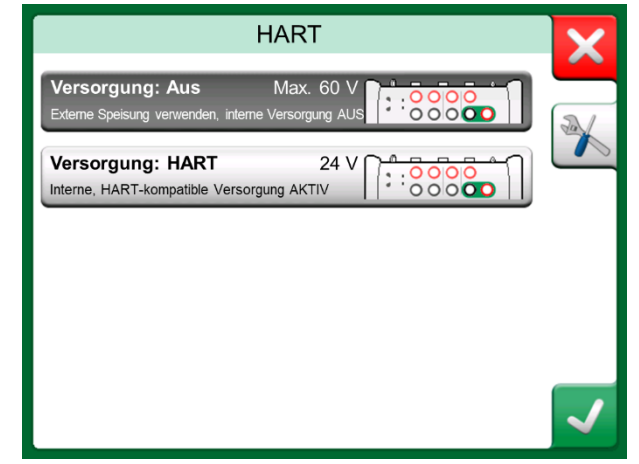

*HART-Werkzeuge an anderen Stellen*

#### REDUZIERTE ANSICHT

Die Basisansicht des MC6 vereinfacht die Verwendung von HART-Geräten, da neben den grundlegenden Geräteeinstellungen und Prozessvariableneinstellungen nur die Wert-Parameter des Gerätes angezeigt werden. Wählen Sie einen beliebigen Wert für die Kalibrierung, Datenprotokollierung etc. aus.

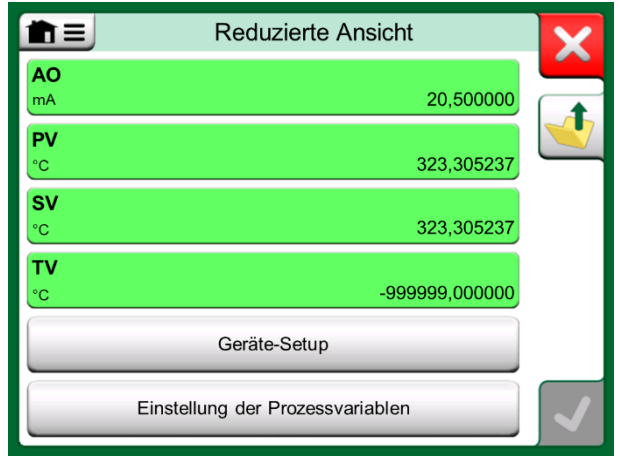

*Beispiel einer HART-Basisansicht*

Die Bilder auf der rechten Seite zeigen die Felder, die in den Fenstern Geräteeinstellungen (oben rechts) und Prozessvariableneinstellungen (unten rechts) zur Bearbeitung zur Verfügung stehen.

Hinweis:

Der HART-Abgleich wird in der Basisansicht des MC6 nicht unterstützt. Verwenden Sie zum Abgleichen eines HART-Gerätes eine andere Gerätebeschreibung.

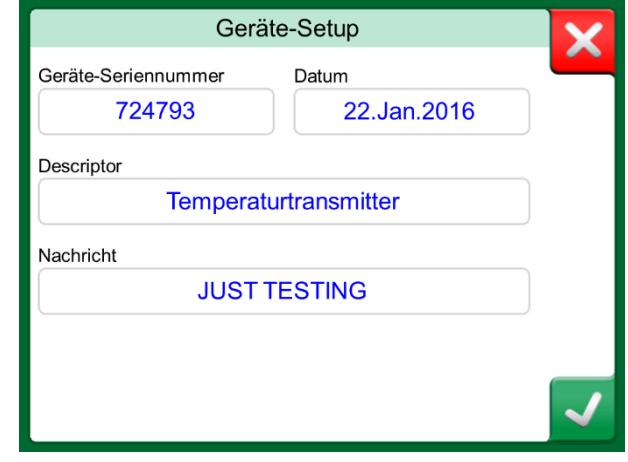

*Beispiel eines HART-Geräte-Einstellfensters*

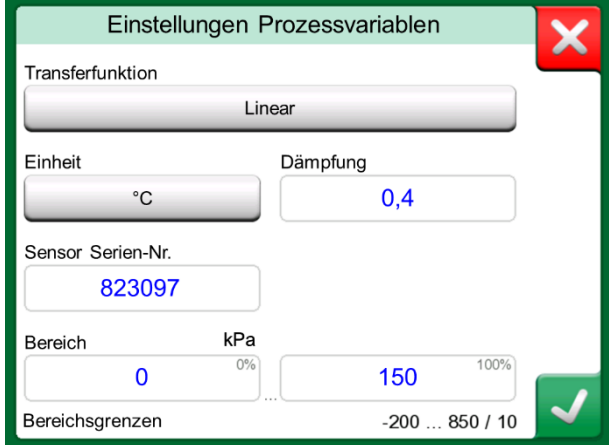

*Beispiel eines Prozessvariablen-Einstellfensters*

## INTELLIGENTE TRANSMITTERKONFIGURATIONEN VERWALTEN

#### ALLGEMEIN

Hinweis:

Beamex bietet die Möglichkeit, mit dem MC6 und einem kostenlosen Tool für PCs intelligente Transmitterkonfigurationen zu verwalten: **Beamex MC6 Feldbus Konfigurations-Viewer.** Gegebenenfalls können die Konfigurationen auch als verknüpfte Dokumente für eine Messstelle an die **Beamex CMX-Kalibriersoftware**  gesendet werden.

#### Hinweis:

Um diese Funktion nutzen zu können, müssen Sie eine oder mehrere der notwendigen Optionen installiert haben (HART®, FOUNDATION Fieldbus H1<sup>tm</sup> oder Profibus PA<sup>tm</sup>).

#### WERKZEUGE IM MC6

#### KONFIGURATIONEN SPEICHERN

Bei Anschluss an einen intelligenten Transmitter öffnen Sie das Menü und darin die Menüoption **Konfiguration, Speichern als**. Wenn ausgewählt, lädt der MC6 alle Konfigurationsdaten herunter und fordert Sie nach dem Download auf, der Konfiguration einen Namen zu geben. Der Standardname ist der Tag-Name des Transmitters.

Diese Funktion ist vor allem für Kunden mit analogem PLS-System und HART-Transmittern im Außeneinsatz praktisch. Diese können diese Funktionalität nutzen, um eine Datenbank mit allen Einstellungen ihrer Transmitter zu erstellen. Sollte einmal ein Transmitter ausfallen, sind alle Einstellungen im MC6 (alternativ auf der Festplatte eines PCs) gespeichert, um die Konfiguration eines Ersatztransmitters zu vereinfachen.

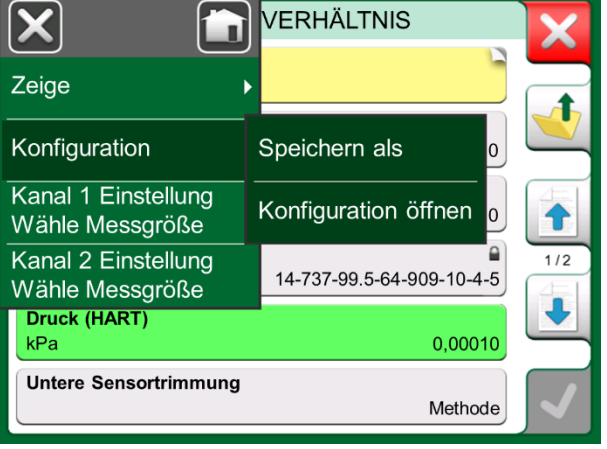

VERHÄLTNIS

*Konfigurationsmenü geöffnet*

Bitte beachten Sie, dass gespeicherte Konfigurationsdateien vom MC6 nicht in die Transmitter zurückgeschrieben werden können.

#### KONFIGURATIONEN ANZEIGEN/VERWALTEN

Die Liste gespeicherter Konfigurationen kann überall im **Kommunikator** geöffnet werden. Die Option Offene Konfigurationen ist im Bild auf der vorherigen Seite und auf dieser Seite zu sehen, wo noch kein Protokoll ausgewählt ist.

Wenn Sie **Konfiguration öffnen** wählen, wird eine Liste der gespeicherten Konfigurationen angezeigt. Die Liste zeigt folgende Informationen zu jeder gespeicherten Konfigurationsdatei:

- Der Name der Datei.
- Hersteller / Modell,
- Datum / Uhrzeit bei Speicherung und
- Name des Protokolls.

Sie können die Liste der Konfigurationen mit Hilfe der im Menü verfügbaren Sortierwerkzeuge nach Ihren eigenen Bedürfnissen sortieren. Tippen Sie auf eine Konfiguration, um die gespeicherten Konfigurationsdaten anzuzeigen. Beachten Sie,

#### BEAMEX MC6 FIELDBUS CONFIGURATION VIEWER

Der **Beamex MC6 Fieldbus Configuration Viewer** ist ein kostenloses Tool für PCs mit Windows® Betriebssystem. Sie können sich die Configuration Viewer-Software von der Beamex-Website herunterladen: **https://www.beamex.com**. Sie finden Sie im **Download Center**.

#### KONFIGURATIONEN HOCHLADEN

Mit dem **Beamex MC6 Fieldbus Configuration Viewer** können Sie:

- Konfigurationsdateien aus dem MC6 auslesen
- Die Konfigurationsdateien ansehen
- Die Konfigurationsdateien im PC speichern (z.B. als proprietäre \*.fc-Dateien).
- Die Konfigurationsdateien ausdrucken

#### KONFIGURATIONEN MIT CMX VERKNÜPFEN

CMX bietet die Möglichkeit, Dokumente mit Messstellen, Geräten, etc. zu verlinken. Diese Funktion können Sie nutzen, um die \*.fc-Dateien mit CMX zu verknüpfen. Doppelklicken Sie auf den Link, um ihn im Viewer zu öffnen.

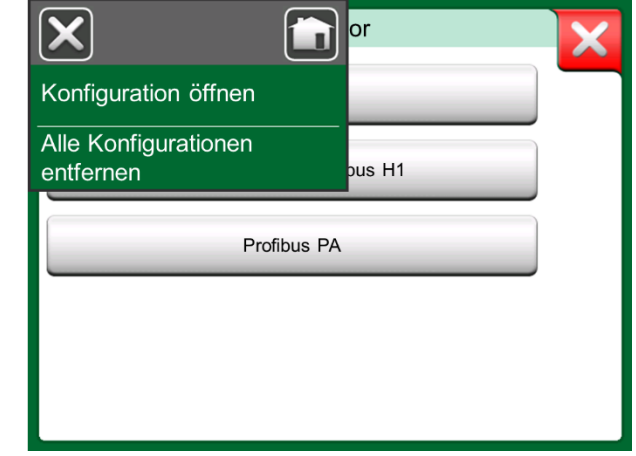

Konfigurationsoptionen im Protokollauswahlfenster

| øΨ | File<br>Settings                                                          | Window | Help                                       |                      |                |                           | a x |
|----|---------------------------------------------------------------------------|--------|--------------------------------------------|----------------------|----------------|---------------------------|-----|
|    | Open                                                                      |        |                                            |                      |                |                           |     |
|    | <b>Load from Calibrator</b>                                               |        |                                            |                      |                |                           |     |
| Ma | Close                                                                     |        | a. Load From Calibrator                    |                      |                | $\mathbf{x}$              |     |
| Ta | Save As                                                                   |        | Name                                       | Date                 | Time           | Protocol                  |     |
|    | Print                                                                     |        | <b>TT001</b><br>PROFIBUS PRetop 5 7.2.2013 | 5.2.2013             | 12:16<br>15:23 | <b>HART</b><br>Profibus   |     |
|    | Exit<br>$-SET$<br>$-$ SET 2<br>$-4mA$<br>$-20$ mA<br>$-$ SET B<br>-BIAS F |        | PRetop 5350 FF<br>Pt 345                   | 4.2.2013<br>4.2.2013 | 14:49<br>14:32 | Foundation<br><b>HART</b> |     |
|    | -SET O<br>$-$ SET O<br>$-$ SELEC<br><b>ADDITIONA</b>                      |        | Delete from Calibrator after receive       |                      | Cancel         | <b>Ok</b>                 |     |

*Der Beamex MC6 Feldbuskonfigurations-Viewer*

# Teil 8

**Inhalt:**

- **Anpassung des MC6 an Ihre persönlichen Bedürfnisse**
- **Einige kurze Angaben zur Rekalibrierung/Justage des MC6**

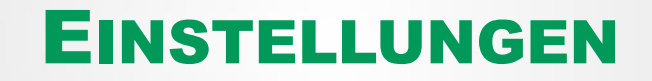

## **EINSTELLUNGEN**

Mit dieser Hauptfunktion können Sie den MC6 entsprechend Ihrer eigenen Bedürfnisse konfigurieren und auch rekalibrieren. Es stehen die folgenden Einstellungen/Konfigurationen zur Verfügung:

- **Sprache** zur Auswahl der Sprache des User-Interface.
- **Info**. Informationen über installierte Module, Firmware-Optionen etc.
- **Energie Management**für die Einstellung von automatischen Ausschaltzeiten und der Display-Helligkeit.
- **Lautstärke** zur Einstellung der Lautstärke der verschiedenen Akustiksignale des M<sub>C</sub>6.
- **Datum & Uhrzeit** einschließlich Zeitzonenauswahl und Umschaltung von Winterauf Sommerzeit. Siehe auch Kapitel **Optionales Sicherheitswerkzeug** auf S. 75.
- **Regionale Einstellungen** für die Einstellung der lokalen Netzfrequenz und Standardwerte. Siehe auch Kapitel **Optionales Sicherheitswerkzeug** auf S. 75.
- **Besitzer** zur Eingabe der im Home-Bildschirm angezeigten Besitzerdaten.
- **Controller-Voreinstellungen**. Beim Kauf von Controller-Kommunikationsoptionen freigegeben. Mehr darüber in **Teil 9, Zusätzliche Informationen**.
- **Wartung** zur Rekalibrierung/Justage des MC6 und Einstellung des Kalibrierungsdatums. Ferner die Möglichkeit, den Touchscreen zu justieren.
- **Dokumentierender Kalibrator**. Einstellungen in Zusammenhang mit der Instrumentenkalibrierung, wie beispielsweise die eventuelle Freigabe der Option "Save as Both" ("Save as Both" bedeutet, dass ein einzelner Kalibrierlauf sowohl als "As Found-" wie auch als "As Left"-Kalibrierung gespeichert werden darf).
- **HART FOUNDATION Feldbus H1** und **Profibus PA** für die Definition der Parameter der Kommunikation mit digitalen Kommunikationsinstrumenten.
- **Netzwerk** für die Einstellung der Parameter des lokalen Netzwerks (LAN). Eine zukünftige Erweiterung.
- **Supervisor**. Teil der Option **Mobile Security Plus**. Mehr dazu im Kapitel **Optionales Sicherheitswerkzeug** auf Seite 75.

Jede Einstellung/Konfiguration erklärt sich von selbst, sobald Sie sich mit dem User-Interface des MC6 vertraut gemacht haben. In Konfigurationsfenstern finden Sie oft eine Menü-Option zur Abfrage der Werkseinstellungen.

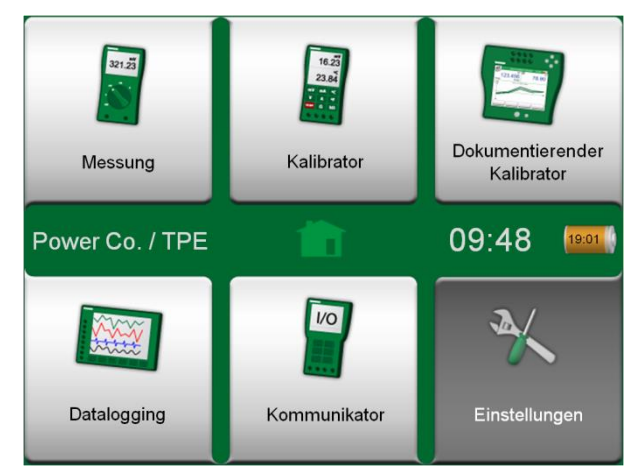

*Home-Bildschirm mit ausgewählten Einstellungen und eingetragenen Besitzerdaten.*

#### Hinweise.

Die automatische Ausschaltung des MC6 ist in den folgenden Fällen deaktiviert:

- Wenn das Ladegerät angeschlossen ist.
- Wenn die eigenen Mess-/Erzeugungs-/ Simulationsbereiche des MC6 justiert werden.
- Wenn ein Datalogging stattfindet.

• Wenn eine Instrumentenkalibrierung stattfindet. Der PIN-Code für die Einstellung des Kalibrierungsdatums des MC6 ist **2010**. Der PIN-Code für die Justage des MC6 ist geräteabhängig und ist auf einem separaten mitgelieferten Merkblatt vermerkt.

# OPTIONALES SICHERHEITSWERKZEUG

#### ALLGEMEIN

Die Beamex CMX Kalibriersoftware Version 2, Revision 2.11 und höher enthält ein optionales Werkzeug namens **Mobile Security Plus**. Dieses Werkzeug erzwingt sicherheitsrelevante Einstellungen in mobilen Geräten, einschließlich dem MC6-Ex. Ausführliche Informationen zur Funktionalität von Mobile Security Plus finden Sie im **CMX-Benutzerhandbuch**.

Die folgenden Einstellungseinschränkungen sind im Dokumentierenden Kalibrator verfügbar:

- **Keine**. Keine Einschränkungen.
- **Benutzer-ID** und **Kennwort** oder **PIN-Code**, je nach installierter Option. Diese Zugangsdaten müssen eingegeben werden, bevor eingeschränkte Funktionen im Dokumentierenden Kalibrator erlaubt sind.
- **Gesperrt**. Die eingeschränkten Funktionalitäten im Dokumentierenden Kalibrator sind blockiert, d.h. überhaupt nicht erlaubt.

#### ANGEWENDETE EINSCHRÄNKUNGEN

Folgende Funktionen des Dokumentierenden Kalibrators sind je nach Einstellung im **Supervisor-Fenster** entweder mit Administratorrechten eingeschränkt oder blockiert:

- **Überspringen** oder **Rückgängigmachen** eines Kalibrierpunktes
- **Verwerfen** (Verlassen) einer unvollständigen Kalibrierung ohne Speichern der Ergebnisse
- Ändern des **Kalibrierdatums und der Uhrzeit** einer eingegebenen Kalibrierung
- **Löschen** von Kalibrierergebnissen
- **Löschen** eines Instruments mit Kalibrierergebnissen

Darüber hinaus erfordert das Ändern von Datum und Uhrzeit sowie der regionalen Einstellungen Administratorrechte.

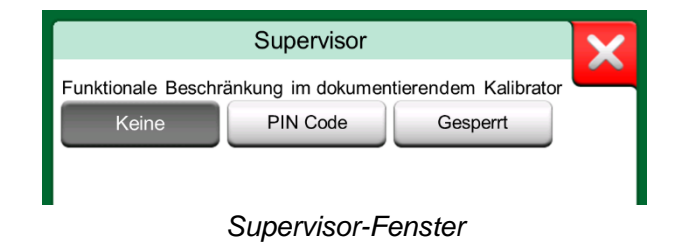

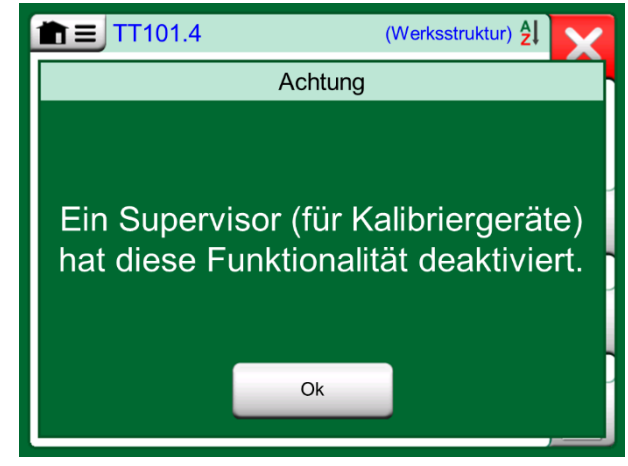

*Meldung des MC6-Ex, wenn eine Funktionalität gesperrt ist* 

#### SUPERVISOR-FENSTER

Für den Zugriff zum **Supervisor**-Fenster im MC6-Ex benötigen Sie einen Admin-PIN-Code. Wenn die entsprechende Option erworben wurde, wurde dieser PIN-Code zusammen mit dem MC6-Ex ausgeliefert. Um die Sicherheit zu erhöhen, sollten Sie nach dem ersten Öffnen des Supervisor-Fensters den standardmäßigen Admin-PIN-Code in einen persönlichen Code ändern.

Anmerkungen:

Wenn Sie den Admin-PIN-Code ändern, notieren Sie sich den neuen Code an einem sicheren Ort. Es gibt keine Möglichkeit, den PIN-Code abzurufen.

Nach drei Falscheingaben wird der Admin-PIN-Code gesperrt. Um dann die Option Security Plus wieder zu aktivieren und den PIN-Code zurückzusetzen, müssen Sie sich an den Beamex-Support wenden.

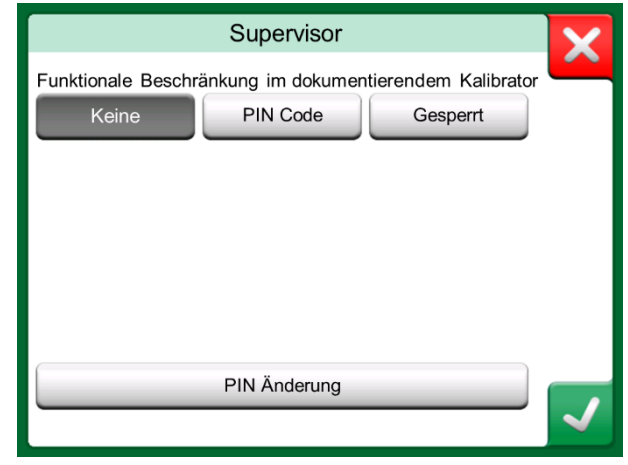

*Supervisor-Fenster*

# Teil 9

#### **Inhalt:**

- **Das Anlegen von benutzerdefinierten Druckeinheiten, PRT-Sensoren und Transferfunktionen.**
- **Grundlagen des Anschlusses externer Geräte wie Druckcontroller oder Temperaturkalibratoren an den MC6.**

# ZUSÄTZLICHE INFORMATIONEN

# ZUSÄTZLICHE INFORMATIONEN

Dieser Abschnitt enthält detaillierte Informationen über einige komplexere Funktionen des MC6. Es werden die folgenden Funktionen beschrieben:

- **Benutzerdefinierte Druckeinheiten** auf Seite 79.
- **Benutzerdefinierte PRT-Sensoren** auf Seite 80.
- **Benutzerdefinierte Transferfunktionen** auf Seite 84.
- **Benutzerdefinierte Schritte / Kalibrierpunkte** auf Seite 85 und
- **Controller-Kommunikation** auf Seite 86.

Auf Seiten, auf denen neue, benutzerdefinierte Elemente angelegt werden können, finden Sie die rechts unten abgebildete Taste. Sie können so viele Elemente hinzufügen, wie Sie wünschen; wenn die Seite voll sein sollte, wird eine neue Seite hinzugefügt.

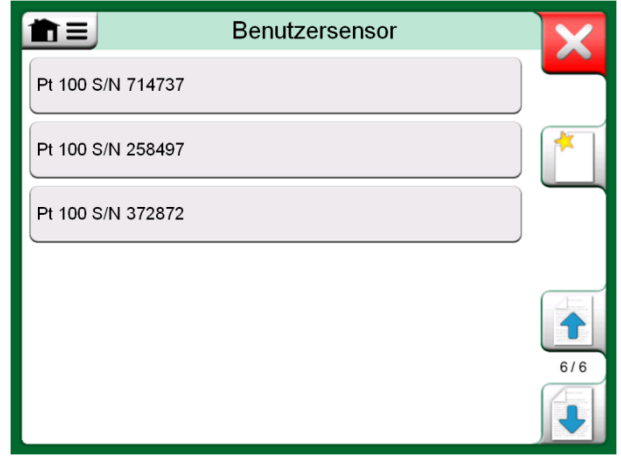

*Beispiel einer Liste von PRT-Sensoren, die vom Benutzer im MC6 angelegt wurden.*

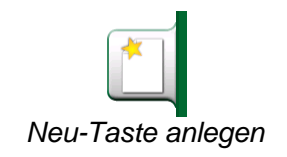

Hinweise.

Diese Funktionen sind für erfahrene Messtechniker gedacht, die mit Kalibratoren und

insbesondere dem MC6 vertraut sind.

Das Löschen eines benutzerdefinierten Elements beendet die Messung/Erzeugung/Simulation, die dieses Element benutzt hat.

#### BENUTZERDEFINIERTE DRUCKEINHEITEN

Wenn Sie im MC6, unabhängig vom Funktionsbereich, als **Messgröße** Druck gewählt haben, haben Sie die Auswahl aus einer Vielzahl bereits vordefinierter Druckeinheiten, die auf mehreren Seiten zu finden sind. Auf einer oder mehreren Folgeseiten können benutzerdefinierte Druckeinheiten hinzugefügt werden.

Auf der Konfigurationsseite, siehe Abbildung rechts, der Einheit einen beschreibenden Namen geben, eine **Referenzeinheit** auswählen und den **Faktor**  eingeben. Der **Faktor** stellt die Relation zwischen der **Referenzeinheit** und der Druckeinheit des Benutzers dar. Als **Referenzeinheit** kann jede im MC6 vordefinierte Druckeinheit dienen.

Bei der Verwendung einer benutzerdefinierten Druckeinheit ist auf der Einheiten-Taste neben dem Namen der benutzerdefinierten Druckeinheit ein Warndreieck zu sehen. Unten sehen Sie ein Beispiel der Anzeige einer benutzerdefinierten Druckeinheit im **Kalibrator**. In anderen Hauptfunktionen des MC6 wird die benutzerdefinierte Druckeinheit auf gleiche Weise dargestellt.

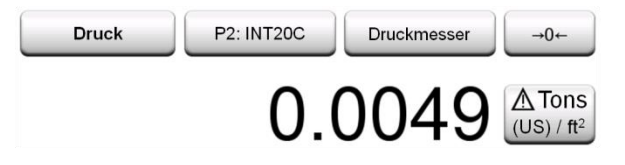

*Benutzerdefinierte Druckeinheit im Kalibrator.*

#### Hinweis.

Wenn Sie in das **Faktor**-Feld einen extrem kleinen oder großen Faktor eingeben müssen, im Menü den **Soft-Ziffernblock** öffnen. Gegebenenfalls enthält das Menü die Option zur Eingabe eines Exponenten. Dies ermöglicht die Eingabe von Zahlen in wissenschaftlicher Schreibweise, z.B. - 5.775E-07.

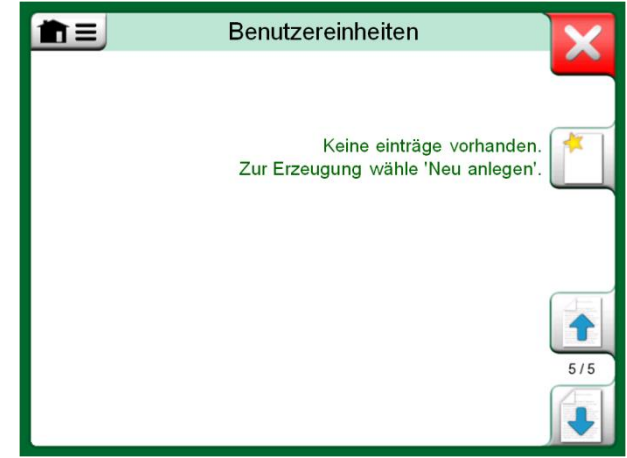

*Seite 5 der Druckeinheiten ist für benutzerdefinierte Druckeinheiten reserviert.*

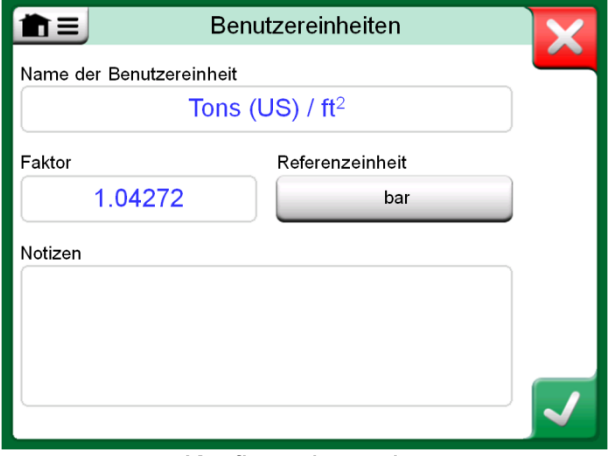

*Konfigurationsseite.*

#### BENUTZERDEFINIERTE PRT-SENSOREN

Ebenso wie bei den Druckeinheiten ist im MC6 eine Vielzahl von Standard-RTD-Sensoren für die Platin-Widerstand-Temperatur vordefiniert. Sie stehen zur Verfügung, wenn als **Messgröße** die **RTD-Temperatur** ausgewählt werden kann. In manchen Fällen ist die Benutzung eines vordefinierten Standard-PRT-Sensors als Referenzsensor jedoch nicht sehr sinnvoll. Denn Referenzsensoren haben oftmals kundenspezifische Koeffizienten, beispielsweise in ihrer Callendar-van-Dusen-Gleichung.

Im Anschluss an die Seiten der vordefinierten PRT-Sensoren ist Platz für benutzerdefinierte PRT-Sensoren.

Bei der Verwendung eines benutzerdefinierten PRT-Sensors ist auf der Sensor-Taste neben dem Namen der benutzerdefinierten PRT-Sensors ein Warndreieck zu sehen. Unten sehen Sie ein Beispiel der Anzeige eines benutzerdefinierten PRT-Sensors im **Kalibrator**. In anderen Hauptfunktionen des MC6 werden die benutzerdefinierte PRT-Sensoren auf gleiche Weise dargestellt.

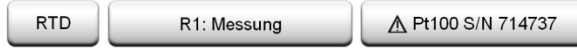

*Benutzerdefinierter PRT-Sensor im Kalibrator.*

Zur Definition benutzerdefinierter **Sensoren** ist die **Sensorberechnungsformel** auf der ersten Konfigurationsseite wichtig. Sie wirkt sich auf den verfügbaren Inhalt der weiteren Konfigurationsseiten aus. Die folgenden Kapitel zeigen die Verwendung verschiedener Formeln.

#### Hinweise.

Weitere Informationen über **Formeln zur Berechnung des Sensors** entnehmen Sie bitte der Literatur über Platin-Temperatursensoren.

Wenn Sie in eines der numerischen Felder eine extrem kleine oder große Zahl eingeben müssen, im Menü den **Soft-Ziffernblock** öffnen. Gegebenenfalls enthält das Menü die Option zur Eingabe eines Exponenten. Dies ermöglicht die Eingabe von Zahlen in wissenschaftlicher Schreibweise, z.B. -5.775E-07.

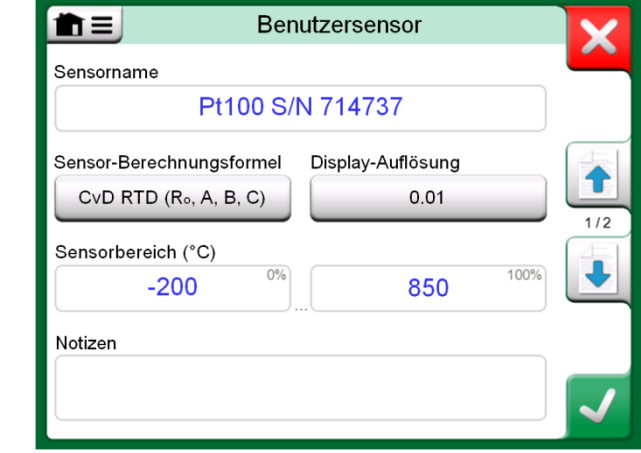

#### *1. Konfigurationsseite.*

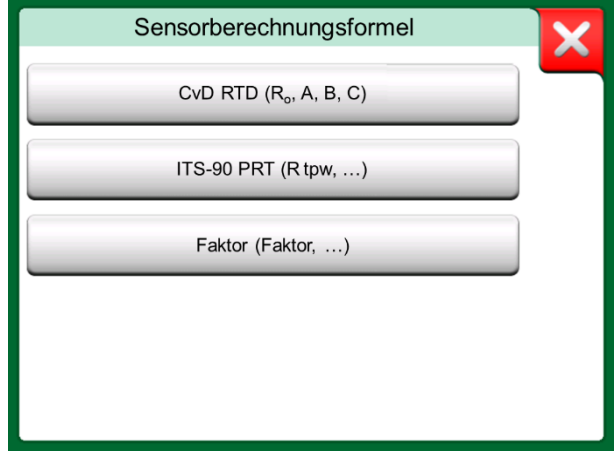

#### *Optionen zur Formelberechnung*

#### CALLENDAR-VAN DUSEN-FORMEL FÜR PRTS

Wenn **CvD RTD (R0, A, B, C)**, d.h. die Callendar-Van Dusen-Formel ausgewählt wird, wird eine zusätzliche Konfigurationsseite hinzugefügt. Siehe Bild rechts.

Die Callendar-Van Dusen-Formel für PRTs kann mit einer von zwei Gleichungen mit jeweils eigenen Koeffizienten definiert werden: A, B und C oder alpha, delta und beta ( $\alpha$ ,  $\delta$  und  $\beta$ ). Zusätzlich ist die Konstante R<sub>0</sub> nötig, um den Sensor zu definieren.

Der MC6 unterstützt diese Gleichung nur mit den Koeffizienten A, B und C. Wenn das Kalibrierzertifikat Ihres PRT die Koeffizienten  $\alpha$ ,  $\delta$  und  $\beta$  enthält, verwenden Sie die folgenden Gleichungen, um sie in A, B und C umzurechnen:

$$
A = \alpha \cdot \left(1 + \frac{\delta}{100}\right)_1 B = \frac{-\alpha \cdot \delta}{10^4} \text{ und } C_{T < 0} = \frac{-\alpha \cdot \beta}{10^8}
$$

*Umrechnung der Koeffizienten , und in die Koeffizienten A, B und C*

#### ITS-90 PRT-SENSOR

Wenn Ihr Kalibrierzertifikat Koeffizienten für die ITS-90-Abweichungsfunktion (Internationale Temperaturskala von 1990) für PRT-Sensoren enthält, wählen Sie **ITS 90 PRT (R tpw,...)** als **Sensorberechnungsformel** aus. Dann können Sie die Konstante R tpw und einen oder mehrere Koeffizienten eingeben:  $a_x$ ,  $b_x$  ...., wobei der Subskript je nach der bei der Kalibrierung verwendeten Abweichungsformel x 4 bis 11 sein muss.

Wenn die Koeffizienten in Ihrem Kalibrierzertifikat nicht in diesen Subskriptrahmen fallen, verwenden Sie folgende Tabelle, um herauszufinden, welche Koeffizienten Ihnen zugewiesen wurden.

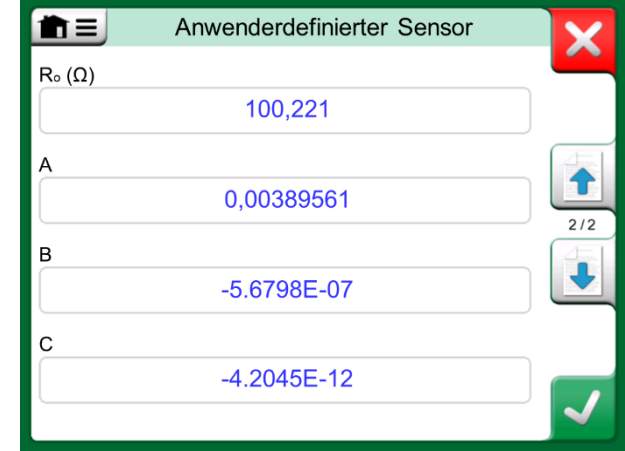

*Beispiel einer Konfigurationsseite für Callendar-Van Dusen-Konstante und Koeffizienten.* 

Hinweis:

Die Definition der Koeffizientenbezeichnungen für die ITS-90 Teilbereiche ist in der NIST Technical Note 1265 "Richtlinien zur Realisierung der internationalen Temperaturskala von 1990" beschrieben.

Kalibrierbereiche, entsprechende Koeffizienten und Beispiele für Kalibrierpunkte:

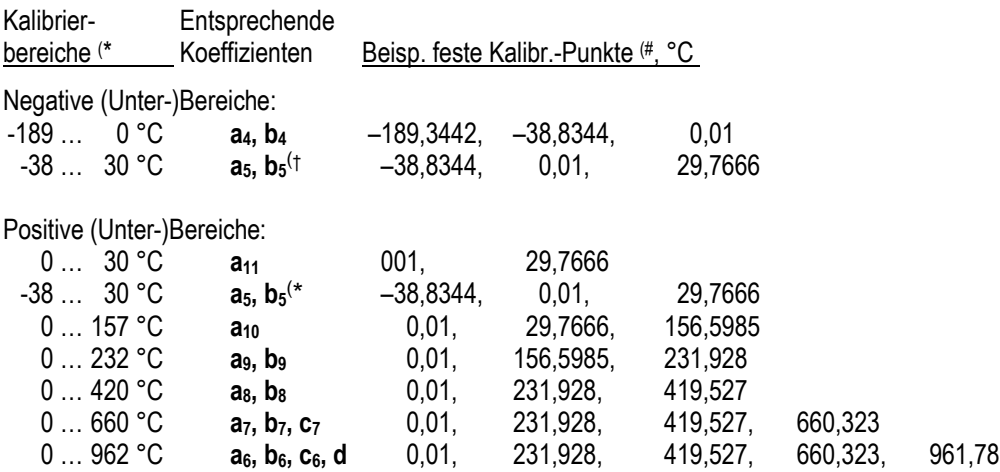

†) Der Unterbereich 5 ist doppelt dargestellt, da er getrennt sowohl für negative als auch für positive Seiten eingegeben werden muss.

Wenn Sie **ITS 90 PRT (R tpw,...)** als **Sensorberechnungsformel** auswählen, legt der auf der ersten Konfigurationsseite eingegebene **Sensorbereich** fest, wie viele zusätzliche **Benutzer-Sensorseiten** dem MC6 hinzugefügt werden. Wenn der Bereich Temperaturen unter Null umfasst, ist die Gesamtzahl der Konfigurationsseiten vier:

- 1. Erste Seite für allgemeine Einstellungen. Siehe Seite **Error! Bookmark not defined.**.
- 2. Zweite Seite zur Eingabe der Konstante **R tpw**.
- 3. Dritte Seite zur Auswahl der Abweichungsformel für den **negativen** Temperaturteilbereich und zur Eingabe der Koeffizienten (a<sup>4</sup> und b<sup>4</sup> oder a<sup>5</sup> und  $b<sub>5</sub>$ ).
- 4. Vierte Seite zur Auswahl der Abweichungsformel für den **positiven** Temperaturteilbereich und zur Eingabe der Koeffizienten ( $a_5$ ,  $a_6$ ,  $a_7$  ... etc.).

Wenn kein negativer Teilbereich in der Kalibrierung enthalten ist, erscheint die dritte oben genannte Seite nicht und ist die Gesamtzahl der Konfigurationsseiten drei.

#### Hinweis:

Wenn Ihr Kalibrierzertifikat zwei Koeffizientensätze enthält. Eins für Nullstrom und eine andere für 1 mA Strom, letzteres in den MC6 eintragen.

- \*) Die Bereichsgrenzen in der nebenstehenden Liste sind gerundet und so dargestellt, wie sie auf der MC6-Benutzeroberfläche erscheinen.
- #) Nicht alle Kalibrierlabors verwenden notwendigerweise die gleichen Punkte. Sie sind nur als Referenz gedacht.

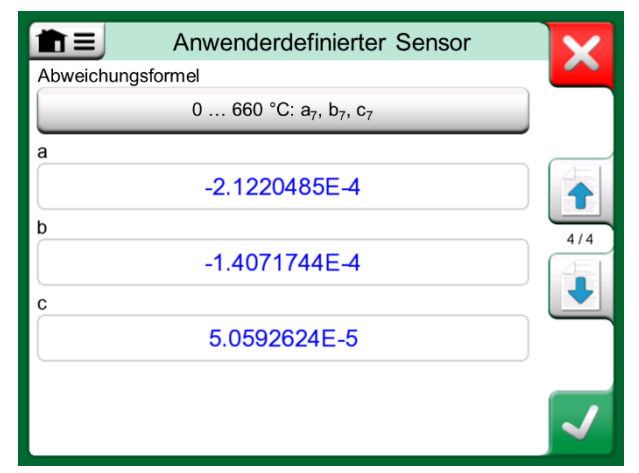

*Beispiele der Koeffizienten a7, b<sup>7</sup> und c<sup>7</sup>*

#### FAKTOR

Die dritte Anpassungsmethode für RTD-Sensoren (nicht nur PRTs, sondern alle Arten von RTDs), ist die Verwendung des **Faktors**. Dies gilt für Sensoren mit dem gleichen relativen Fehler über die gesamte Sensorspanne, einem Sensor mit einem "Offset" im Ausgang.

#### **Konfigurieren eines Benutzersensors mit dem Faktor**:

Wählen Sie einen Standard-**Sensortyp** aus. Geben Sie dann einen **Faktor** ein, der die Standard-Temperaturkurve ausgleicht. Eine einfache Möglichkeit ist die Aufnahme eines Standard-RTD-Sensors mit einem Widerstand von 1 Ohm bei 0 °C, z.B. Pt1. Geben Sie dann den realen Widerstand bei 0 °C als **Faktor** ein.

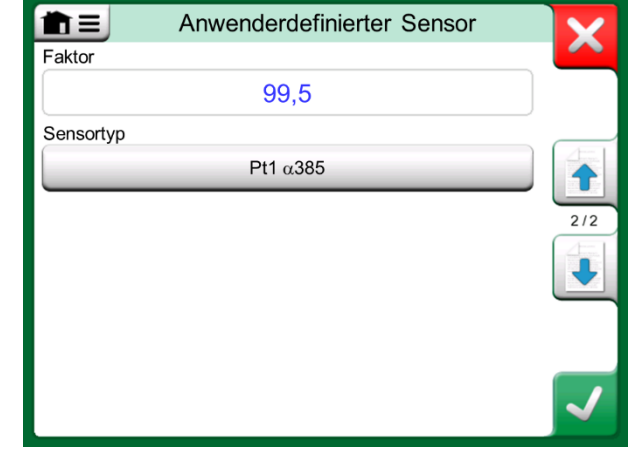

*Faktor-Konfigurationsseite*

#### PRÜFE SENSORUMRECHNUNG

Der MC6 bietet die Möglichkeit, Sensoren im Fenster zu testen, in dem vorab eingegebene und benutzerdefinierte RTD-Sensoren angezeigt werden. Das Menü hat eine Option: **Sensor-Konvertierung testen**.

Das nebenstehende Bild zeigt die erste Seite der **Testsensor-Konvertierung**. Sie dient zur Auswahl eines Sensors, der zu verwendenden Einheit und bietet die Möglichkeit, einen einzelnen Punkt zu testen. Dies ist praktisch, wenn Sie Koeffizienten eines benutzerdefinierten Sensors eingegeben haben und testen möchten, ob die Eingabe korrekt war. Geben Sie z.B. eine im Kalibrierzertifikat angegebene Temperatur ein und prüfen Sie dann, ob der berechnete Widerstand im MC6 mit dem im Kalibrierzertifikat angegebenen Wert übereinstimmt. Wenn ja, sind die eingegebenen Koeffizienten im MC6 korrekt. Falls nicht, überprüfen Sie die eingegebenen Koeffizienten.

Im unteren Teil der ersten Seite können Sie Schrittweiten für die Tabellen auf der zweiten und dritten Seite festlegen. Dort sehen Sie die Temperatur-Widerstands-Korrelation (und umgekehrt) des Sensors in Tabellenform.

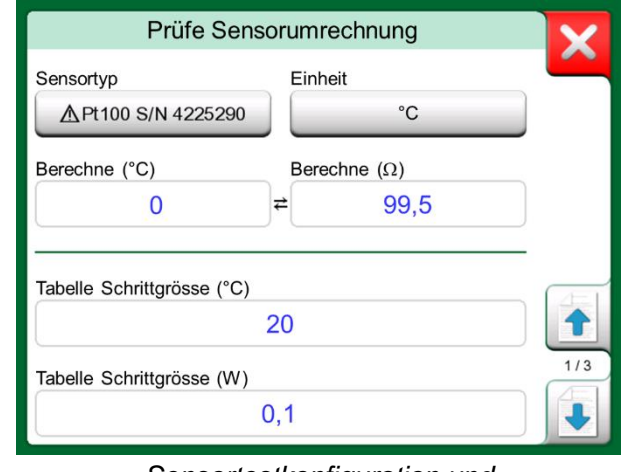

*Sensortestkonfiguration und Einzelpunkt-Testseite*

#### BENUTZERDEFINIERTE TRANSFERFUNKTIONEN

**Transferfunktionen** stehen im **Skalierungsprogramm** und bei den **Instrumentendefinitionen** im dokumentierenden Kalibrator zur Verfügung.

Zum Anlegen/Auswählen einer benutzerdefinierten Transferfunktion die Taste **Transferfunktion** antippen und zur Seite **Benutzer-Transferfunktion** wechseln.

Die Konfiguration besteht aus zwei (oder mehr) Seiten, siehe die beiden Abbildungen auf der rechten Seite. Auf der ersten Seite können allgemeine Definitionen und auf der zweiten bekannte Punkte der Transferfunktion eingegeben werden. Wenn Sie mehr Punkte eingeben, als auf einer Seite angezeigt werden können, wird automatisch eine Seite hinzugefügt.

Bei der Eingaben von Punkte der Transferfunktion sind einige "Regeln" zu beachten:

- Der erste Punkt ist stets vordefiniert und die Werte können nicht bearbeitet werden. Dabei handelt es sich um die 0-%-Werte des Bereichs.
- Manuell eingegebene Punkte müssen eine steigende Reihenfolge aufweisen.
- Der letzte Punkt muss genau dem 100-%-Wert des Bereichs entsprechen oder darüber liegen.

Des Weiteren:

- Die Zeilennummer hat eine Tastenfunktion. Sie öffnet ein Fenster, in dem der aktuelle Punkt gelöscht oder eine zusätzliche Zeile vor oder nach dem aktuellen Punkt eingefügt werden kann.
- Ein hinzugefügter Punkt erhält Standardwerte: Durchschnittswerte des vorangegangenen und des folgenden Punkts.

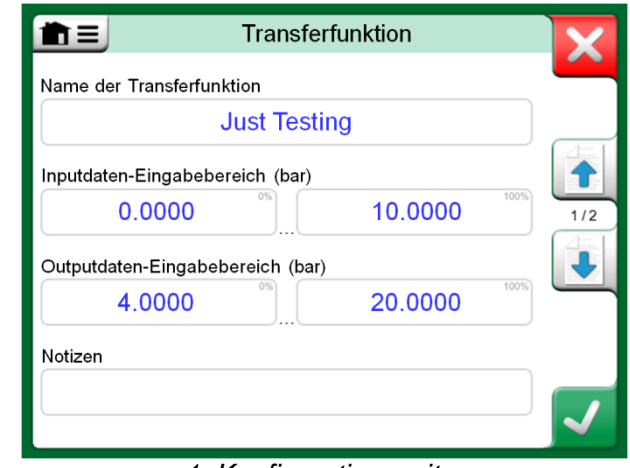

*1. Konfigurationsseite.*

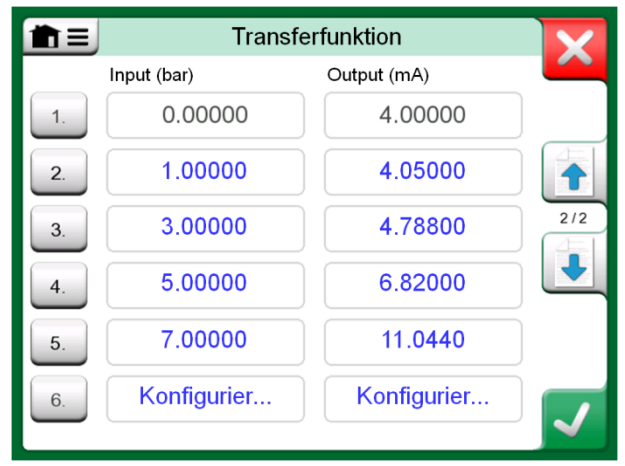

*2. Konfigurationsseite.*

#### BENUTZERDEFINIERTE SCHRITTE / KALIBRIERPUNKTE

Diese stehen für Instrumente im **dokumentierenden Kalibrator** und auch im **Step-**Tool des Kalibrators zur Verfügung. Diese Einstellung entweder mit der Taste **Kalibrierpunkte** oder **Schrittdefinition** bearbeiten. In dem geöffneten Fenster zur Seite **Benutzer-Prüfpunkte** wechseln.

Die Konfiguration besteht aus zwei (oder mehr) Seiten, siehe die beiden Abbildungen auf der rechten Seite. Auf der ersten Seite können allgemeine Definitionen und auf der zweiten Schritte Schritte / Kalibrierpunkte eingegeben werden. Wenn Sie mehr Punkte eingeben, als auf einer Seite angezeigt werden können, wird automatisch eine Seite hinzugefügt.

Für die Art der eingegebenen Werte gibt es keine Regeln. Sie können außerhalb des vorgegebenen Dateneingabebereichs liegen und müssen nicht in einer strikten Reihenfolge eingegeben werden. Siehe die untere Abbildung rechts.

Des Weiteren:

- Die Zeilennummer hat eine Tastenfunktion. Sie öffnet ein Fenster, in dem der aktuelle Punkt gelöscht oder eine zusätzliche Zeile vor oder nach dem aktuellen Punkt eingefügt werden kann.
- Ein hinzugefügter Punkt erhält Standardwerte: Durchschnittswerte des vorangegangenen und des folgenden Punkts.

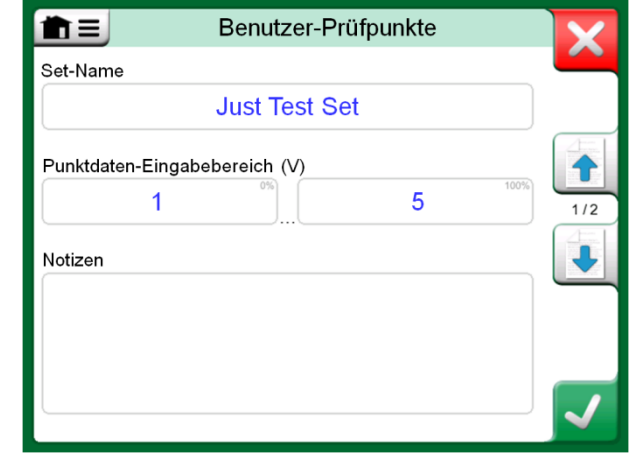

*1. Konfigurationsseite.*

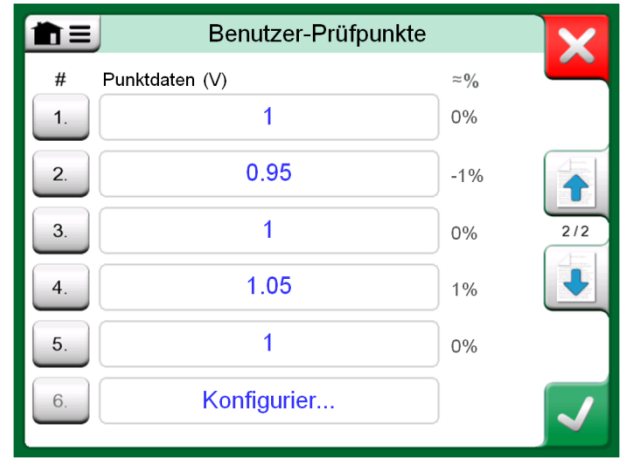

*2. Konfigurationsseite.*

CONTROLLER-KOMMUNIKATION

Die Kommunikation des MC6 mit externen, an die USB-A-Ports angeschlossenen Controllern (Druck und Temperatur) ist optional. Im Fenster **Einstellungen** die Optionen Ihres MC6 überprüfen. Die **Info**-Taste antippen und zur Seite **Installierte Optionen** wechseln.

#### DIE MÖGLICHKEITEN DER CONTROLLER-KOMMUNIKATION

Verwendungsmöglichkeiten eines externen Controllers mit dem MC6:

**Kontroller** (vollständige Nutzung).

Der MC6 benutzt den externen Controller, um das Signal einzustellen und zu messen. Der Controller kann über die Anschluss-/Funktionsliste im **Kalibrator**, **dokumentierenden Kalibrator** und **Datalogging** des MC6 verwendet werden. Siehe das Beispiel in der oberen Abbildung auf der rechten Seite. In der **Beamex® CMX Kalibriersoftware** entspricht dies dem *Eingangsmethode* **Kontrolliert & Gemessen.**

**Messung** (allein).

Der externe Controller agiert wie ein externes Messgerät (vergleichbar mit einem EXT externen Druckmodul). Diese Funktion muss im Fenster **Controller-Voreinstellungen** des MC6 aktiviert werden. Nähere Angaben zum Fenster **Controller-Voreinstellungen** weiter unten. Sobald die Messfunktion aktiviert ist, steht sie in der Anschluss-/Funktionsliste im **Kalibrator**, **dokumentierenden Kalibrator** und **Datalogging** des MC6 zur Verfügung. Siehe wiederum das Beispiel in der oberen Abbildung auf der rechten Seite.

**Kontrolliert** (allein).

Der MC6 benutzt den externen Controller zur Einstellung von Kalibrierpunkten. Die Messung erfolgt auf anderem Wege, beispielsweise mit dem Druckmodul des MC6. Diese Funktion steht nur im **dokumentierenden Kalibrator** des MC6 zur Verfügung. Siehe die Abbildung rechts unten. In **CMX** entspricht dies der *Eingangsmethode* **Kontrolliert.**

#### **Warnung!**

**Wenn Sie einen Beamex Temperaturblock FB oder MB an den MC6 anschließen, stellen Sie sicher, dass beide Geräte betriebsbereit sind, bevor Sie ein Kommunikationskabel anschließen und die Kommunikation zwischen ihnen aufrufen.** 

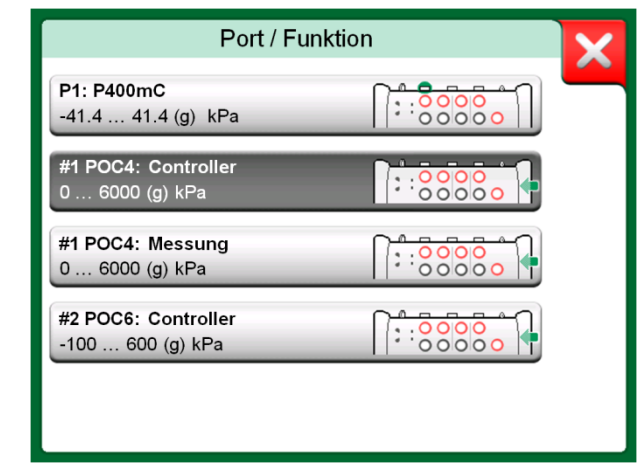

*Druck-Anschluss-/Funktionsliste mit Controller und Messung verfügbar.*

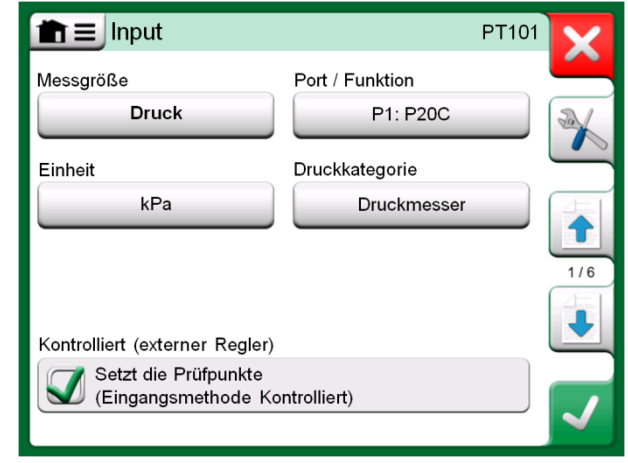

*Einstellungen des Instrumenteneingangs mit (allein) ausgewählter Kontrolliert.*

#### KONFIGURATION DER CONTROLLER-KOMMUNIKATION

Vor der Verwendung externer Controller müssen sowohl Kommunikationskabel / treiber als auch der Controller selbst im MC6 konfiguriert werden. Wir empfehlen, dies im Fenster **Controller Standard** der MC6-Hauptfunktions-**Einstellungen** vorzunehmen. Der MC6 unterstützt bis zu vier Voreinstellungen. Mit jeder Voreinstellung wird ein Paar, bestehend aus **Verbinden mit** (Kommunikationskabel / -treiber) und einem **Controllertyp**, angelegt. Siehe nebenstehende Abbildung.

In den Menüs des Fensters **Controller Standard** finden Sie weitere Funktionen (Tools) zur Definition der Kommunikation. Eines von ihnen ist das Tool **Messanschluss-Freigabe**, mit dem festgelegt wird, ob der Controller auch als Messgerät benutzt wird. Für jede Voreinstellung können in den Menüs unterschiedliche Festlegungen getroffen werden.

Wenn ein angeschlossener externer Controller konfiguriert ist, steht er wie jeder andere Anschluss im User-Interface des MC6 zur Verfügung.

#### CONTROLLER-WECHSEL WÄHREND EINER KALIBRIERUNG

Im dokumentierenden Kalibrator kann es erforderlich sein, den Controller während einer Kalibrierung zu wechseln. Beispielsweise weil der Bereich eines Temperaturkalibrators nicht den gesamten Messbereich des zu kalibrierenden Instruments abdeckt.

Der Controller kann wie folgt gewechselt werden:

- 1. Während der Kalibrierung das Menü des **dokumentierenden Kalibrators**  öffnen.
- 2. Die Option **Instrumenteneingang** auswählen.
- 3. Im Fenster **Instrumenteneingang** die Taste antippen, mit der das Verfahren des Controller-Wechsels eingeleitet wird.
- 4. Den Anweisungen im Fenster folgen.

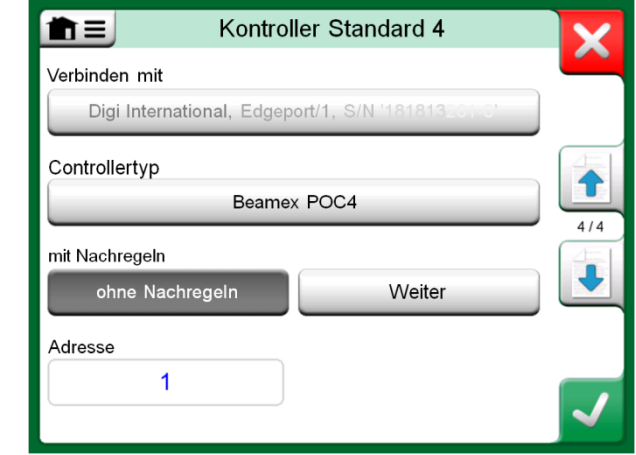

*Beispiel einer Controller-Voreinstellung.*

Hinweise.

Wenn an den MC6 ein Kommunikationskabel angeschlossen ist und die Kommunikation konfiguriert oder manuell wiederhergestellt werden muss, wird das Fenster **Controller Standard** automatisch geöffnet. Diese Option steht im **Kalibrator**, **dokumentierenden Kalibrator** und **Datalogging** des MC6 zur Verfügung.

Im Falle von Kommunikationsproblemen die

Kommunikationseinstellungen des angeschlossenen Controllers überprüfen. Möglicherweise entsprechen sie nicht mehr der Standardeinstellung des Controllers. Der MC6 verwendet stets die Standardeinstellung des Controllers.

# Anhang

#### **Inhalt:**

- **Sicherheitsfragen und Warnhinweise**
- **Entsorgung von Elektro- und Elektronik-Altgeräten**
- **Kundendienst für den MC6**
- **Erklärungen und Gewährleistung**
- **Index**

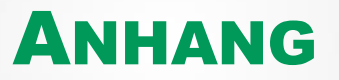

## **SICHERHEIT**

Der MC6 wird mit einem wasser- und staubdichten Gehäuse geliefert. Das Material des MC6-Gehäuses ist für die Verwendung bei normalen Industriebedingungen geeignet. Die eingebauten Stoßprotektoren schützen den MC6 wirksam gegen Stöße.

Interne Druckmodule mit einem Messbereich bis zu 6 bar sind mit einem Überdruckschutz gesichert. Wenn der Messdruck eines Druckmoduls den zulässigen Höchstwert übersteigt, führt der Überdruckschutz den überschüssigen Druck durch eine Abströmöffnung auf der Geräterückseite ab.

#### **ZULASSUNGEN**

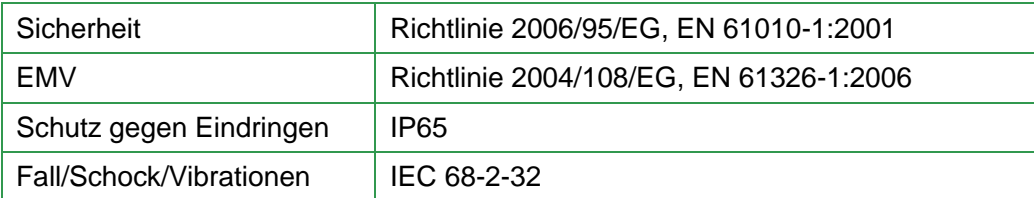

#### VERWENDETE SYMBOLE

Im MC6 werden in Bezug auf die elektrische Sicherheit die folgenden Symbole verwendet:

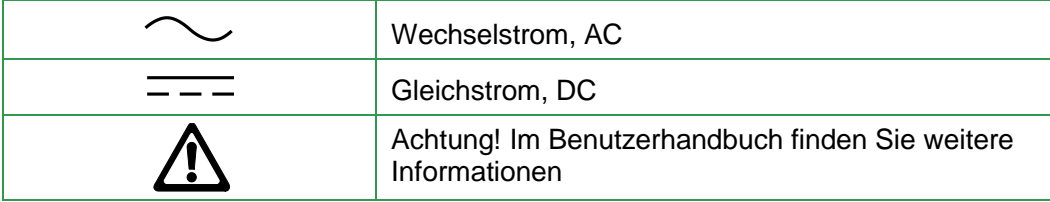

#### VORSICHTSMASSREGELN UND WARNHINWEISE

Der **MC6** ist ein Präzisionsgerät, das nur von qualifizierten Personen, die dieses Handbuch gelesen und verstanden haben, verwendet werden darf. Die Arbeit mit dem MC6 bedingt die Verwendung von Druck- und/oder Elektrogeräten. Sie sollten wissen, wie mit diesen Geräten umzugehen ist und wie Druckschläuche sowie elektrische Testanschlussklemmen etc. anzuschließen bzw. zu trennen sind.

In einigen Fällen wird für die Arbeit mit dem Kalibrator ein tragbares Funkgerät benötigt. Zur Vermeidung von durch Funkstörungen verursachten Kalibrierfehlern, das Funkgerät beim Senden in ausreichender Entfernung vom Kalibrator und dem zu kalibrierenden elektrischen System halten (mindestens 1 Meter).1 meter

#### **BETRIEBSBEDINGUNGEN**

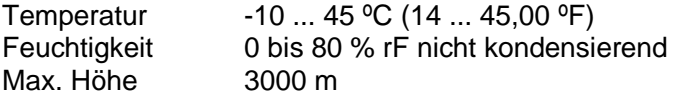

Siehe auch die Aufbewahrungsbedingungen im Kapitel: **Aufbewahrung**, auf Seite 93 und Ladebedingungen im Kapitel **Aufladen des Lithium-Polymer-Akkupacks**, auf Seite 93.

#### ALLGEMEINE WARNHINWEISE

**Den MC6 ausschließlich auf die in diesem Benutzerhandbuch beschriebene Weise benutzen. Wenn das Gerät auf eine Art und Weise benutzt wird, die nicht vom Hersteller angegeben ist, kann die Schutzfunktion des Gerätes gegen Gefahren beeinträchtigt werden.** 

Den MCT 6 nur verwenden, wenn Sie die Gewissheit haben, dass er sicher benutzt werden kann. In den folgenden Fällen ist die sichere Benutzung des MC6 nicht mehr gewährleistet:

- Wenn das Gehäuse des MC offenkundig Schäden aufweist
- Wenn der MC6 nicht wie erwartet funktioniert
- Nach längerer Lagerung unter ungünstigen Bedingungen
- Nach schweren Transportschäden

**Den Touchscreen nicht mit scharfkantigen oder harten Gegenständen berühren oder mit größerer Kraft, vor allem mit den Fingernägeln gegen das Display drücken. Stattdessen ist es leicht mit den Fingerspitzen anzutippen.** 

#### WARNHINWEISE ZUM LITHIUM-POLYMER-AKKUPACK

**Lithium-Polymer (LiPo)-Akkus erfordern einen besonders vorsichtigen Umgang. Um Sachund Personenschäden vorzubeugen, sind die hier genannten Vorsichtsmaßregeln und Warnhinweise ausnahmslos zu befolgen.** 

**Ausschließlich von Beamex gelieferte Akkupacks verwenden. Die Verwendung von Akkupacks, die nicht für den MC6 vorgesehen sind, kann zu Gefahren führen. Beim Austausch eines Akkus die korrekte Polarität sicherstellen. Das Akkupack keinesfalls kurzschließen. Eine Nichtbeachtung dieser Warnhinweise kann zu einer Explosion führen.** 

**Das Akkupack nicht an warmen Tagen im Auto, in direktem Sonnenlicht oder in der Nähe einer Wärmequelle liegen lassen. Hitze führt zu einer Beeinträchtigung der Leistungsfähigkeit und das Akkupack kann sich sogar entzünden und explodieren. Siehe die Betriebsbedingungen auf Seite 91 sowie die Lade- und Aufbewahrungsbedingungen auf der nächsten Seite.** 

**Das Akkupack nicht verwenden, wenn der Akku einen ungewöhnlichen Geruch abgibt, heiß wird, deformiert ist oder sich auf andere Weise nicht normal verhält. Das Akkupack ausbauen und Zustand und Verhalten überprüfen, insbesondere wenn der MC6 einen Schlag erhalten hat oder fallen gelassen wurde.** 

**Das Akkupack keinesfalls auseinanderbauen. Das Akkupack enthält Sicherheits- und Schutzelektronik. Eine Beschädigung der Elektronik kann zum Aufheizen oder sogar zur Entzündung und Explosion des Akkus führen.** 

**Wenn aus dem Akkupack Flüssigkeit austritt und mit Ihrer Haut in Berührung kommt, sofort mit Seife und Wasser abwaschen. In die Augen gelangte Flüssigkeit mit reichlich kaltem Wasser spülen und direkt ärztliche Hilfe aufsuchen.** 

**Brennendes Lithium-Polymer keinesfalls mit Wasser löschen. Den Akku keinesfalls Wasser oder Salzwasser aussetzen oder den Akku nass werden lassen.**

#### ENTSORGUNG DES AKKUPACKS

**Zuerst das Akkupack durch normale Benutzung des MC6 entleeren. Anschließend das Akkupack, wie im Kapitel Ausbau/Austausch der Akkus in Teil 1, Einleitung, beschrieben, entfernen. Um einen Kurzschluss zu vermeiden, die Anschlüsse mit Klebeband isolieren. Zum Schluss das Akkupack in einen feuerfesten Behälter geben und den örtlichen Vorschriften entsprechend entsorgen.** 

**Das Akkupack nicht als Fracht oder Ladung zur Entsorgung transportieren.** 

**Das Akkupack durch ein neues, direkt bei Beamex oder einem Beamex-Vertreter gekauftes Akkupack ersetzen. Kontaktdaten finden Sie auf den ersten Seiten dieses Benutzerhandbuchs.** 

**Das Akkupack keinesfalls durch ein nicht von Beamex oder einem Beamex-Vertreter angebotenes Akkupack ersetzen! Die Verwendung von Akkupacks eines anderen Typs beeinträchtigt die Sicherheit des MC6 und kann zu einem Brand oder einer Explosion führen. Des Weiteren: Außerdem erlischt bei Verwendung anderer Akkupacks die Garantie.**

#### AUFLADEN DES LITHIUM-POLYMER-AKKUPACKS

**Das Akkupack ausschließlich mit dem zum Lieferumfang des MC6 gehörenden Ladegerät aufladen. Der MC6 darf beim Laden keinesfalls unbeaufsichtigt bleiben.**

**Für das Ladegerät gelten die folgenden Betriebsbedingungen: Spannung: 100 … 240 VAC Frequenz: 50/60 Hz Nur für die Verwendung in trockenen Räumen, IP 40.** 

**Laden nur im folgenden Temperaturbereich: 0 °C bis 40 °C.** 

**Den MC6 stets in sicherer Entfernung von entzündlichen Gegenständen oder Flüssigkeiten aufladen.**

**Das Ladegerät in Umgebungen mit begrenztem Staubgehalt und Luftfeuchtigkeit, wie beispielsweise in einem Labor oder Büroraum, benutzen.**

**Wenn das Akkupack beginnt, sich aufzuheizen oder zu deformieren, den Ladevorgang direkt stoppen und den MC6 vom Ladegerät trennen. Den MC6 an einem feuersicheren Ort ablegen und ca. 15 Minuten warten. Sollten in diesem Zeitraum keine Probleme auftreten, den Ladeversuch wiederholen, aber mit besonderer Aufmerksamkeit und Beaufsichtigung des Ladevorgangs. Es ist besser, ein fehlerhaftes Akkupack zu ersetzen, als schwere Schäden zu riskieren.**

**Das Laden des Akkus nicht fortsetzen, wenn er sich nicht innerhalb der angegebenen Ladedauer wieder aufgeladen hat. Die Ladedauer beträgt ca. 4 Stunden (bei einem 4200 mAh-Akkupack).**

**Nach einer längeren Einlagerung kann es notwendig sein, die Zellen oder Akkus mehrmals aufzuladen und zu entladen, um wieder die maximale Leistung zu erhalten.**

#### AUFBEWAHRUNG

**Auf dem Transport oder bei einer vorübergehenden Lagerung empfiehlt es sich, das Akkupack des MC6 bei einem Ladezustand von 30-40 % aufzubewahren. Die Lagerung im voll aufgeladenen oder entleerten Zustand führt zu einem anschließenden Leistungsverlust oder zu einem Defekt der Schutzelektronik.** 

**Die empfohlene Lagertemperatur des Akkupacks liegt zwischen -20 °C und 45 °C. Je niedriger die Temperatur ist (sofern sie über dem Gefrierpunkt liegt), desto besser wird die Leistungsfähigkeit erhalten.** 

#### Hinweis.

Wenn der MC6 über einen längeren Zeitraum nicht benutzt wird, ist er im Abstand von 3 Monaten wieder aufzuladen.

#### WARNHINWEISE FÜR ELEKTRISCHE MESSUNGEN UND ERZEUGUNGEN

**Die Ausgangsanschlüsse des MC6 sind, soweit dies ohne Beeinträchtigung der Präzision möglich ist, gegen Überspannung und Überstrom geschützt. Trotzdem keine Signale außerhalb des Messbereichs der ausgewählten Funktion anschließen.**

**Sollten Sie aber Spannungen der Ein- und Ausgänge gemeinsam oder externe Spannungen an den MC6 anschließen, kann die resultierende Gesamtspannung zu gefährlichen Situationen führen.** 

**Die Anschlüsse auf der rechten Seite, die Anschlüsse des internen Druckmoduls, sind nicht galvanisch isoliert.** 

#### ALLGEMEINE WARNHINWEISE FÜR DRUCKMESSUNGEN

**Die Maximaldruckwerte der optional erhältlichen Druck-T-Schläuche betragen:** 

- **● 20 bar bei 21°C (290 psi bei 70°F).**
- **● 40 bar bei 21°C (580 psi bei 70°F).**

**Ein höherer Druck als der Maximaldruck kann gefährlich sein.** 

**Wir empfehlen die Verwendung des optionalen Schlauchsets. Bei der Verwendung von Schläuchen und Anschlüssen darauf achten, dass es sich um Qualitätsprodukte handelt, die für den angelegten Druck ausgelegt sind.** 

**Zur Vermeidung einer Beschädigung des Kalibrators den Druckmessschlauch ausschließlich von Hand am internen Druckmodul anschließen (zulässiges Drehmoment 5 Nm). Wenn zur Sicherung der Verbindung Werkzeug erforderlich ist (in der Regel bei einem internen Druckmodel mit einem Druckbereich von 20 bar), die Gegenkraft mit einem Schlüssel am Sechskantansatz des Steckverbinderkörpers ansetzen.**

**Vor dem Öffnen oder Anschließen von Druckanschlüssen oder -kupplungen das System stets drucklos machen. Zum Entlüften des Systems stets geeignete Ventile verwenden. Sicherstellen, dass alle Verbindungen einwandfrei angeschlossen sind und dass Schlauch und Kupplungen intakt sind.** 

**Für die internen Druckmodule ist ausschließlich die Verwendung inerter, ungiftiger, nicht explosiver Medien zugelassen. Bei externen Modulen sind die zugelassenen Medien auf dem Typenschild des Moduls aufgedruckt. Die Verwendung ungeeigneter Druckflüssigkeiten kann das Druckmodul bzw. den Kalibrator zerstören.** 

**Die Ein- und Ausgänge des MC6 sind lediglich zu funktionalen Zwecken galvanisch isoliert. Zwischen den Anschlüssen 60 VFD / 30 VAC / 100 mA nicht überschreiten.** 

**Die Funktionsisolierung dient nicht zum Schutz vor transienten Überspannungen. Messanschlüsse nicht an Stromkreise anschließen, in denen transiente Überspannungen auftreten können.**

**Externe Druckmodule: Ausschließlich die am Druckmodul angegebenen Druckflüssigkeiten verwenden. Die Verwendung einer falschen Druckflüssigkeit kann das Druckmodul zerstören.** 

**Keinesfalls den zulässigen Maximaldruck eines Druckmoduls übersteigen. Der zulässige Maximaldruck des internen Druckmoduls ist auf dem Typenschild des Kalibrators angegeben. Der zulässige Maximaldruck externer Module ist auf dem Typenschild des Moduls sowie im Bedienungshandbuch des externen Moduls angegeben.**

**Keinesfalls einen Schlauch mit den Händen verbinden oder mit den Händen versuchen, Gasaustritt an einer undichten Stelle abzudichten. Eine Gasblase im Blutkreislauf kann zum Tod führen.** 

#### WARNHINWEISE ZU HOCHDRUCK

**Hochdruck ist stets mit Gefahren verbunden. Arbeiten mit dem Modul dürfen ausschließlich von Personen mit Fachwissen und ausreichender Erfahrung im Umgang mit Druckflüssigkeiten, Luft und Stickstoff ausgeführt werden. Lesen Sie diese Anweisungen vor dem Beginn der Verwendung sorgfältig und vollständig durch und machen Sie sich mit den vor Ort geltenden Sicherheitsanweisungen für die Arbeit mit Hochdruck vertraut.** 

**Bei der Verwendung von Gas darf sich keine Flüssigkeit im System befinden, vor allem, wenn nicht bekannt ist, wie sie unter Druck reagiert. Als gasartiges Druckmedium wird Reinluft oder Stickstoff empfohlen. Bei der Verwendung von Modulen mit einem Druckbereich von 60 bar oder mehr werden flüssige Druckmedien empfohlen.** 

**Bei der Verwendung von Stickstoff die Gefahr eines Austritts in die Umgebung so weit wie möglich reduzieren und für eine hinreichende Lüftung Sorge tragen. Wenn das System nicht benutzt wird, das Ventil des Stickstoffzylinders schließen. Ein erhöhter Stickstoffgehalt in der Raumluft kann ohne Vorwarnung zu Bewusstlosigkeit und sogar zum Tod führen. Die Sicherheitsanweisungen für Stickstoff sorgfältig lesen und sicherstellen, dass Personen, die sich im selben Raum aufhalten, sich der Gefahr bewusst sind.** 

**Bei Druckmodulen mit einem höheren Druckbereich wird die Verwendung eines flüssigen Druckmediums wie Wasser oder ein geeignetes Hydrauliköl empfohlen. Durch Prüfung sicherstellen, dass die verwendeten Flüssigkeiten das Material des Signalgebers oder der Leitungen nicht angreifen. Bei der Verwendung einer Flüssigkeit die Luftmenge im System minimieren. Auf diese Weise lässt sich bei einer Leckage auch die Menge der austretenden Flüssigkeit minimieren.** 

**Für unterschiedliche Flüssigkeiten oder Gase nicht dieselben Leitungen verwenden.** 

**Die Angaben in den örtlichen Vorschriften über die Konstruktion und Verwendung von Druckgefäßen überprüfen. Sie enthalten in der Regel Vorschriften für die Konstruktion und Verwendung von Systemen, in denen das Produkt aus Druck und Volumen einen bestimmten Grenzwert überschreitet. Das Volumen dieses Systems hängt von dem angeschlossenen Instrument ab.** 

**Hochdruckgas ist mit Gefahren verbunden, weil es den Behälter bersten lassen kann und umherfliegende Splitter Verletzungen verursachen können. Schon kleine Gasaustritte können gefährlich sein, weil der austretende Gasstrom durch die hohe Geschwindigkeit die Haut durchdringen kann. Wenn eine Gasblase in den Blutkreislauf gelangt, kann dies zum Tod führen. Der Leckstrahl ist besonders durchdringend, wenn mit dem Gas auch Flüssigkeit austritt.** 

# ENTSORGUNG VON ELEKTRO- UND ELEKTRONIK-ALTGERÄTEN

#### BEAMEX UND WEEE

Beamex ist ein umweltbewusster Hersteller, der darauf achtet, dass sich die von ihm entwickelten Produkte problemlos wieder aufbereiten lassen und keine umweltgefährdenden Stoffe abgeben.

In der Europäischen Union (EU) und anderen Ländern mit getrennter Müllsammlung gelten für Elektro- und Elektronik-Altgeräte (WEEE) nähere Bestimmungen.

**Die WEEE-Richtlinie 2012/19/EU (die WEEE-Richtlinie)** schreibt vor, dass Hersteller von Elektronikgeräten für die Abholung und Wiederverwendung sowie für das Recycling und die Behandlung von WEEE, die der Hersteller nach dem 13. August 2005 in der EU in den Verkehr gebracht hat, verantwortlich sind

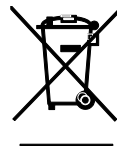

Das oben stehende Symbol ist in die Rückseite des Produkts eingraviert. Es besagt, dass dieses Produkt an eine für das Recycling von Elektro- und Elektronikgeräten geeignete Rücknahmestelle abzugeben ist.

Für nähere Informationen über das Recycling dieses Produkts wenden Sie sich bitte an Ihren örtlichen Vertreter oder Ihren Müllentsorgungsdienst.

#### ENTSORGUNG DES AKKUPACKS

Der MC6 enthält ein Lithium-Polymer (LiPo)-Akkupack. Das Akkupack vor der Entsorgung des MC6 entladen und anschließend aus dem MC6 entfernen (siehe das Kapitel **Ausbau/Austausch der Akkus** in **Teil 1, Einleitung**). Weitere Informationen zum Akkupack finden Sie im Kapitel **Warnhinweise zum Lithium-Polymer-Akkupack** auf Seite 92.

# KUNDENDIENST

#### EINSENDEN DES MC6 AN DEN KUNDENDIENST

Beim Einsenden des MC6 an den Kundendienst sind die Vorschriften für den Transport von Geräten mit Lithium-Polymer-Akkus zu beachten. Siehe auch das Kapitel **Warnhinweise zum Lithium-Polymer-Akkupack** auf S. 92.

**FIRMWARE UPDATE** 

Ob eine neue Firmware-Version vorhanden ist, lässt sich am schnellsten auf der Beamex-Website feststellen (https://www.beamex.com). Lesen Sie die Mitteilungen über MC6-Firmware-Versionen und Downloads auf der "Downloads"-Seite.

Übertragen Sie das Software-Update auf einen USB-Stick (USB-Flash-Speicher). Stellen Sie sicher, dass der MC6 **ausgeschaltet** ist. Den USB-Stick an einen der USB-A-Ports des MC6 anschließen. Die **linke** und **rechte** Hardware-Pfeiltaste gedrückt halten und die **Ein/Aus**-Taste drücken. Die Aktualisierung beginnt automatisch. Den Anweisungen im Display des MC6 folgen. Da die Aktualisierung in mehreren Schritten verläuft, kann dies einige Zeit dauern.

Achten Sie auch auf eventuelle Freigabevermerke der Update-Datei.

#### RESET DES MC6

Es kann vorkommen, dass Sie den Kalibrator resetten möchten. Dazu den MC6 ausschalten und anschließend für die Dauer von 7 Sekunden die Home-, Enterund Ein/Aus-Taste gedrückt halten. Danach den MC6 durch Drücken der Ein/Aus-Taste wieder einschalten.

Für weitere Informationen wenden Sie sich bitte an Beamex. Kontaktdaten finden Sie auf den ersten Seiten dieses Benutzerhandbuchs.

#### Hinweise.

Vom Benutzer eingegebene Daten (Instrumente, Kalibrierergebnisse, Dataloggings etc.) gehen bei der Aktualisierung nicht verloren.

Unterstützt werden USB-Flash-Speicher mit FAT-32- und FAT-16- Dateisystem.

#### **Hinweis**

Beim Reset wird auch die interne Uhr des MC6 umgestellt. Überprüfen Sie daher nach dem Reset Datum und Uhrzeit und korrigieren Sie die Angaben gegebenenfalls.

#### DAS LADEGERÄT

Das Ladegerät ist kein Wartungsteil. Wenn es nicht mehr verwendet werden kann, ist es den örtlich geltenden Entsorgungsvorschriften entsprechend zu entsorgen.

#### REKALIBRIERUNG DES MC6

Wie jedes Prüf- und Messgerät empfehlen wir, den MC6 in regelmäßigen Abständen neu zu kalibrieren. Dies gewährleistet seine Genauigkeit und Betriebssicherheit über die gesamte Lebensdauer.

Der MC6 ist ein hochpräziser Kalibrator und sollte nur in Labors mit ausreichender Messsicherheit nachkalibriert werden. Bitte beachten Sie, dass nicht alle Kalibrierlabors die erforderliche Präzision bieten können. Das beauftragte Kalibrierlabor sollte unbedingt akkreditiert sein (ISO 17025) und über ein zertifiziertes Qualitätssystem verfügen.

Wenden Sie sich zur Beratung dazu bitte an Beamex.

Wenn Sie ihre Kalibratoren zur Neukalibrierung an Beamex oder ein von Beamex autorisiertes Servicezentrum in Ihrer Nähe schicken, können Sie sicher sein, dass Ihre Geräte gereinigt, vollständig getestet, mit den neuesten Firmwareversionen/Features geladen und in einer modernen Kalibrieranlage, die den Spezifikationen Ihrer Kalibratoren entsprechen, neu kalibriert werden.

#### Hinweis:

Zur Einstellung des Kalibrierdatums des MC6 siehe **Teil 8, Einstellungen**.

#### REINIGUNG DES MC6

Der MC6 kann mit einem Lappen und einer schwachen Tallölseifenlösung (Pine Soap) gereinigt werden. Einige Minuten warten und anschließend mit einem feuchten Tuch abwischen. Keinesfalls starke Reinigungsmittel verwenden.

#### **Hinweis**

Das Display lässt sich mit einem Mikrofasertuch reinigen. Falls erforderlich, ein schonendes Reinigungsmittel verwenden und nach dem Reinigen gründlich abwischen.

# ERKLÄRUNGEN

#### HAFTUNGSAUSSCHLUSS

Beamex hat mit größter Sorgfalt versucht sicherzustellen, dass dieses Benutzerhandbuch sowohl korrekte als auch umfassende Informationen enthält. Ungeachtet dessen wird der Inhalt dieses Benutzerhandbuch ohne Mängelgewähr, Gewährleistung, Zusicherung oder Garantie gleich welcher Art, sei sie ausdrücklich oder stillschweigend, in Bezug auf die Richtigkeit, Vollständigkeit, Zulänglichkeit, Gültigkeit, Qualität, Aktualität oder Eignung für einen bestimmten Zweck des Inhalts und der in diesem Handbuch dargelegten Informationen vorgelegt. Der Inhalt dieses Benutzerhandbuchs dient ausschließlich der allgemeinen Information. Soweit nach geltendem Recht zulässig, übernimmt Beamex keinerlei Haftung für einen Verlust oder direkte, indirekte, spezielle oder Folgeschäden oder Nebenkosten (einschließlich Schäden Dritter sowie Nutzungs-, Gewinn- und Produktionsausfällen, ohne darauf begrenzt zu sein) in Zusammenhang mit der Verwendung dieses Benutzerhandbuchs, selbst wenn Beamex auf die Möglichkeit derartiger Schäden hingewiesen wurde.

Vorbehaltlich aller Rechte, dieses Benutzerhandbuch ohne vorherige Ankündigung jederzeit zu ändern. Darüber hinaus können die in diesem Benutzerhandbuch beschriebenen Produkte im Rahmen der kontinuierlichen Produktentwicklung von Beamex jederzeit ohne vorherige Ankündigung geändert werden.

#### **CE**

Dieses Produkt wird den Richtlinien der Europäischen Union 2004/108/EG und 2006/95/EG gerecht.

#### GEISTIGE EIGENTUMSRECHTE

#### COPYRIGHT

Der Inhalt dieses Benutzerhandbuchs ist das Eigentum von Beamex Oy Ab und/oder seinen Tochtergesellschaften und Zweiggesellschaften (im Nachfolgenden Beamex genannt). Dieses Benutzerhandbuch und sein Inhalt sind durch internationale Urheberrechtsgesetze geschützt und alle Urheberrechte sind im Besitz von Beamex. Alle Rechte vorbehalten. Die Reproduktion, Weiterleitung, Übertragung oder Speicherung des Inhalts dieses Benutzerhandbuchs, weder ganz noch in Teilen, ist ohne vorherige schriftliche Zustimmung von Beamex illegal und untersagt.

Der Beamex® MC6 ist ein Produkt von Beamex und enthält HCF SDC-625- Technologie. Die HCF SDC-625-Technologie ist Eigentum von HART Communication Foundation (HCF), 9390 Research Blvd., Suite I-350 Austin, Texas 78759, USA, und darf ohne Lizenz von HCF weder übernommen noch kopiert, noch reproduziert, noch modifiziert, noch lizenziert, noch verkauft noch wiederverkauft werden.

Der Beamex® MC6 enthält lizenzierte Software, deren Quellcode Ihnen zugänglich gemacht werden muss. Um den Quellcode zu erhalten, setzen Sie sich mit Beamex in Verbindung.

Der Beamex® MC6 basiert zum Teil auf dem FLTK-Projekt (http://www.fltk.org).

#### **MARKEN**

"Beamex", "Beamex – World-Class Calibration Solutions sowie die Farbkombination von Grün und Schwarz, die auf dem größten Teil der sichtbaren Oberflächen eines Messgeräts zu sehen ist, sind eingetragene Marken von Beamex Oy Ab. Die Auslegung des Inhalts dieses Benutzerhandbuchs als Erlaubnis oder Lizenz zur Verwendung der Beamex-Marken ist unzulässig. Die Verwendung von Beamex-Marken ohne vorherige Zustimmung und Genehmigung von Beamex ist untersagt und ist ein Verstoß gegen das Markenrecht.

FOUNDATION Feldbus ist eine Marke der Fieldbus Foundation. PROFIBUS ist eine Marke von PROFIBUS International. HART ist eine geschützte Marke der HART Communication Foundation. Windows ist eine in den Vereinigten Staaten und/oder anderen Staaten geschützte Marke der Microsoft Corporation.

Alle anderen in diesem Benutzerhandbuch genannten Marken oder Handelsnamen sind das Eigentum ihrer jeweiligen Inhaber.
# **INDEX**

## **A**

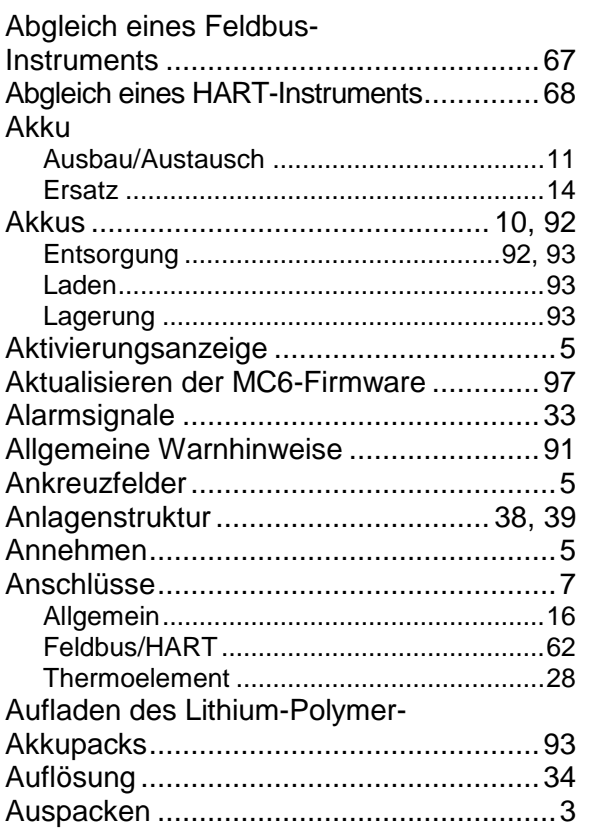

## **B**

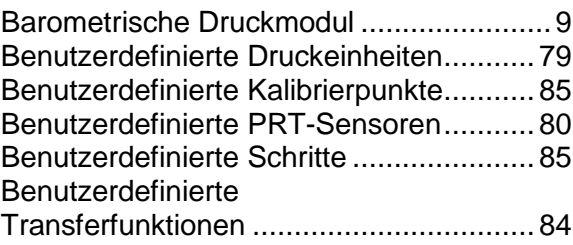

## **C**

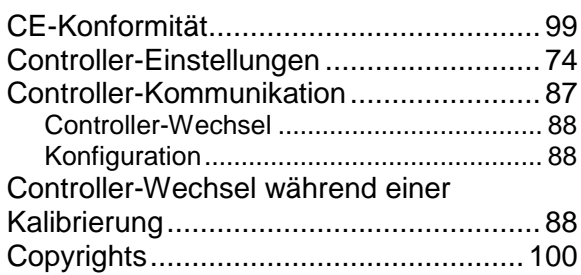

# **D**<br>D<sub>i</sub><br>D<sub>i</sub>

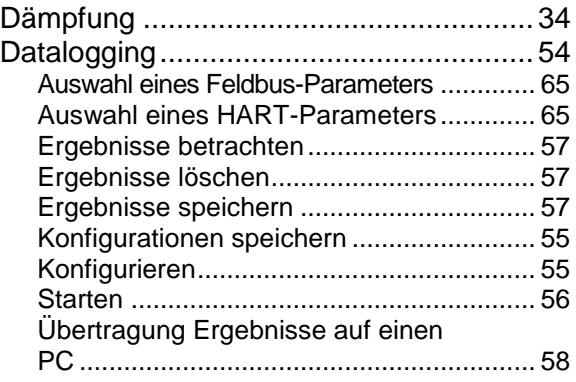

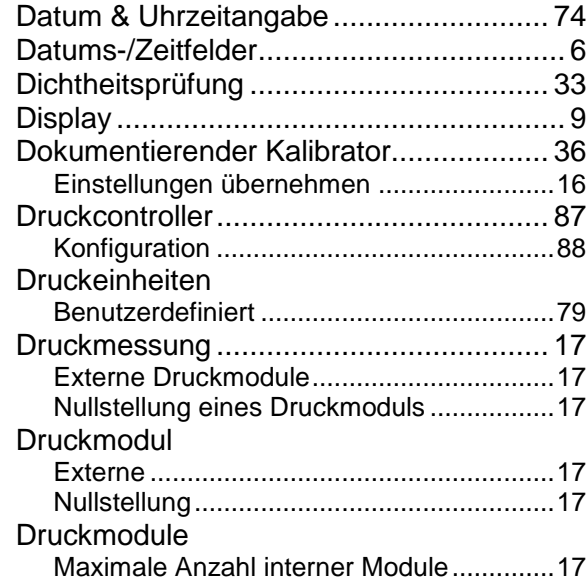

## **E**

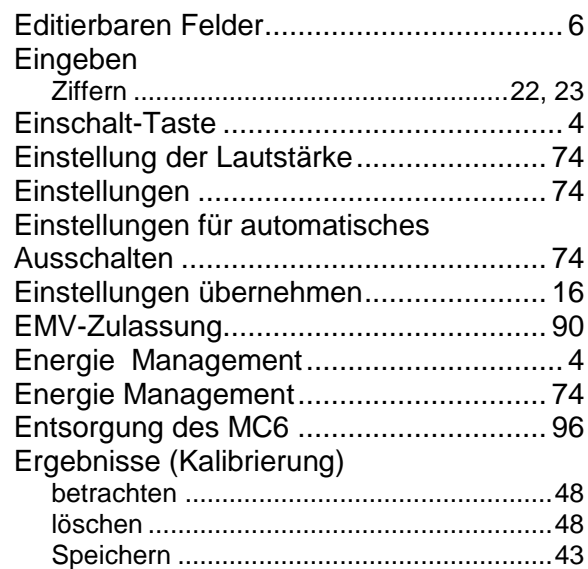

Erzeugung (siehe auch Simulation)

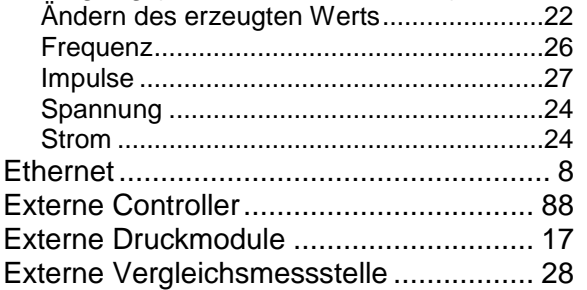

## **F**

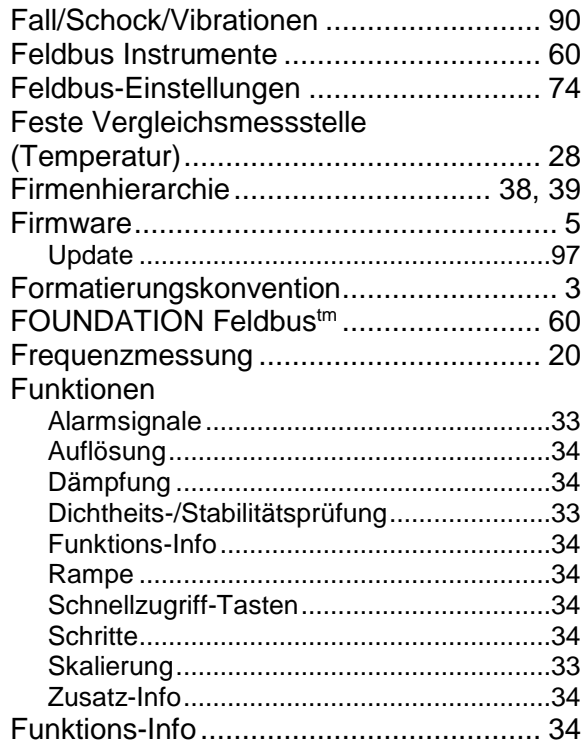

## **G**

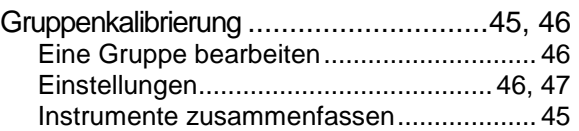

## **H**

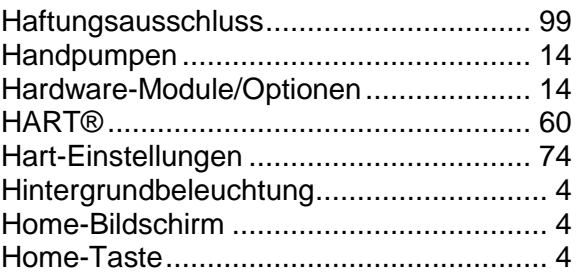

#### **I**

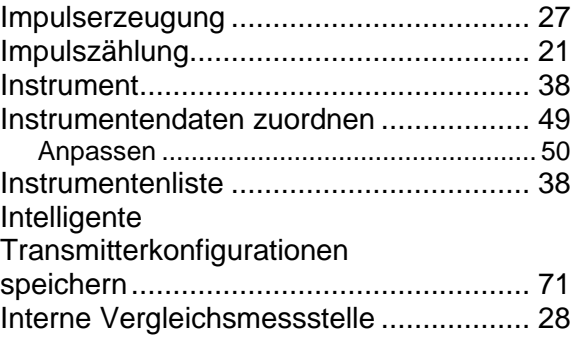

## **K**

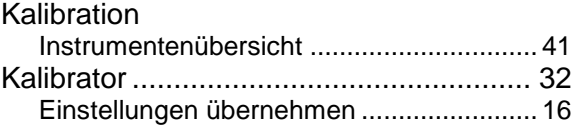

#### Kalibrierpunkte

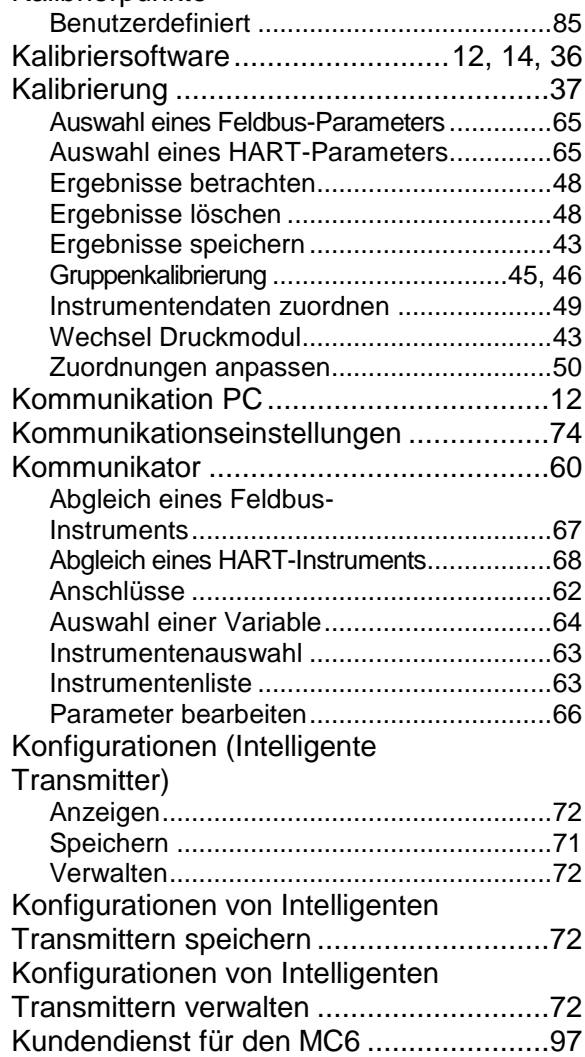

#### L

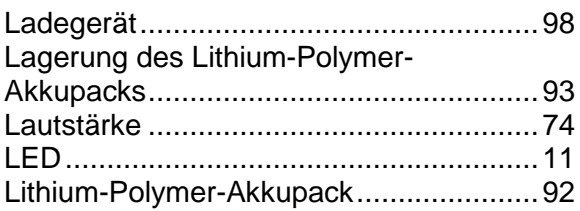

## M

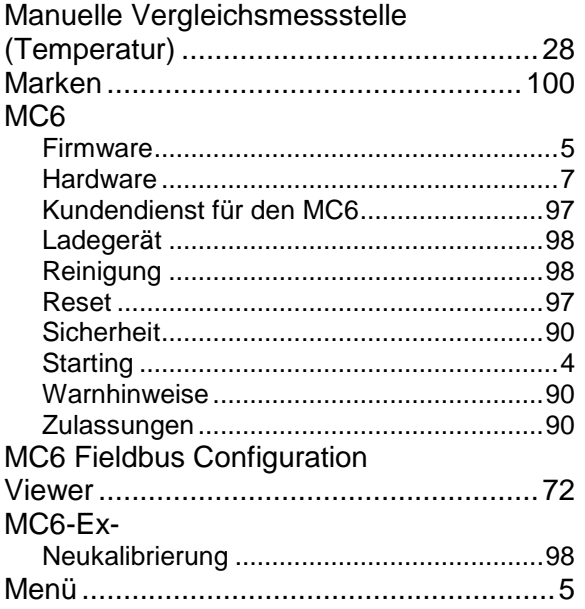

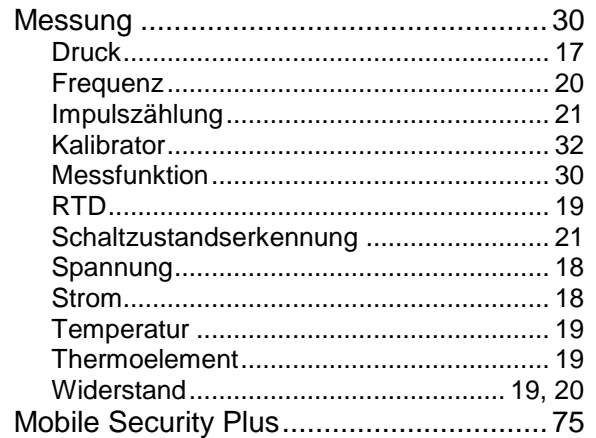

#### N

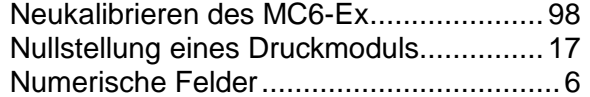

#### P

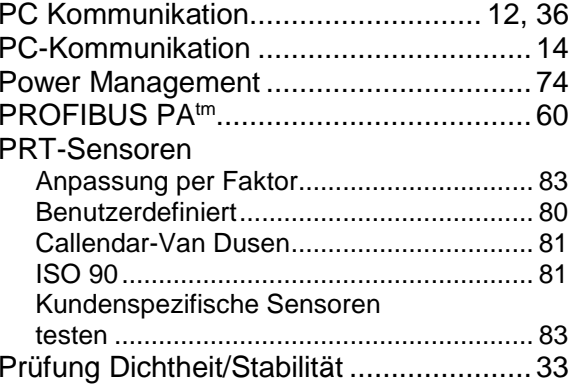

## $\mathbf R$

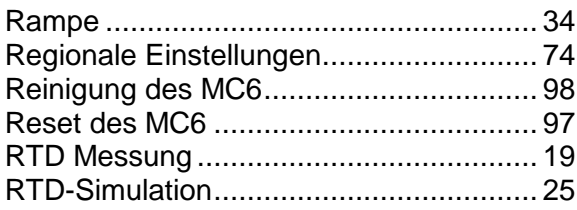

## S

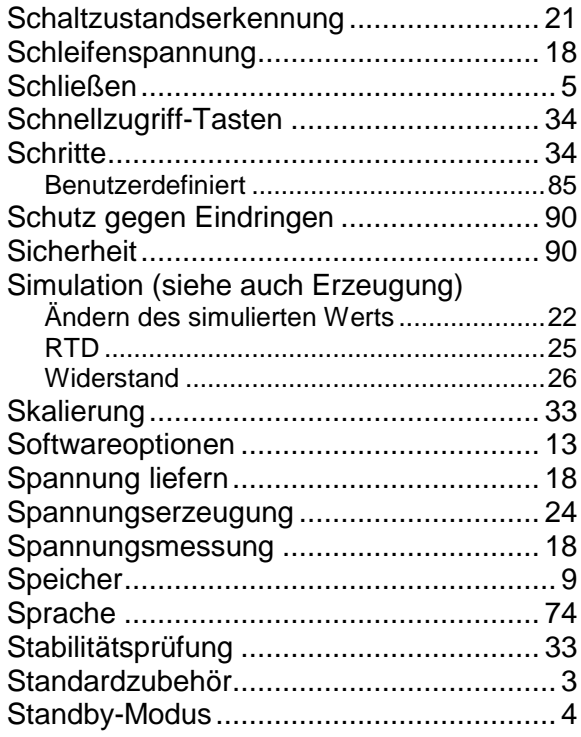

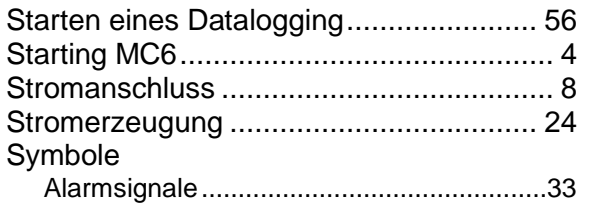

## **T**

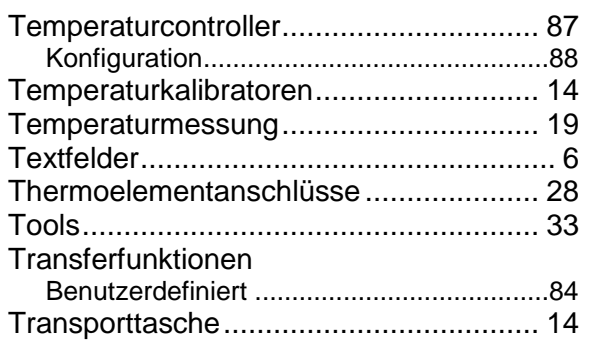

## **U**

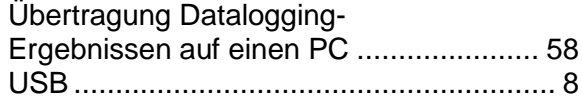

## **V**

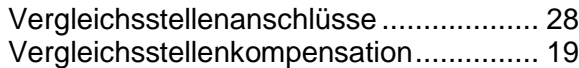

## **W**

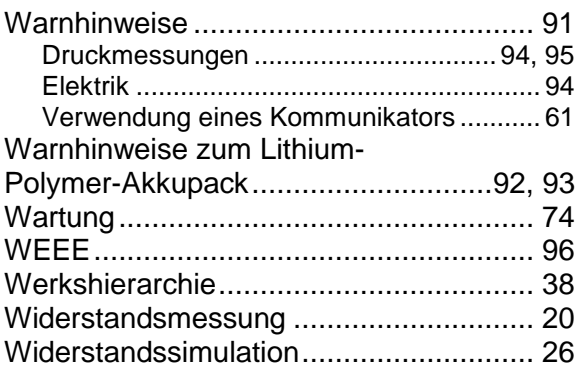

## **Z**

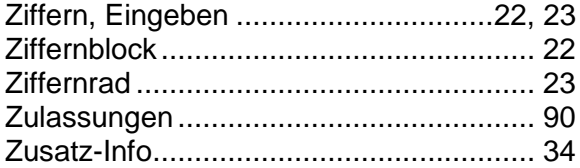